# **I-Class<sup>™</sup>**

**Operator's Manual DDD** 

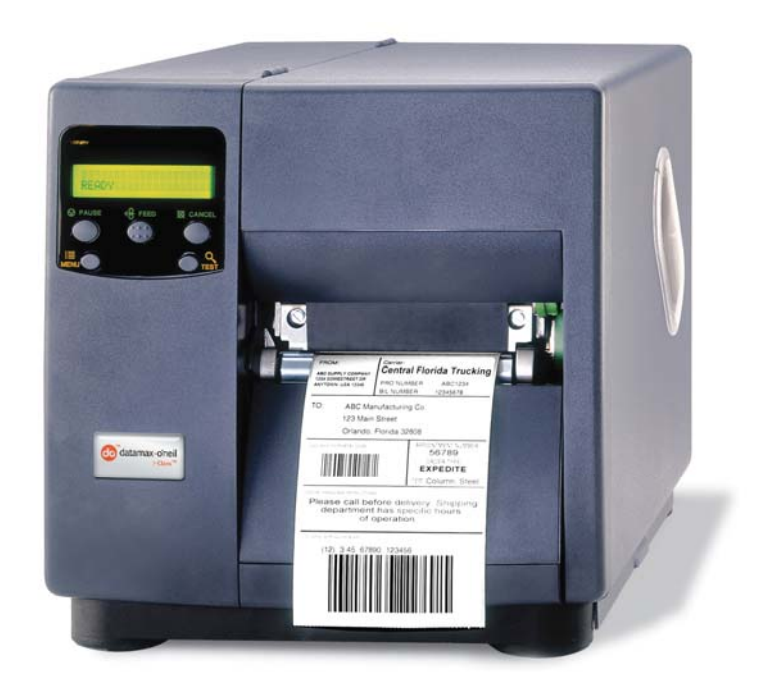

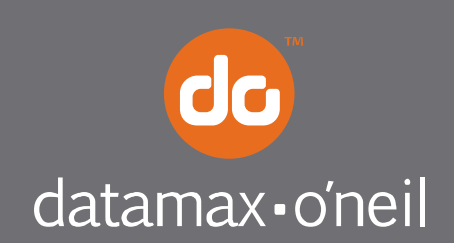

right by our customers.

#### *Copyright Information*

CG Triumvirate is a trademark of Agfa Corporation.

CG Times based upon Times New Roman under license from the Monotype Corporation. Windows is a registered trademark of the Microsoft Corporation.

Ethernet is a registered trademark of Xerox Corporation.

All other brand and product names are trademarks, service marks, registered trademarks, or registered service marks of their respective companies.

#### *Limitation of Liability*

In no event shall Datamax-O'Neil be liable to the purchaser for any indirect, special or consequential damages or lost profits arising out of or relating to Datamax-O'Neil's products, or the performance or a breach thereof, even if Datamax-O'Neil has been advised of the possibility thereof. Datamax-O'Neil's liability, if any, to the purchaser or to the customer of the purchaser hereunder shall in no event exceed the total amounts paid to Datamax-O'Neil hereunder by the purchaser for a defective product.

In no event shall Datamax-O'Neil be liable to the purchaser for any damages resulting from or related to any failure or delay of Datamax-O'Neil in the delivery or installation of the computer hardware, supplies or software or in the performance of any services.

Some states do not permit the exclusion of incidental or consequential damages, and in those states the foregoing limitations may not apply. The warranties here give you specific legal rights, and you may have other legal rights which vary from state to state.

#### *Firmware (Software) Agreement*

The enclosed Firmware (Software) resident in the Printer is owned by Licensor or its suppliers and is licensed for used only on a single printer in the user's Trade or Business. **The User agrees not to, and not to authorize or permit any other person or party to duplicate, or copy the Firmware or the information contained in the non-volatile or programmable memory.** The firmware (Software) is protected by applicable copyright laws and Licensor retains all rights not expressly granted. In no event will Licensor or its suppliers be liable for any damages or loss, including direct, incidental, economic, special, or consequential damages arising out of the use or inability to use the Firmware (Software).

Information in this document is subject to change without notice and does not represent a commitment on the part of Datamax-O'Neil Corporation. No part of this manual may be reproduced or transmitted in any form or by any means, for any purpose other than the purchaser's personal use, without the expressed written permission of Datamax-O'Neil Corporation.

> All rights reserved Copyright © 2010, Datamax-O'Neil Part Number 88-2241-01, Revision P

#### *Agency Compliance and Approvals*

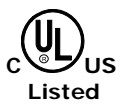

**UL60950** Information Technology Equipment **C22.2 No. 950-M93** 

#### **EN60950**

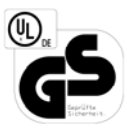

For 230 Volt Operation (Europe): Use a cord set, marked "HAR," consisting of a min H05VV-F cord which has a minimum 0.75 square mm diameter conductors, provided with an IEC 320 receptacle and a male plug for the country of installation rated 6A, 250V

Für 230 Volt (Europa): Benützen Sie ein Kabel, das mit "HAR" markiert ist, bestehend mindestens aus einem H05VV-F Kabel, das mindestens 0,75 Quadratmillimeter Drahtdurchmesser hat; sowie eine IEC320 Steckdose und einen für das Land geeigneten Stecker, 6A, 250 Volt.

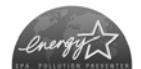

As an Energy Star Partner, the manufacturer has determined that this product meets the Energy Star guidelines for energy efficiency.

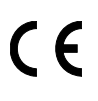

The manufacturer declares under sole responsibility that this product conforms to the following standards or other normative documents:

```
EMC: EN 55022 (1993) Class B 
EN 50024 (1998) 
EN61000-4-2 (1995), 4kV CD 
EN61000-4-3 (1996), 3V (80%) AM 
EN61000-4-4 (1995), 500V Signal Lines /1 kV AC Power Lines 
EN61000-4-5 (1995), 1 kV 
EN61000-4-6 (1996), 3V (80%) AM 
EN61000-4-8 (1994), 1 A/M 
EN61000-4-11 (1994) 
EN61000-3-2 (1995) 
EN61000-3-3 (1995)
```
Safety: This product complies with the requirements of IEC 60950.

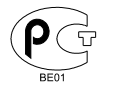

Gost-R

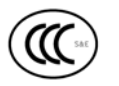

GB4943-2001, GB9254-1998 and GB17635.1-2003

**FCC:** This device complies with FCC CFR 47 Part 15 Class A

 *Note: This equipment has been tested and found to comply with the limits for a Class A digital device, pursuant to Part 15 of the FCC Rules. These limits are designed to provide reasonable protection against harmful interference when the equipment is operated in a commercial environment. This equipment generates, uses, and can radiate radio frequency energy, and if not installed and used in accordance with the instructions in this manual, it may cause harmful interference to radio communications. Operation of this equipment in a residential area is likely to cause harmful interference in which case the user will be required to correct the interference at his expense.* 

#### *Important Safety Instructions*

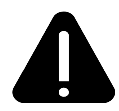

The exclamation point within an equilateral triangle is intended to alert the user to the presence of important operating and maintenance instructions in the literature accompanying this unit.

This unit has been carefully designed to provide years of safe, reliable performance. As with all electrical equipment, however, there are some basic precautions that you should follow to avoid personal injury or printer damage:

- Before using the printer, carefully read all the installation and operating instructions.
- Observe all warning instruction labels on the printer.
- Install the printer on a flat, firm surface.
- Do not place the printer on or near a heat source.
- To protect your printer from overheating, make sure no openings on the printer are blocked.
- Never insert anything into the ventilation slots and openings of the printer.
- Do not use the printer near water or spill liquid into it.
- Ensure that the AC power source matches the ratings listed for the printer. (If unsure, check with your dealer or local utility provider.)
- Do not walk on the AC power cord. If the AC power cord becomes damaged or frayed, replace it immediately.
- If the printer ever needs repair, consult only qualified, trained service personnel. No user-serviceable parts are inside; do not remove the cover.

## **Contents**

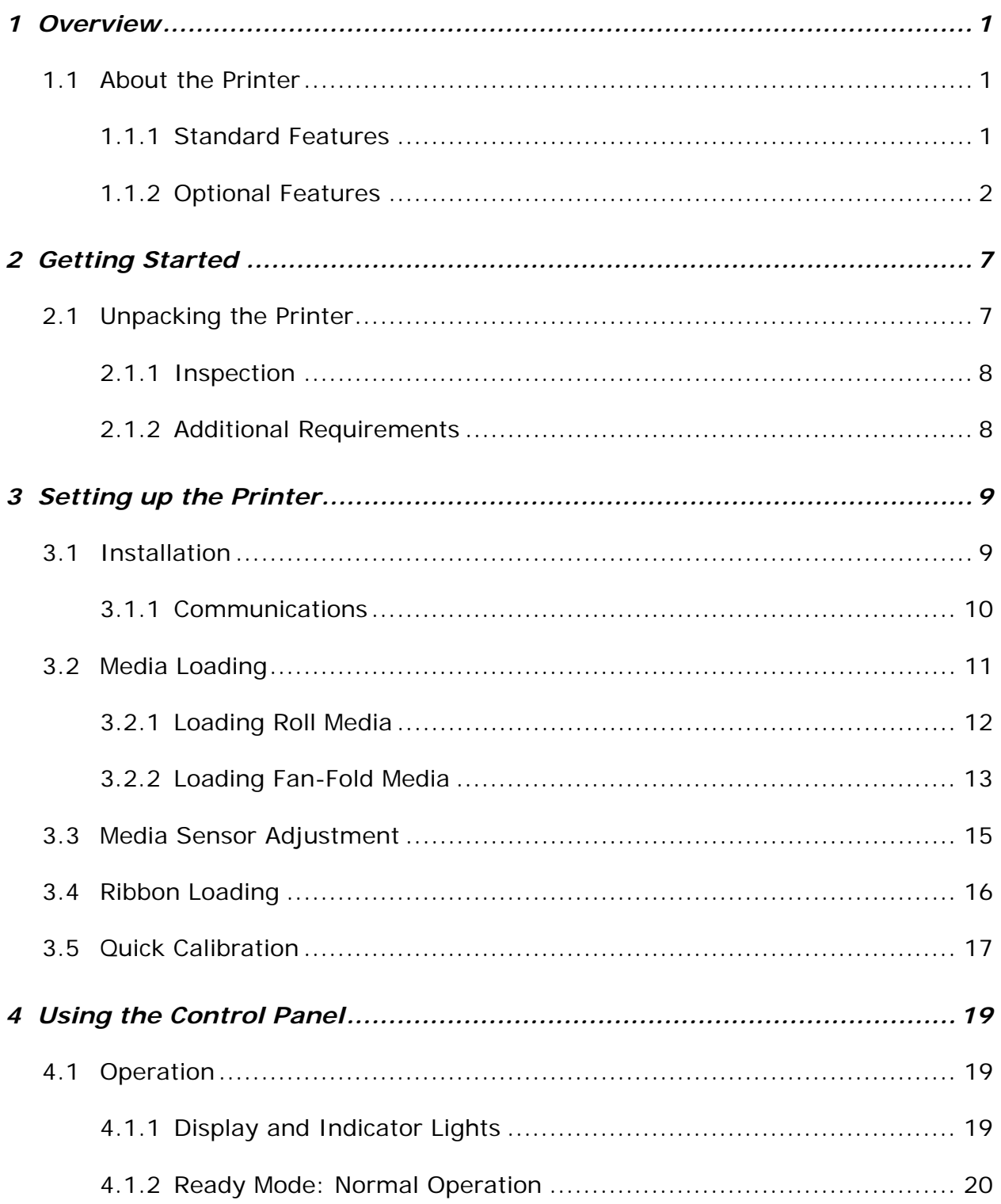

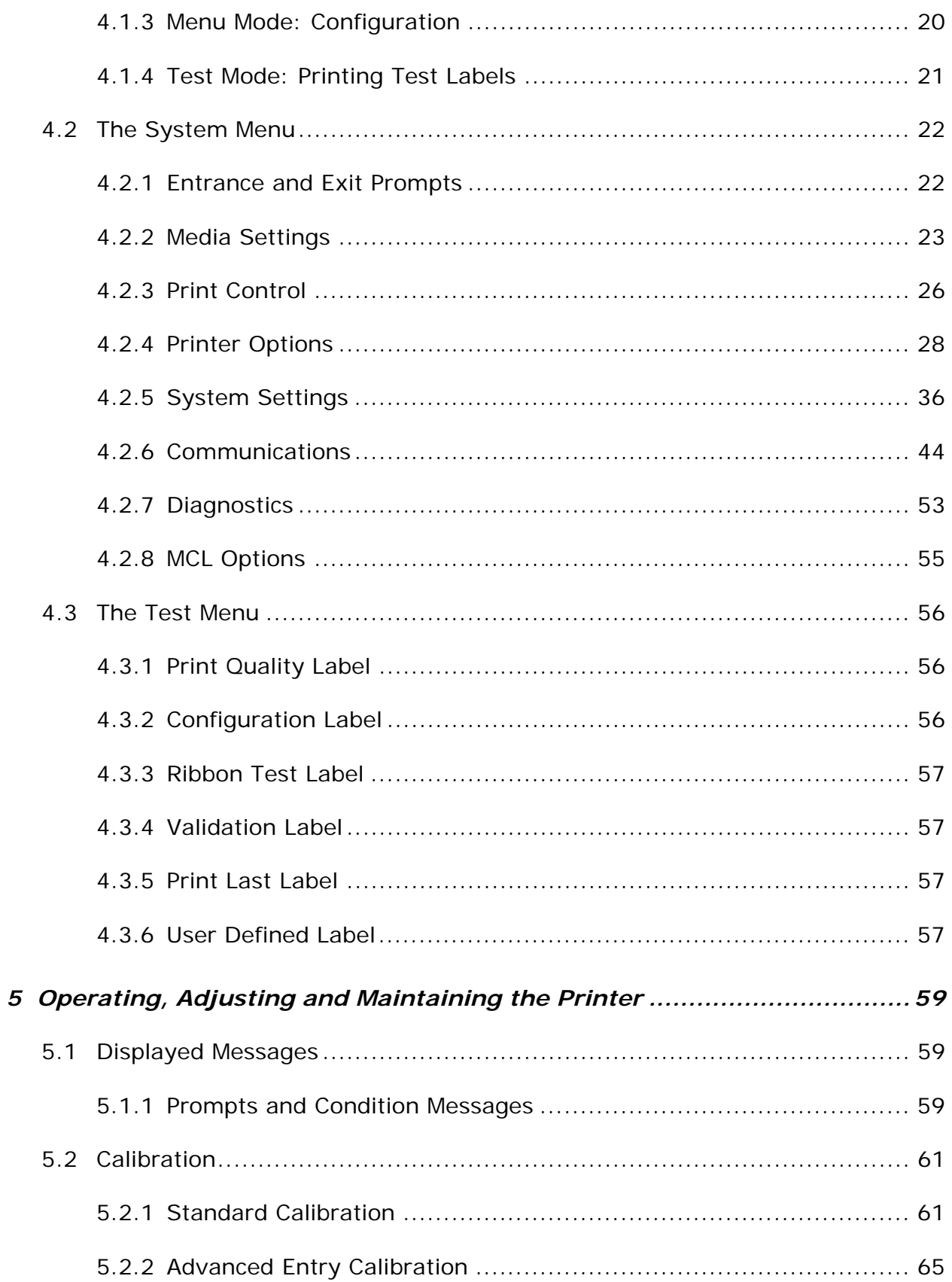

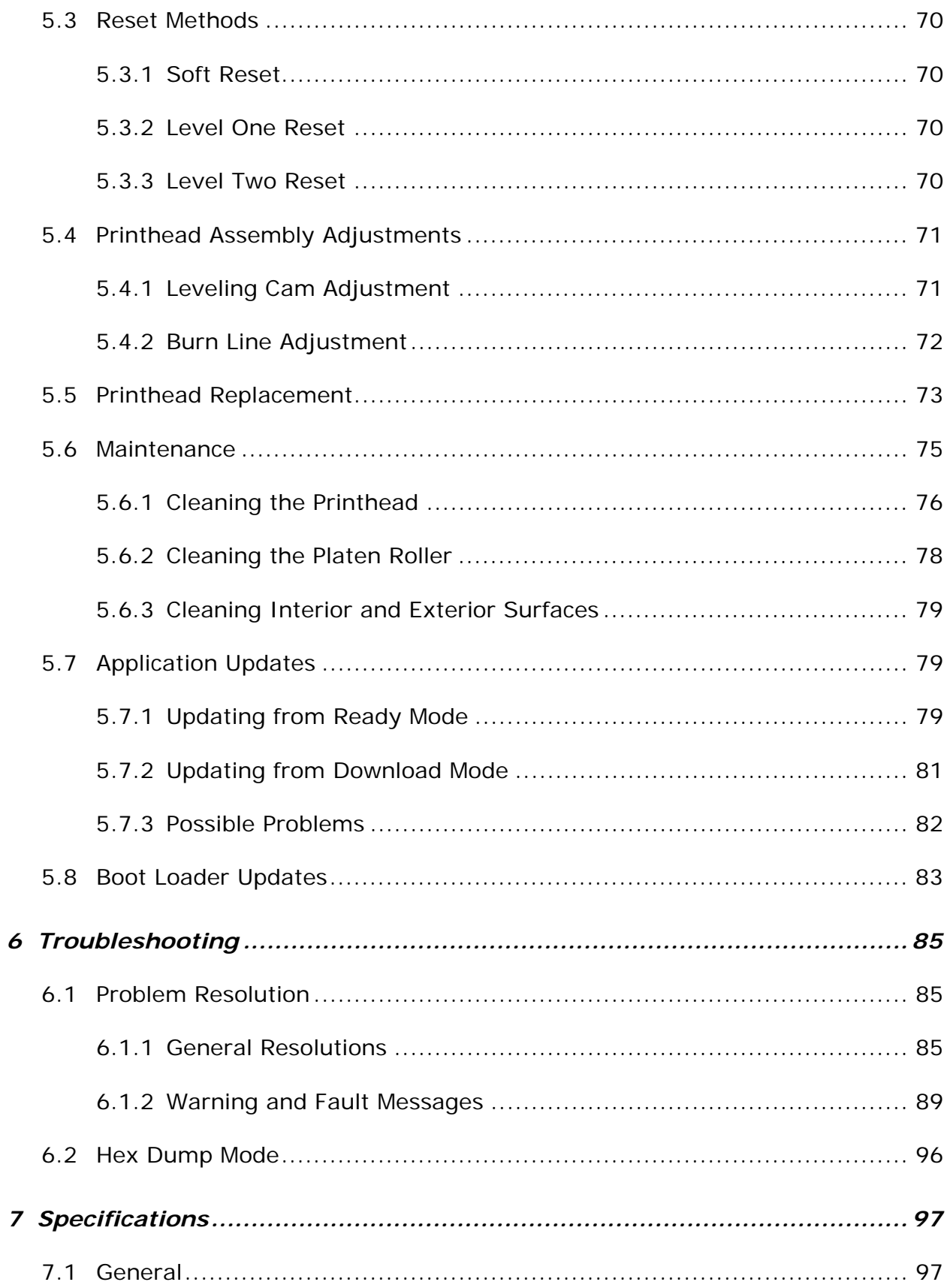

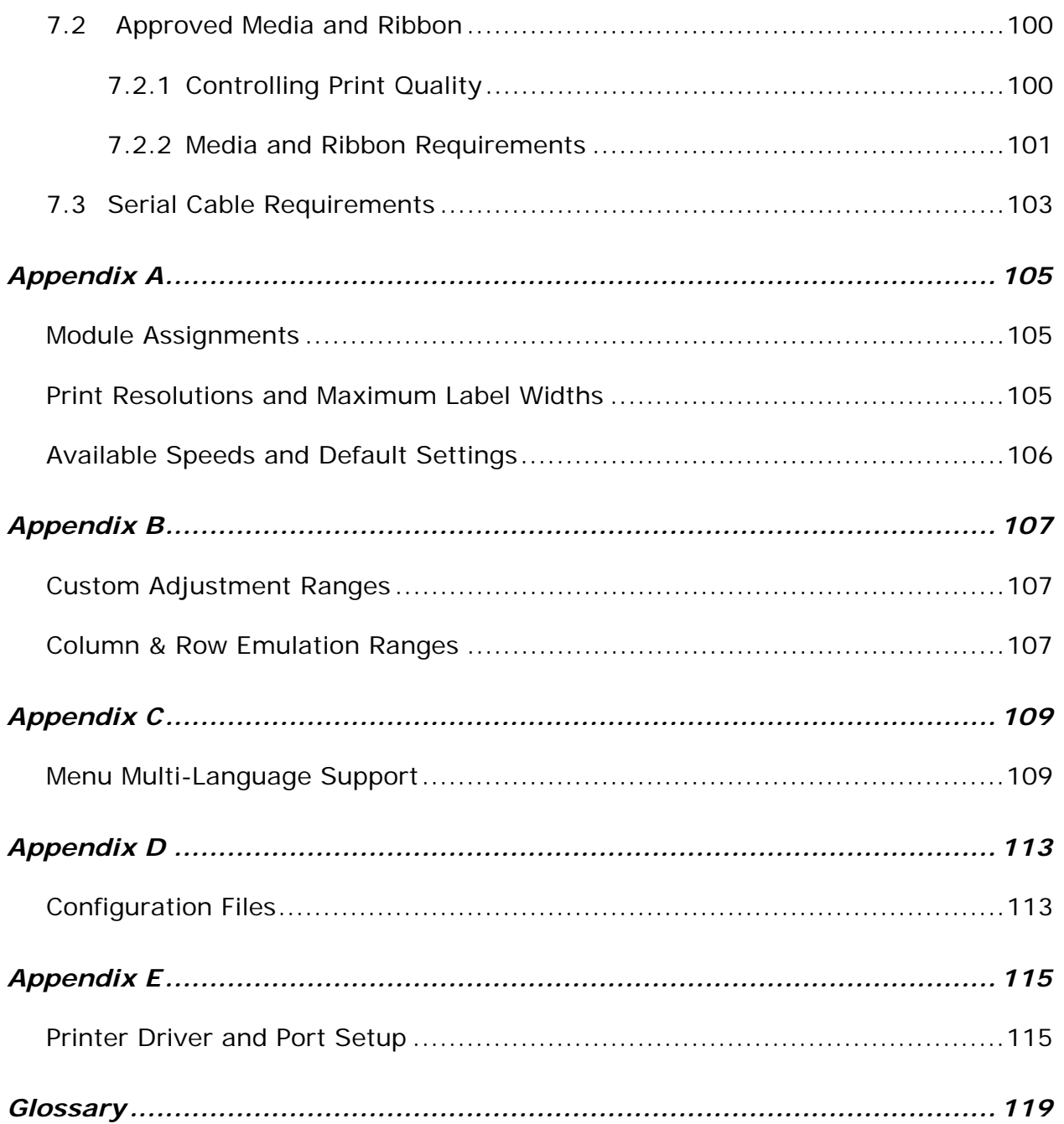

# *1 Overview*

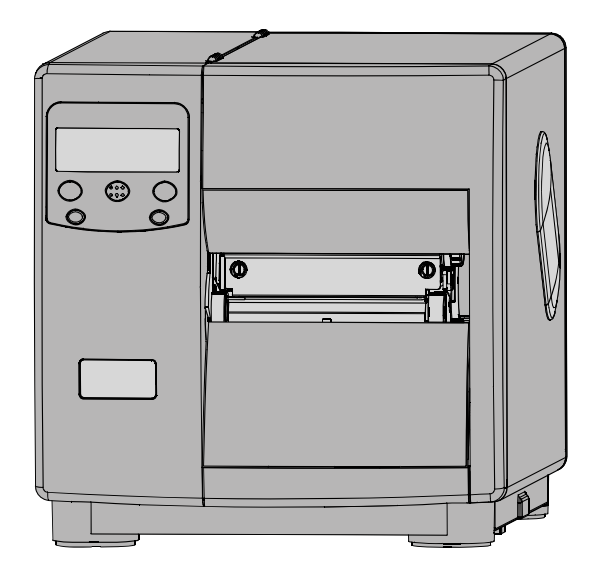

#### *1.1 About the Printer*

Congratulations on your purchase of an I-Class printer (hereafter referred to as "the printer"). This manual provides information regarding printer setup, operation, and care.

To print label formats, refer to the instructions provided with your labeling software; or if you wish to write custom programs, a copy of the *Class Series 2 Programmer's Manual* can be found on the Accessories CD and at our web site at http://www.datamax-oneil.com

As detailed below, each model offers many standard and optional features to meet all your label generation needs.

#### *1.1.1 Standard Features*

The model number, located on the back of the unit, defines many of the printer's standard features:

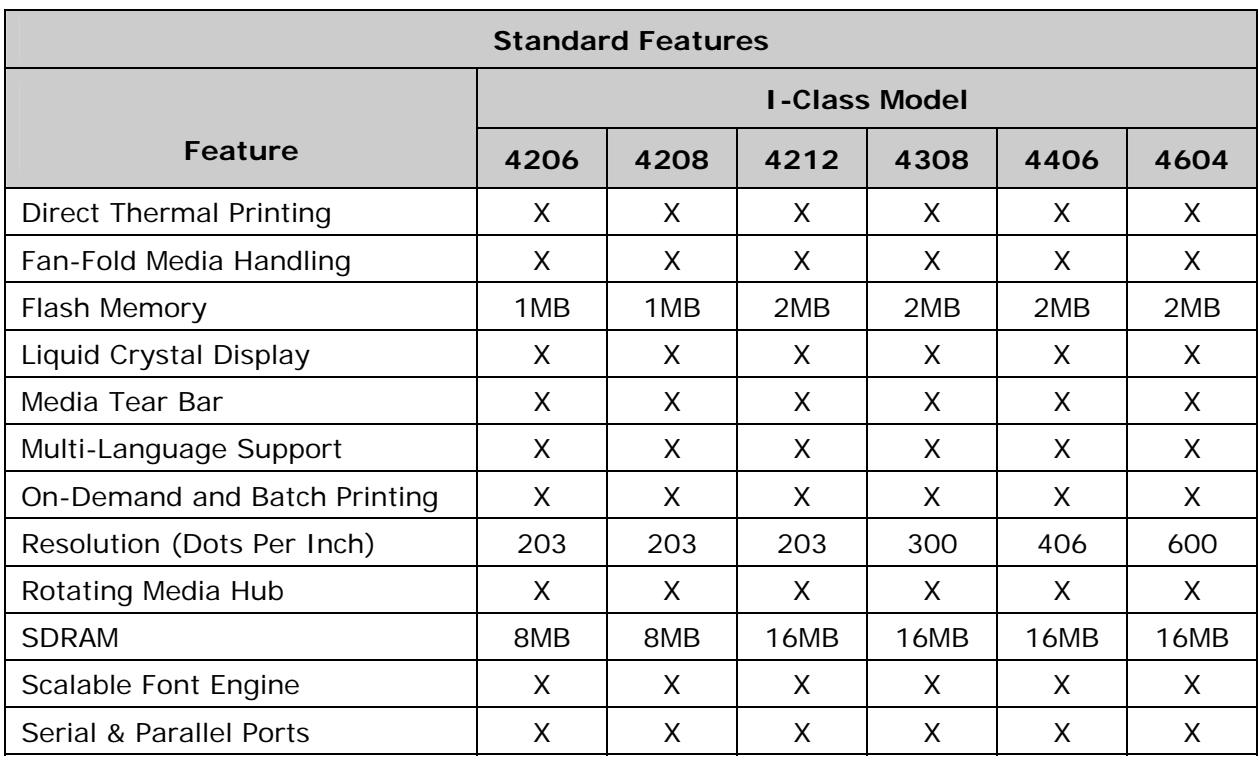

#### *1.1.2 Optional Features (available except as noted)*

The following optional features are offered for the printer:

#### **Cutter, Light Duty**

A rotary mechanism that cuts material with a maximum thickness of .005 inches (.127 mm) in lengths as small as 1.25 inches (31.8 mm). An adjustable collection tray (200 label capacity) can also be added.

#### **Cutter, Standard Duty**

A rotary mechanism that cuts material with a maximum thickness of .010 inches (.254 mm) in lengths as small as 1.25 inches (31.8 mm). An adjustable collection tray (200 label capacity) can also be added.

#### **DMXNetII and DMXrfNetII**

An internal wired or wireless Network Interface Controller for Ethernet connectivity with multiple operating system and protocol support, including trap functions.

**External Keyboard** (specify voltage & country requirement when ordering)

A portable terminal for stand-alone printing.

#### **External Media Rewinder** (specify voltage requirement when ordering)

A feature-dependant bidirectional label rewinding device:

- DMXREW1 rewinds widths up to 4.5 inches (114 mm) into eight-inch (203 mm) outer diameter rolls on one to four inch (25 to 101 mm) diameter cores at up to ten inches per second.
- DMXREW2 rewinds widths up to 9.5 inches (241 mm) into twelve-inch (304 mm) outer diameter rolls on a three-inch (76 mm) diameter core at up to thirty inches per second.

#### **GPI/O Multi-Expansion Card**

A slide-in multi-feature circuit card:

- Flash Memory Expansion stores up to 8 MB of label formats, fonts, and graphics.
- Real Time Clock keeps the time and date for labeling functions.
- GPIO Portcontrols print functions via an external device (e.g., a label applicator).
- ILPC Fonts (optional) extends printing capabilities with CG-Times, Kanji Gothic B, Simplified Chinese GB, Korean Hangul scalable fonts.
- MCL Serial Port (optional) allows use with MCL application programs and firmware.

#### **Internal Rewinder**

An internal device capable of rewinding six-inch (152 mm) outer diameter rolls of labels or backing material.

**Linear Scanner** (unavailable for I-4206; cannot be used with a cutter option)

A CCD device that ensures the readability of bar codes.

**Peel and Present Mechanism** (requires the Internal Rewinder option)

A device that peels labels from the backing material for immediate application, regulated by previous label removal [minimum label length is 1.5 inches (38 mm)].

#### **Present Sensor**

A device that regulates output to the removal of a previously printed label.

#### **RFID**

An integrated Radio Frequency Identification tag encoding and reading device with data capture capabilities, available for immediate or future use:

- Factory Installed complete, ready to use.
- Ready factory installed antenna, requiring installation of additional hardware.

#### **RS-422 Serial Interface** (unavailable for I-4206 and I-4208 models)

Single-drop interface hardware for greater printer to host serial communication distances (at up to 38,400 baud).

**Thermal Transfer** (specify ribbon configuration at time of order)

A device that allows the use of ribbon to produce exceptional image clarity (as compared to most direct thermal media).

#### **Twinax/Coax Interface**

A slide-in circuit card that provides connectivity to AS/400 and System/3X Twinax host systems or 3270-type host systems (cabling included).

#### **USB Port**

A slide-in circuit card that provides a Universal Serial Bus (Version 1.1) interface for Windows printing environments.

#### *Option Installation*

Experience levels for option installations are detailed below. (Contact your dealer or Datamax-O'Neil Technical Support for more information.)

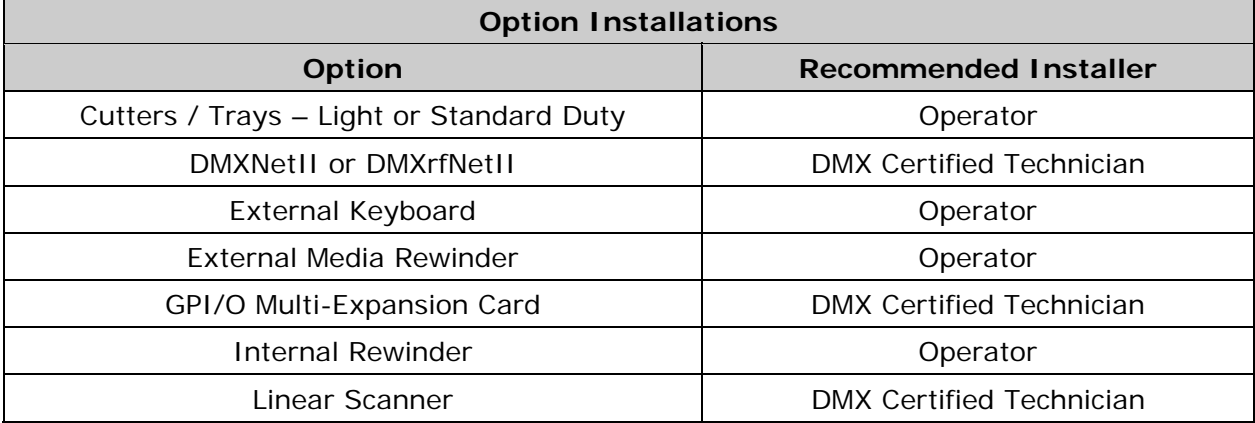

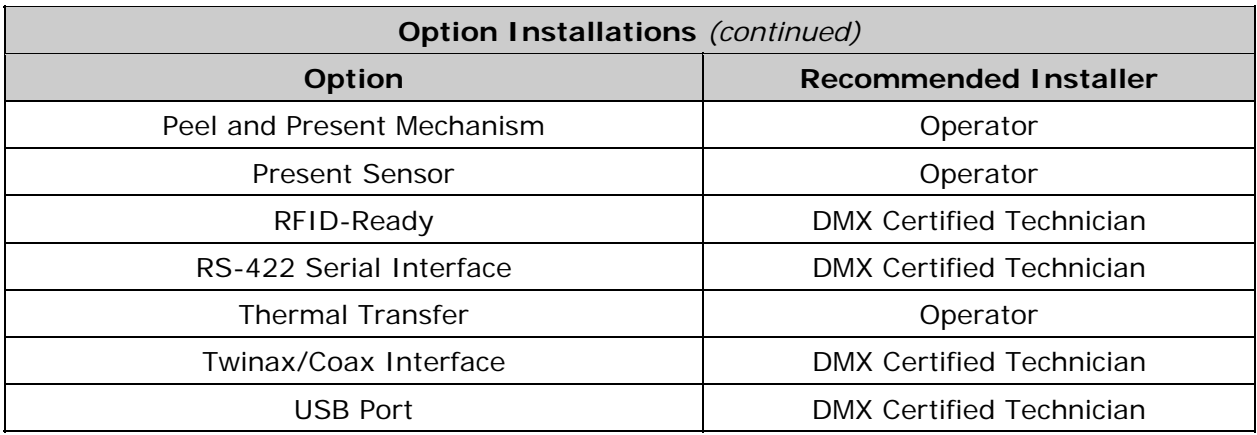

# *2 Getting Started*

### *2.1 Unpacking the Printer*

The printer has been carefully packaged to prevent transit damage. (Inspect the container for damage; if evident, notify the shipping company before acceptance.)

Complete the steps below to ready the printer for use:

- A. With the arrow pointing upward, open the box.
- B. Remove Accessories Box.
- C. Tilt the box sideways and then slide out the printer.
- D. Place the printer in an upright position and remove the packing foam, bag, and tape.

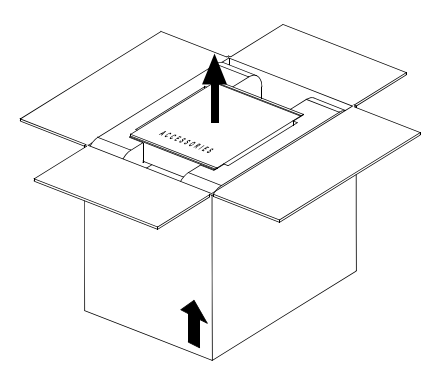

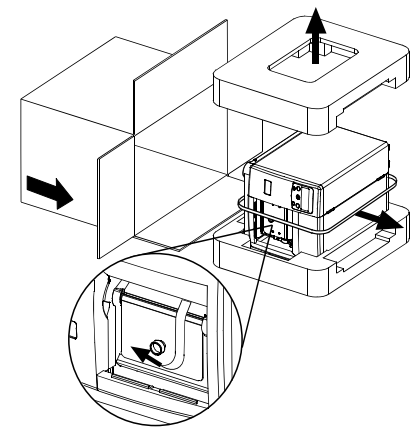

 *Note: Save the carton and packaging materials for future use.* 

#### *2.1.1 Inspection*

After removing the packaging, check the contents of the shipment. The following items should be included:

- Printer
- Power Cord
- Accessories CD
- Any special or additionally purchased items.

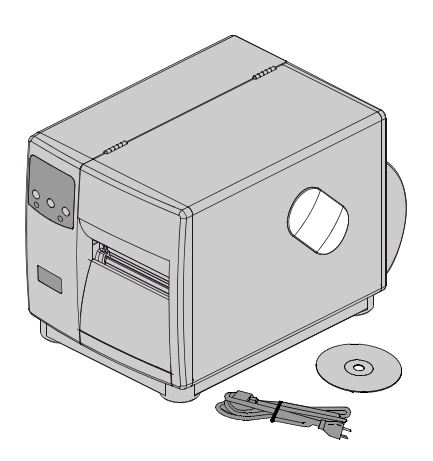

#### *2.1.2 Additional Requirements*

Other items can also be needed for operation:

- An interface cable; see Section 3.1.1.
- Applicable media; see Section 7.3.
- Applicable software; consult the Accessories CD-ROM and see Appendix E for details, or refer to your dealer or Datamax-O'Neil for information.

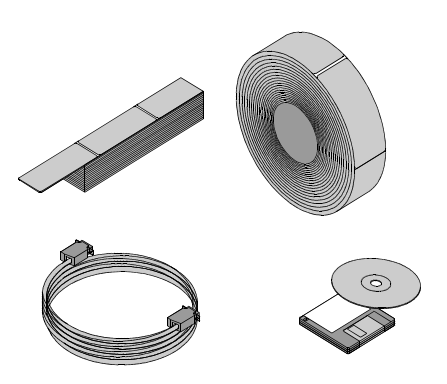

# *3 Setting up the Printer*

### *3.1 Installation*

Interface and connect power to the printer:

- A. Place the printer on a firm, level surface.
- B. Turn OFF the Host Computer then, depending upon your system, connect an appropriate interface cable from the host to the printer; see Section 3.1.1.
- C. Turn ON the Host Computer.
- D. Ensure that the printer's Power On/Off Switch is in the OFF position. Connect the AC Power Cord to the AC Power Connector, and then plug the AC Power Cord into a properly grounded AC Outlet.

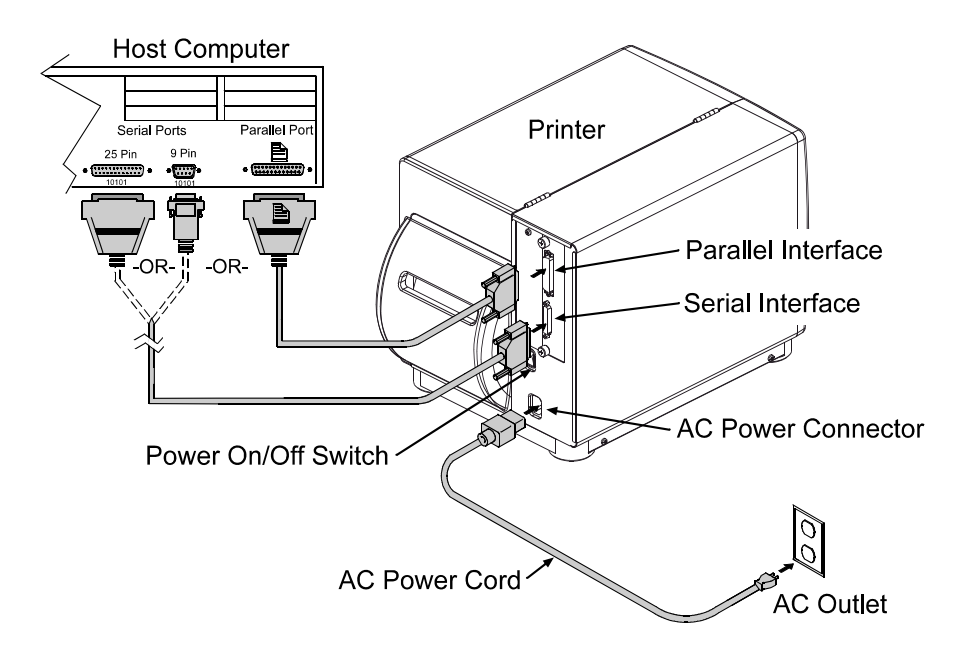

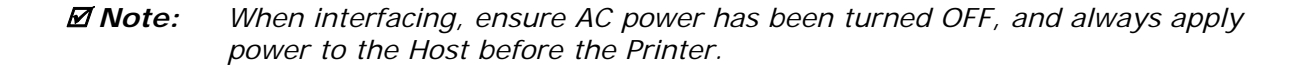

#### *3.1.1 Communications*

Following power-up (or after a period of inactivity), interface port selection occurs automatically upon detection of valid data. If the incoming (received) data flow stops and the Host Timeout Value (see Section 4.2.6) is exceeded, partially received formats will be ignored and the port detection process repeated.

 *Notes: 1) To change an active port immediately, cycle the power OFF and ON. 2) For alternate data processing options, see SYSTEM SETTINGS / INPUT* 

 *MODE - Section 4.2.5.* 

#### **DMXNetII Network Interface Card / DMXrfNetII Wireless Network Interface Card**

The optional network interface has several menu-selectable modes; see Section 4.2.6 or refer to the manual provided with the option.

#### **Parallel Port**

The parallel interface has two menu-selectable modes of operation:

- Unidirectional mode is forward channel communication and requires a Centronics cable with a 36 pin male connector.
- Bidirectional mode is IEEE 1284 Compliant, using forward and reverse channel communications and requires an IEEE 1284 cable with a Centronics 36 pin male connector.

#### **Serial Port**

The serial interface supports RS-232C, and if equipped optional RS-422 communications. The serial interface has menu-selectable settings that must match the host computer's settings; see Section 4.2.6. In addition to the port settings, **serial cable wiring must have specific pin connections for proper data flow**; see Section 7.3.

#### **USB Interface Card**

The optional USB Port is plug and play interface, operating transparently and without menuselectable settings or modes.

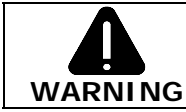

The USB Port is a device-end only connection. Never connect a keyboard, mouse, modem, etc. to this port; damage can result.

#### *3.2 Media Loading*

Load media according to its type:

- A. Raise the cover.
- B. Rotate the Printhead Latch then raise the Printhead Assembly.
- C. Slide the Media Guide outward and then rotate it downward.
- D. If using roll media on a 1.5-inch (38mm) core, grasp then pull firmly outward to remove the 3-Inch Media Hub; otherwise, go to Step E.

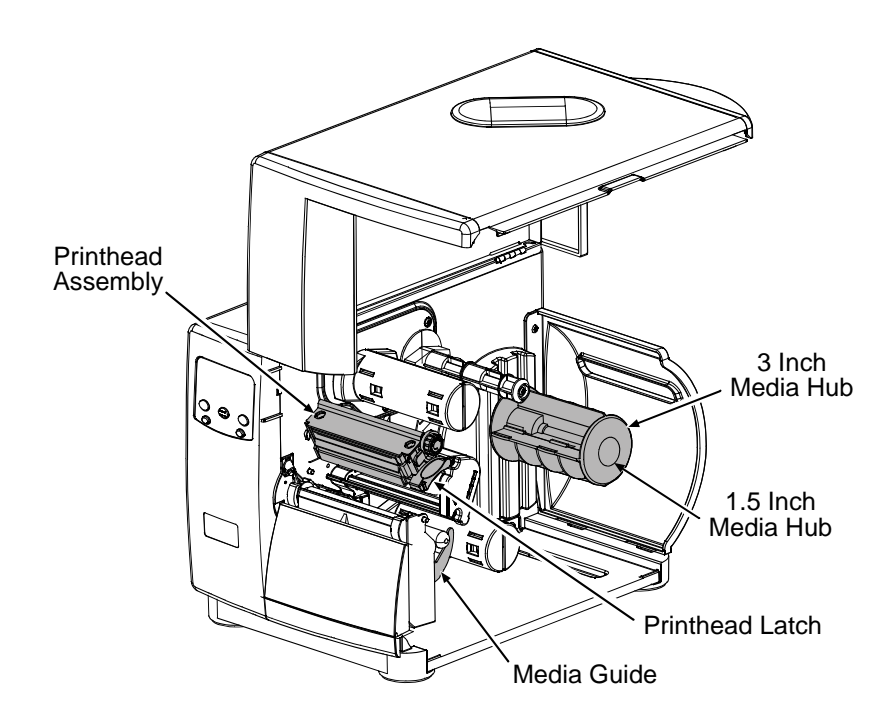

- E. Proceed according to the media type:
	- For Roll Media, see Section 3.2.1; or,
	- For Fan-Fold Media, see Section 3.2.2.

#### *3.2.1 Loading Roll Media*

A. Slide the Roll Media onto the Media Hub until it reaches the Backstop.

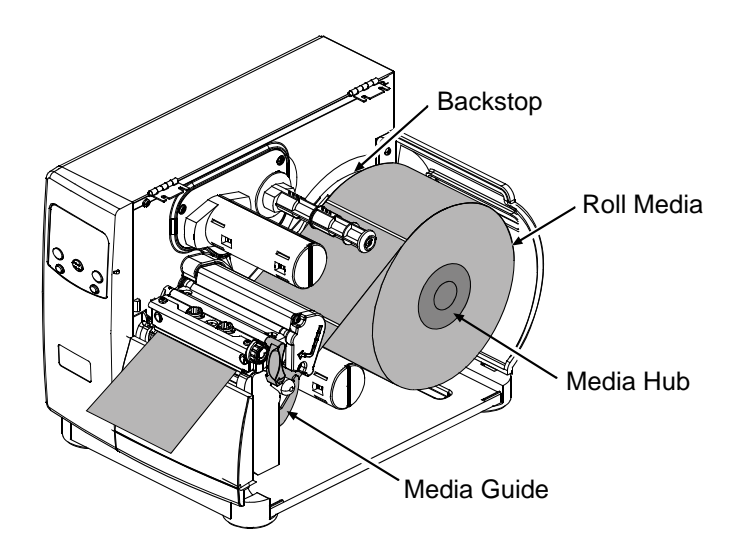

B. Route the Media under the Media Idler, through the Media Sensor, and then straight out the front of printer.

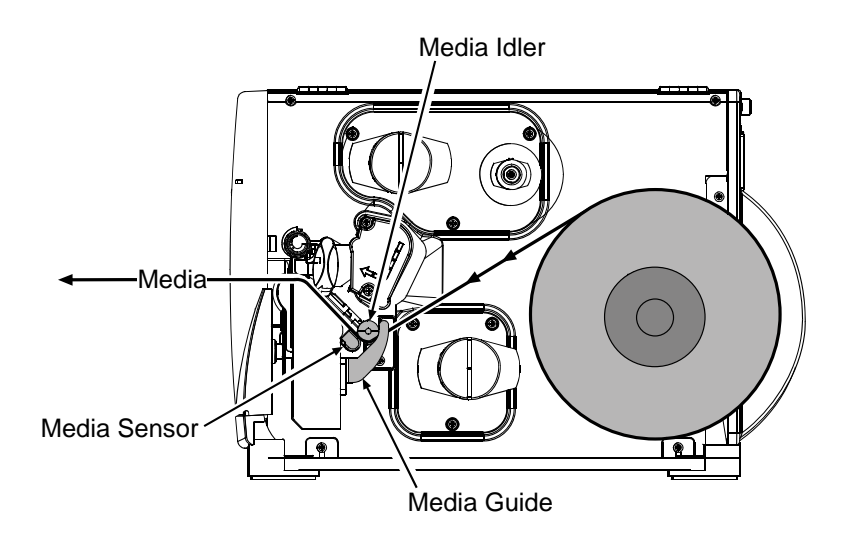

- C. Raise then slide the Media Guide over so that it rests lightly against the edge of the media.
- D. Position the Media Sensor; see Section 3.3.
- E. If using thermal transfer media, load ribbon (see Section 3.4); otherwise, go to Step F.
- F. Lower the Printhead Assembly and rotate the Printhead Latch into the locked position. Close the cover then turn ON the printer. After READY is displayed, press and hold the FEED Key until at least one label gap (or mark) is advanced; see Section 3.5.

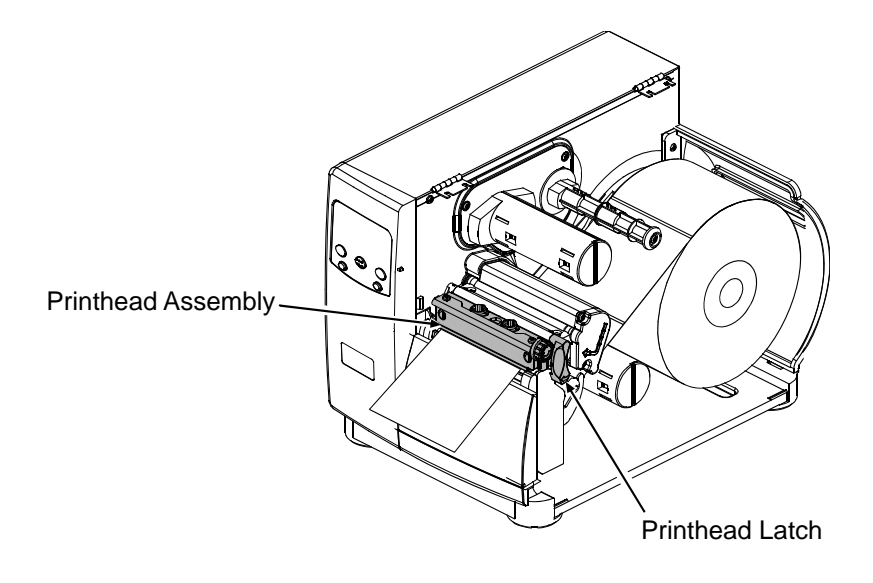

 *Note: Adjust the Leveling Cam if using narrow media; see Section 5.4.1.*

#### *3.2.2 Loading Fan-Fold Media*

A. With the Fan Fold Media source aligned to the Bottom or the Rear Media Slot, insert the media. (If using reflective media, be sure that the black mark is facedown.)

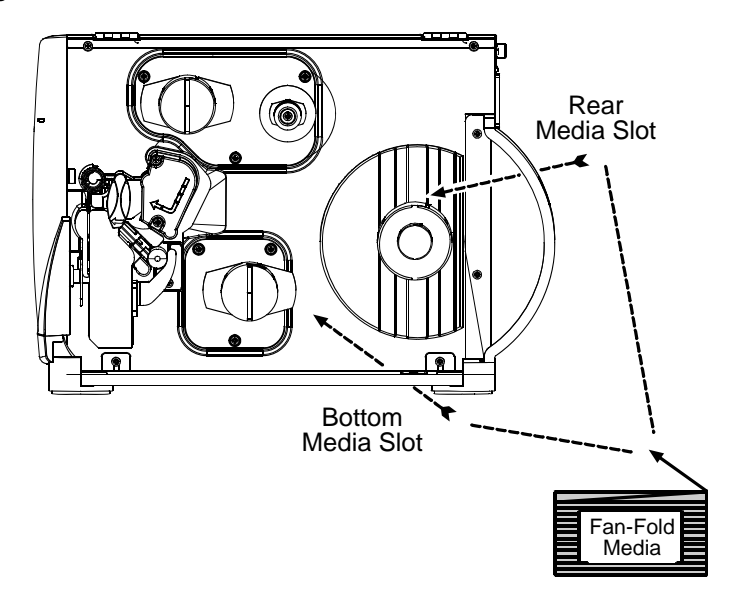

B. Route the Media under the Media Idler (also, if equipped over the Internal Rewinder; and, if through the Rear Media Slot, over the Media Hub).

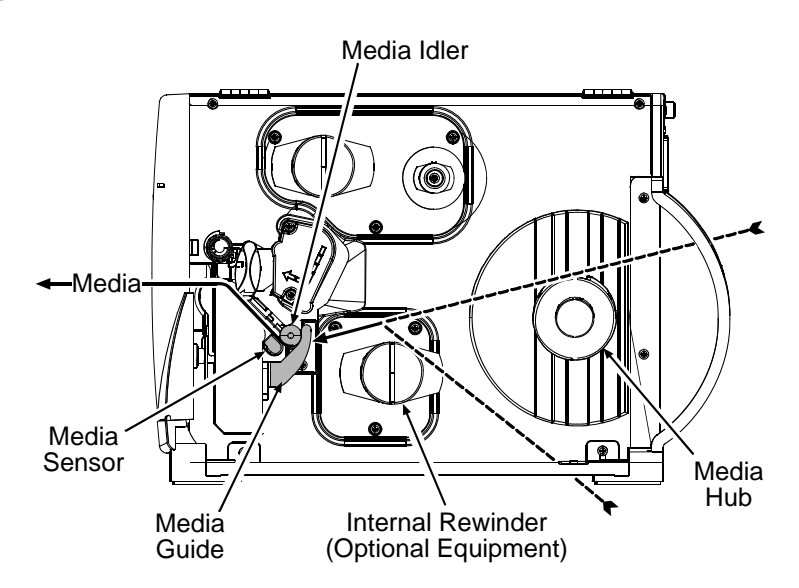

- C. Pass the media through the Media Sensor then straight out the front of the printer.
- D. Raise then slide the Media Guide over so that it rests lightly against the edge of the media.
- E. Position the Media Sensor; see Section 3.3.
- F. If using thermal transfer media, load ribbon (see Section 3.3); otherwise, go to Step G.
- G. Lower the Printhead Assembly and rotate the Printhead Latch into the locked position. Close the cover then turn ON the printer. After READY is displayed, press and hold the FEED Key until at least one label gap (or mark) is advanced; see Section 3.5.

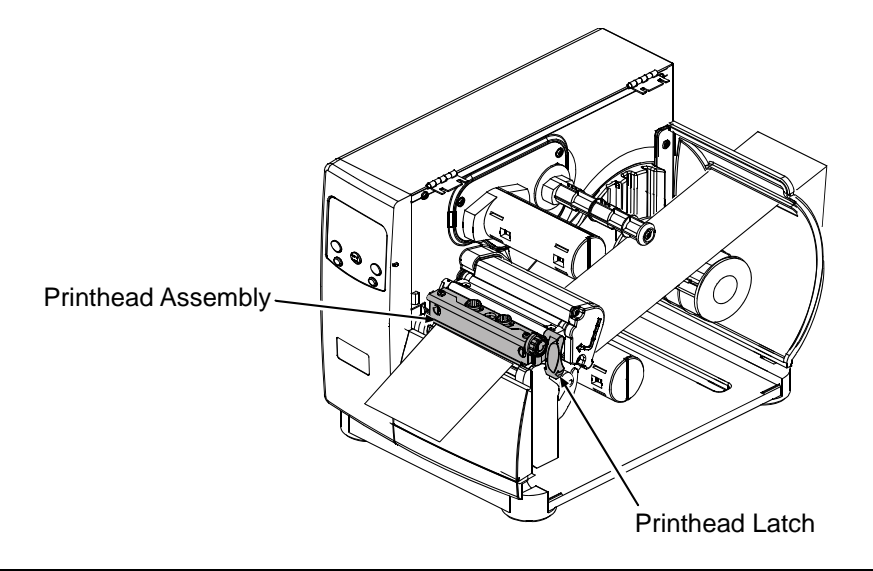

 *Note: Adjust the Leveling Cam if using narrow media; see Section 5.4.1.*

### *3.3 Media Sensor Adjustment*

The Media Sensor detects media presence, and top-of-form (except when using continuous stock). Adjust the Media Sensor as follows:

- A. With media loaded and the Printhead Assembly raised for visual access, grasp the Slide Tab of the Media Sensor.
- B. According to your Media Type, use the Slide Tab to position the Sensor Eye Mark as described in the table below. (Afterward, if necessary, return to the previous section to complete the setup.)

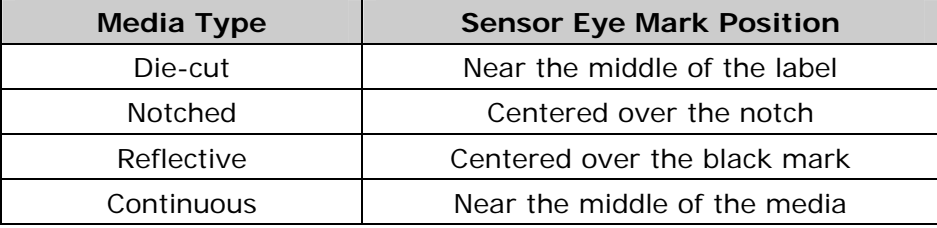

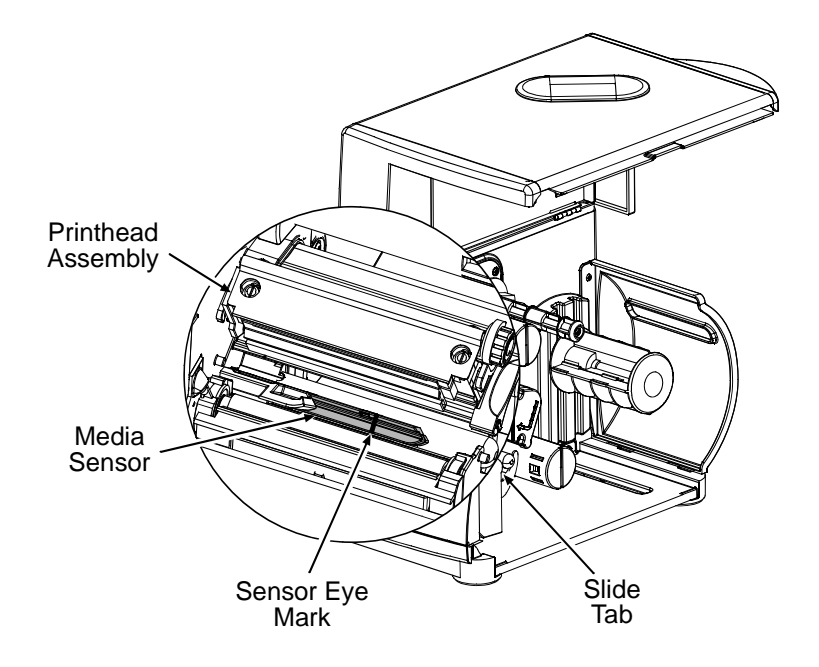

 *Notes: (1) For SENSOR TYPE selection, see Section 4.2.2 (and if using CONTINUOUS also set LABEL LENGTH).* 

 *(2) For SOP adjustments, see Section 4.2.3.* 

### *3.4 Ribbon Loading*

The Thermal Transfer Option type determines the applicable ribbon type [Coating Side In (CSI) or Coating Side Out (CSO)]. Depending upon the option type, load ribbon as follows:

- A. Unlock the Printhead Latch and raise the Printhead Assembly. Following the Directional Arrows on the Thermal Transfer Option, orient the Ribbon Roll accordingly and then slide it completely onto the Ribbon Supply Hub.
- B. Route the ribbon under the Ribbon Idler and Printhead Assembly then up and around the Ribbon Take-Up Hub. Wind the ribbon several times (in a clockwise direction) around the Ribbon Take-Up Hub to secure it.
- C. If loading media, return to the media loading instructions; otherwise, lower the Printhead Assembly and rotate the Printhead Latch into the locked position.

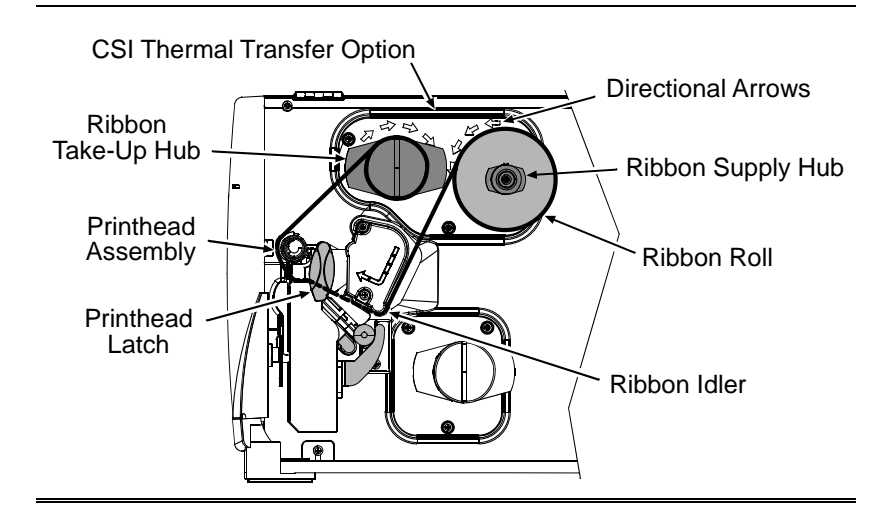

CSO Thermal Transfer Option

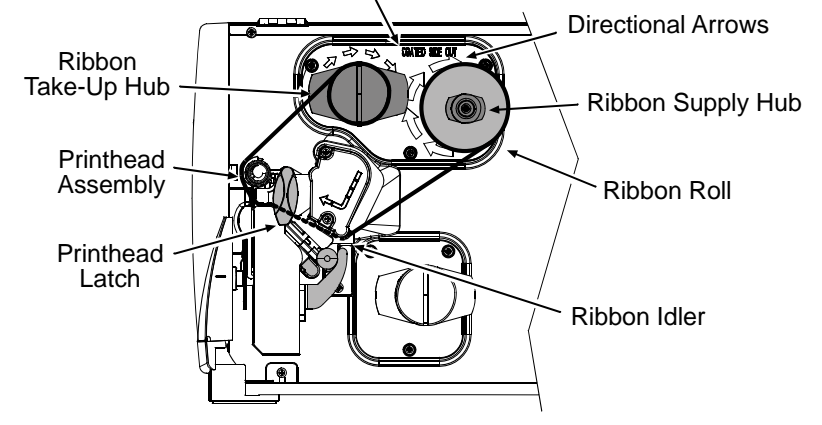

 *Note: Coating Side In and Coating Side Out ribbons are NOT interchangeable.* 

#### **Removing Used Ribbon**

When the Ribbon Roll is depleted, pull the empty core from the Ribbon Supply Hub. Grasp the used roll on Ribbon Take-Up Hub then pull and squeeze to remove the spent ribbon. (To remove partially depleted rolls, cut the ribbon then remove the roll and discard any used ribbon as described above.)

#### *3.5 Quick Calibration*

The printer is calibrated to sense a wide range of media. Calibration fine-tunes these settings for your die-cut, notched, or reflective application. (Not required for continuous media.)

Perform this calibration during initial setup or after changing your media type:

• Ensure that media is loaded and that the Media Sensor is adjusted. Then, with the printer idle, press and hold the FEED Key. Allow at least one complete label to advance then release the key.

Upon successful completion, CALIBRATION COMPLETED and then READY will be displayed.

#### *Notes:*

- *If UNCALIBRATED is displayed, see Section 5.2.*
- *If the printer displays CANNOT CALIBRATE or stops feeding mid-label, press and hold the FEED Key until two (or more) labels are advanced before releasing the key. If this method also fails, see Section 5.2.*
- *WARNING LOW BACKING may appear if using notched media, or media with a transparent liner; however, calibration was successful.*
- *Media containing large gaps may require a change in the PAPER OUT DISTANCE; see Section 4.2.2.*

# *4 Using the Control Panel*

### *4.1 Operation*

The Control Panel is composed of a display, indicators, and mode-dependant keys for easy access to printer functions.

#### *4.1.1 Display and Indicator Lights*

#### **Liquid Crystal Display (LCD)**

The LCD provides textual information:

- Following initialization, the READY message;
- The time and date;
- Label counts during batch jobs;
- When in Menu Mode, the System Menu; and,
- Displayed Messages.

#### $\bullet$   $\bullet$   $\bullet$  READY

The Ready Light provides operational state information:

- ON indicates Ready Mode;
- SLOW FLASHING indicates Menu Mode; and,
- FAST FLASHING indicates data reception.

#### $\bigcirc$   $\circ$  stop

The Stop Light indicates a paused condition.

#### **4 Q** ERROR

The Error Light indicates the following conditions (see Section 6.1.2):

- SLOW FLASHING indicates a Warning; and,
- FAST FLASHING indicates a Fault.

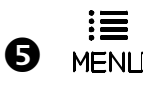

The MENU Key, when pressed and held, adjusts the LCD Contrast.

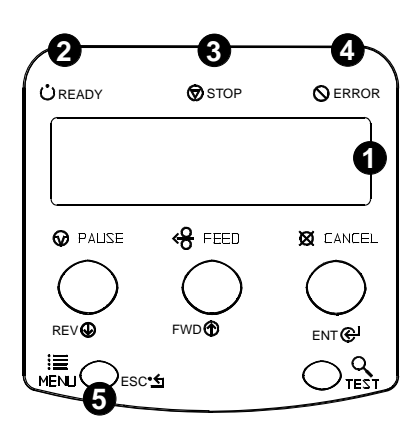

#### *4.1.2 Ready Mode: Normal Operation (Ready Light ON)*

#### $\bullet$   $\odot$  PAUSE

The PAUSE Key temporarily suspends printing, and pressing it again returns normal operation.

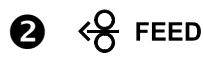

The FEED Key advances labels, and clears any corrected faults. Pressing and holding it initiates calibration; see Section 3.5.

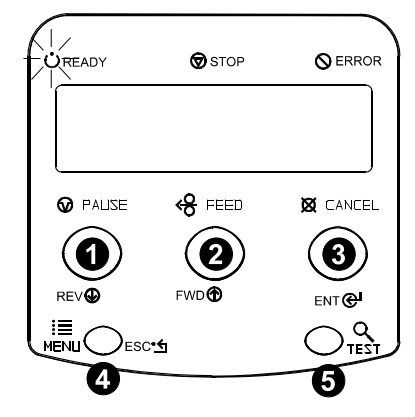

#### **Ø CANCEL**

The CANCEL Key cancels the current print job and then pauses the printer. Pressing and holding it four seconds initiates a soft reset; see Section 5.3.1.

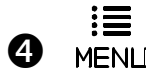

The MENU Key toggles the Ready and Menu Modes (and while in Ready Mode, pressing and holding it adjusts the LCD Contrast.)

#### 6  $Q$  TEST

The TEST Key enters and exits the Test Mode.

#### *4.1.3 Menu Mode: Configuration (Ready Light "Flashing")*

#### $\mathbf{O}$  Rev $\mathbf{\Phi}$

The DOWN ARROW Key scrolls to a previous menu item, and also decrements numerical values for most menu selections.

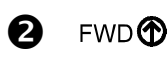

The UP ARROW Key scrolls to the next menu item, and also increments numerical values in most menu selections.

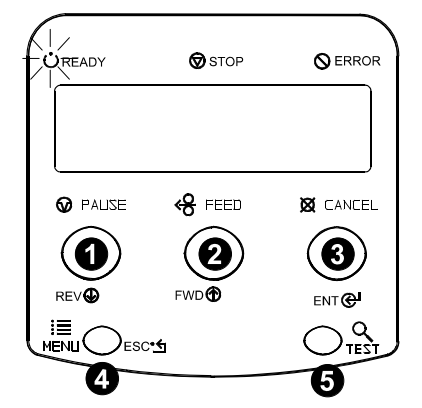

#### **ENT** A

The ENTER Key selects the function, item, or displayed value; also moves between selections within multiple parameter fields.

#### **4 ESC\*匀**

The ESCAPE Key moves through previous menu levels to Ready Mode.

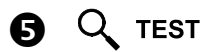

The TEST Key terminates printing then restores Menu Mode.

#### *4.1.4 Test Mode: Printing Test Labels*

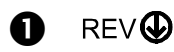

The DOWN ARROW Key scrolls to the previous test function.

#### **FWD®** Q

The UP ARROW Key scrolls to the next test function.

#### **B** ENTER

The ENTER Key changes the selected test label quantity (except the Configuration Label, always one), and holding down the key scrolls the quantities.

#### A ESC•<del>≤</del>

The ESCAPE Key exits the Test Mode.

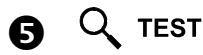

The TEST Key prints the selected label at the selected quantity. During printing, this key also cancels the test. Pressing and holding it for four seconds initiates printhead cleaning; see Section 4.2.2.

 *Note: Test Mode functions are disabled while processing data from communications interfaces, and printing can be time delayed using the PRINT TEST RATE; see Section 4.2.7.* 

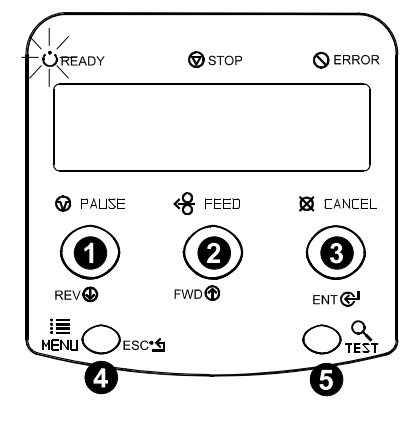

### *4.2 The System Menu*

The MENU Key accesses seven system branches:

- MEDIA SETTINGS
- PRINT CONTROL
- PRINTER OPTIONS
- SYSTEM SETTINGS
- COMMUNICATIONS
- DIAGNOSTICS
- **MCL OPTIONS**
- *Notes: (1) Entering the menu takes the printer offline and halts the processing of new data.* 
	- *(2) Selected Menu items are indicated with an asterisk (\*) next to the displayed setting, while items designated with a section symbol (§) require a reset to become effective.*
	- *(3) Password protection can prevent accidental or unauthorized Menu System changes; see Section 4.2.5.*
	- *(4) The commands from your host computer may, in some cases, override the menu settings; see Section 4.2.6 for setting controls.*
	- *(5) Depending upon the installed firmware, some of the menu selections represented below may not appear in your printer.*
	- *(6) Options or items not detected by the printer may indicate NOT INSTALLED when accessed in the menu.*

#### *4.2.1 Entrance and Exit Prompts*

Depending upon the security setting and printer configuration, the following Entrance and Exit Prompts may appear when accessing or exiting the menu (see Section 5.1.1 for other prompts).

- 這
- Press the MENU Key to enter Menu Mode.

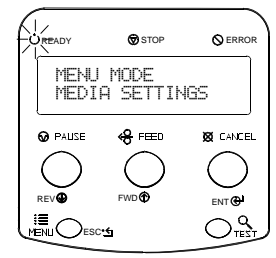

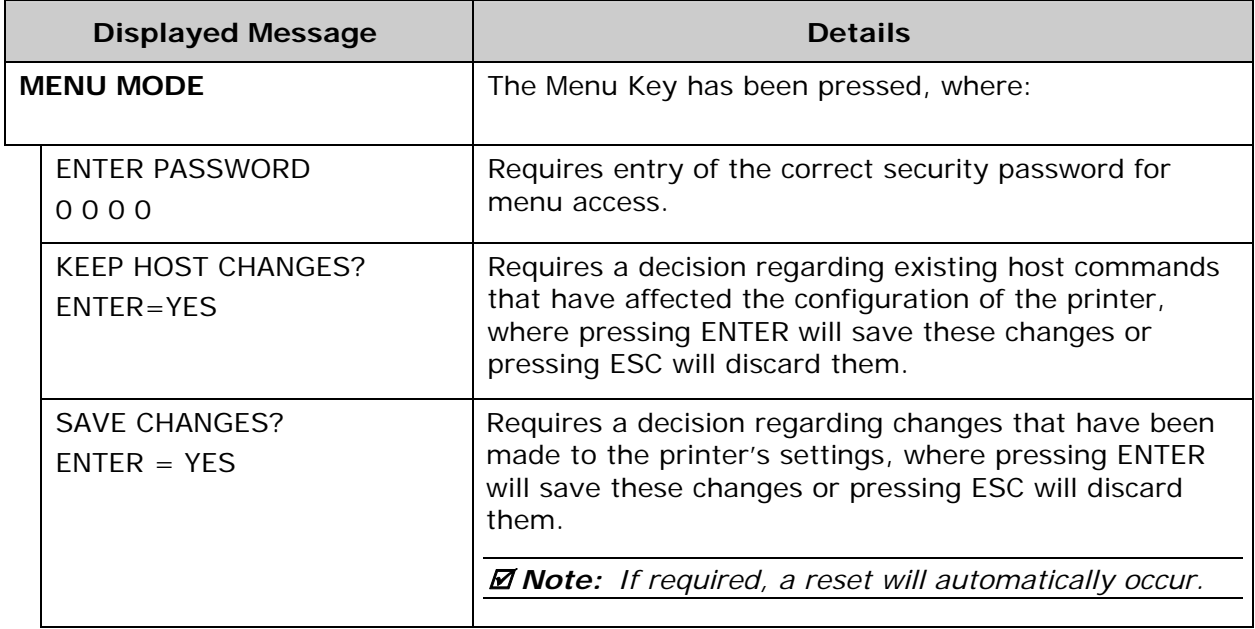

The following designations are used throughout the menu listings below:

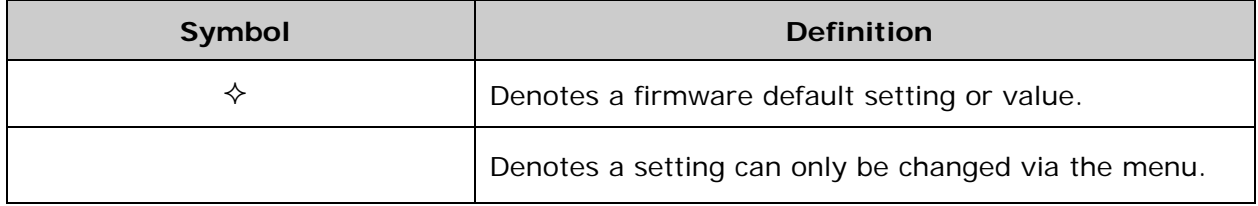

#### *4.2.2 Media Settings*

The Media Settings menu contains label and ribbon settings, and printhead maintenance selections.

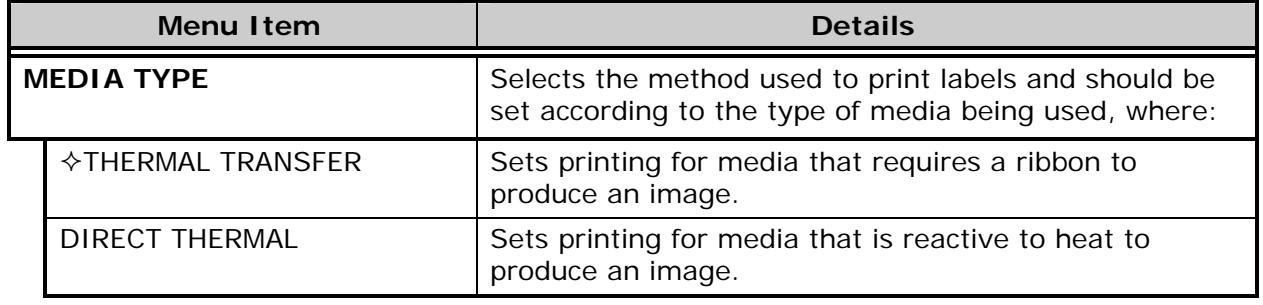

*Media Settings (continued)*

| <b>Menu Item</b>                  | <b>Details</b>                                                                                                    |
|-----------------------------------|----------------------------------------------------------------------------------------------------|
| <b>SENSOR TYPE</b>                | Selects the Top Of Form (TOF) sensing method used to<br>determine the leading edge of the label, where:               |
| $\diamond$ GAP                    | Senses the gaps or notches in the media.                                                                              |
| <b>CONTINUOUS</b>                 | TOF sensing is not used; see LABEL LENGTH.                                                                            |
| <b>REFLECTIVE</b>                 | Senses the reflective (black) marks on the underside of<br>the media.                                                 |
| <b>LABEL LENGTH</b>               | Determines the length of the label when the SENSOR<br>TYPE is set to CONTINUOUS, where:                               |
| $(0-99.99)$<br>$\diamond$ 04.00in | Is the desired length of the format.                                                                                  |
| <b>MAXIMUM LABEL LENGTH</b>       | Sets the distance that the printer will feed GAP or<br>REFLECTIVE media before declaring a TOF fault, where:          |
| $\div 16.00$ in<br>$(0-99.99)$    | Is the length of travel to detect a TOF gap or mark.                                                                  |
|                                   | ⊠ Note: This distance should be 2.5 to 3 times the<br>length of the label.                                            |
| <b>PAPER OUT DISTANCE</b>         | Sets the Out Of Stock fault (empty) distance, where:                                                                  |
| $\lozenge$ 00.25in<br>$(0-99.99)$ | Is the attempted length of feed before empty is<br>declared.                                                          |
|                                   | <b>Ø Note:</b> If using clear or translucent media, this<br>setting should be longer than the length of<br>the label. |
| <b>LABEL WIDTH</b>                | Sets the maximum printable width. Objects extending<br>beyond this limit will NOT print, where:                       |
| $\Diamond$ XX (X-XX)              | Is the maximum width; see Appendix A for the model<br>dependant default and range.                                    |
| <b>RIBBON LOW OPTIONS</b>         | Defines the response when THERMAL TRANSFER is<br>selected and the ribbon supply diminishes, where:                    |
| RIBBON LOW DIAMETER               | Sets the threshold that will trigger a Low Ribbon<br>Warning prompt, where:                                           |
| $\div 1.40$ in $(1.00 - 2.00)$    | Is the outer diameter size of the ribbon roll.                                                                        |

*Media Settings (continued)*

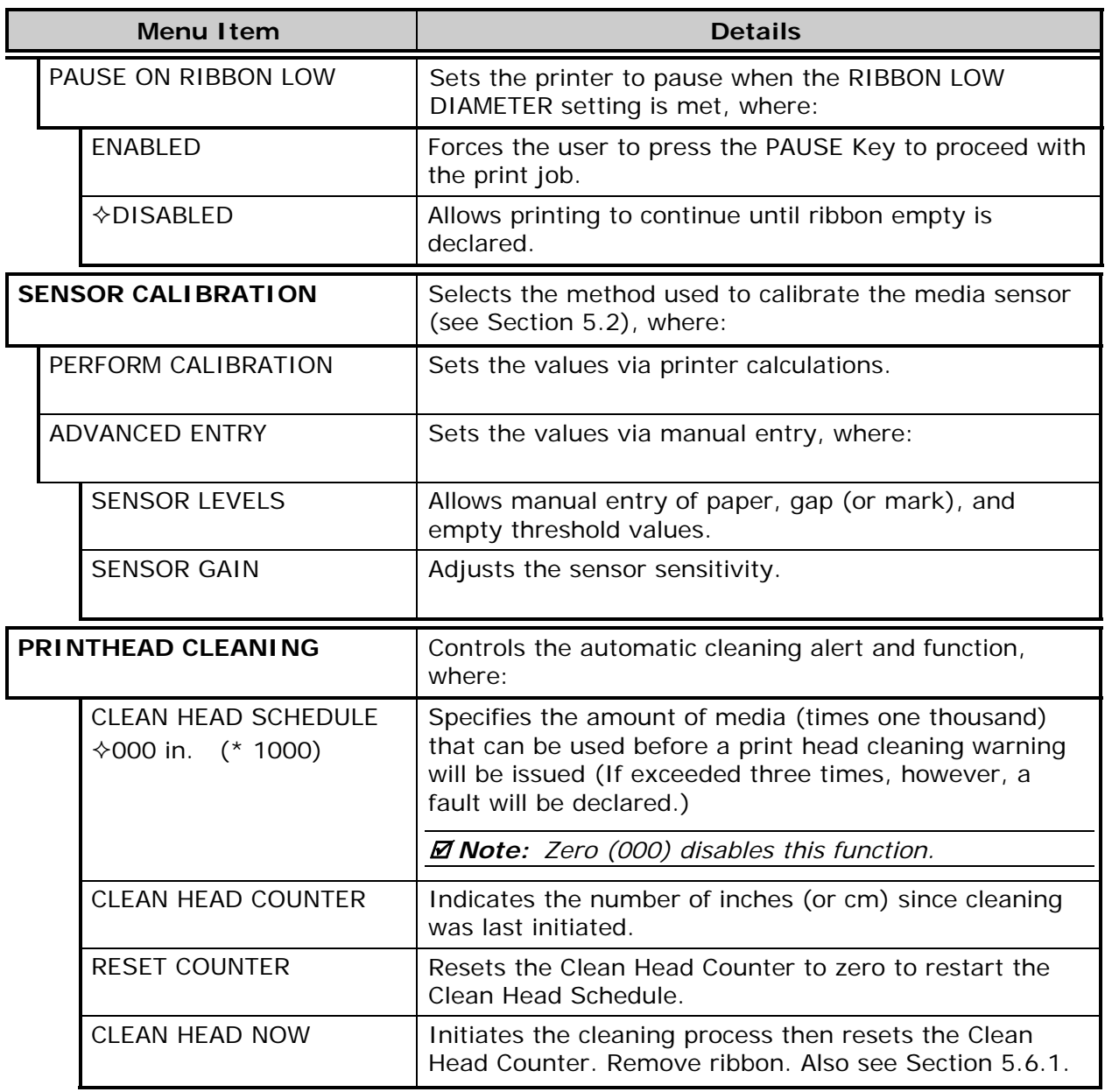

#### *4.2.3 Print Control*

The Print Control menu contains print quality, throughput, formatting, and custom setup functions:

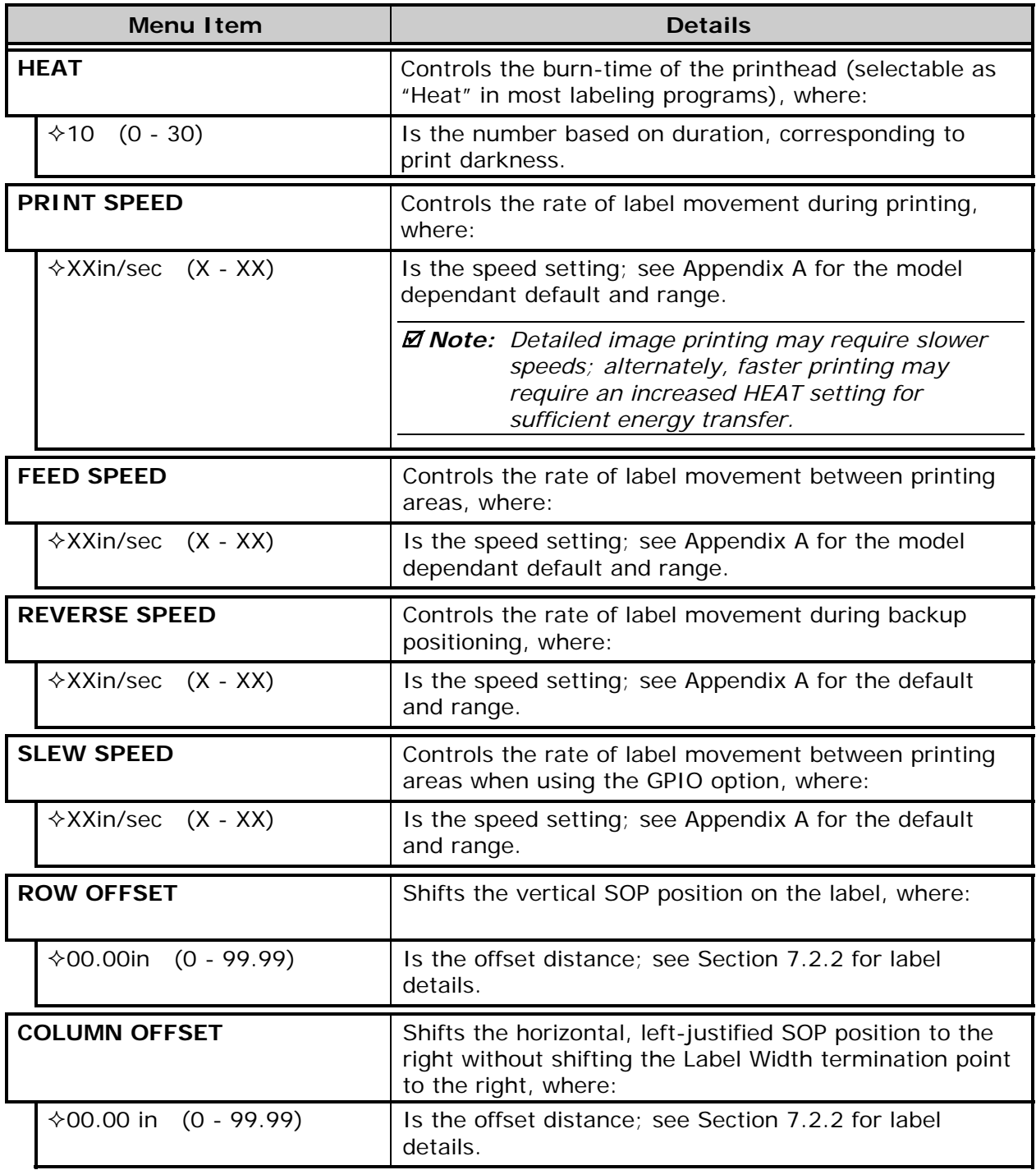
*Print Control (continued)* 

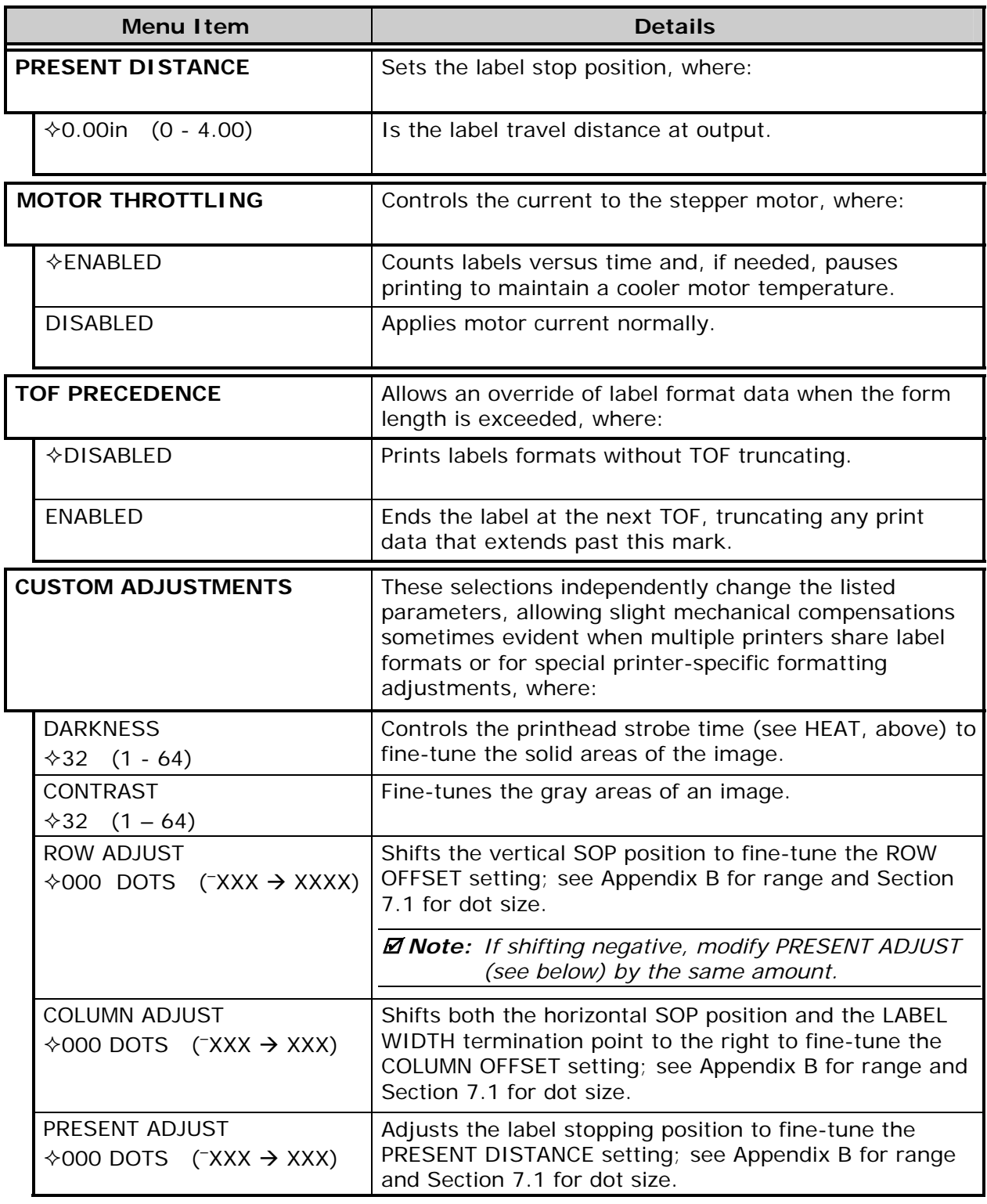

# *4.2.4 Printer Options*

The Printer Options menu contains module, file-handling, and option functions:

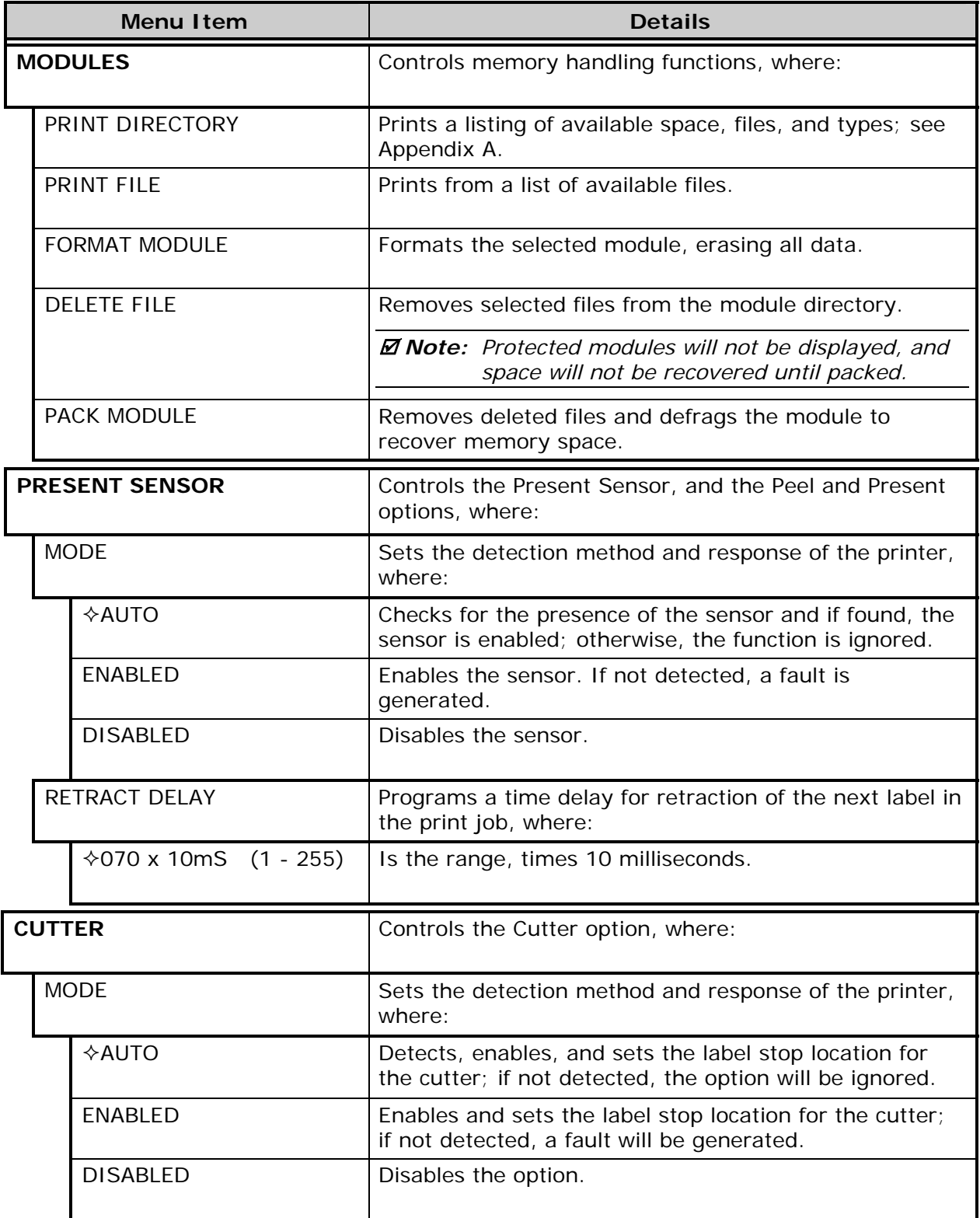

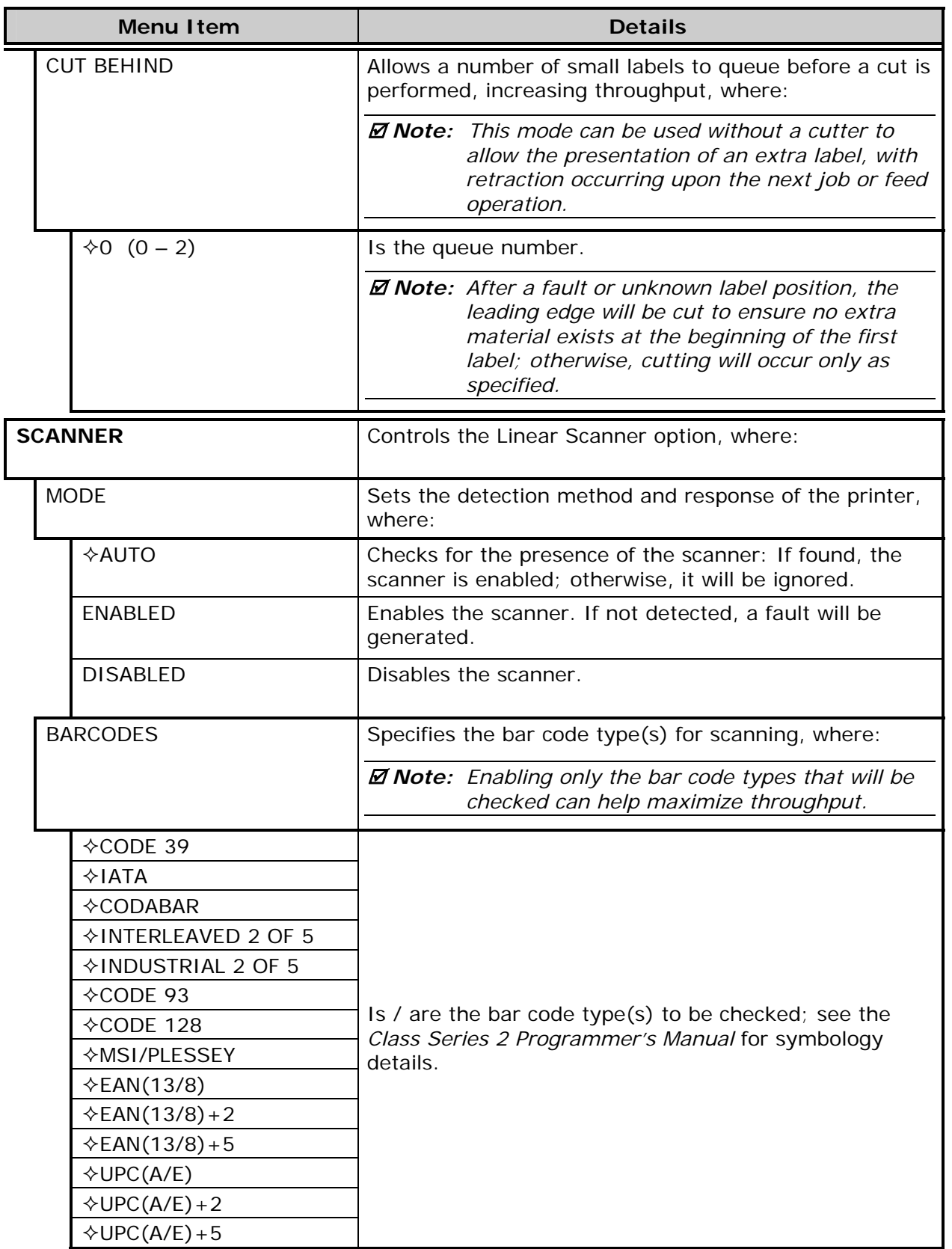

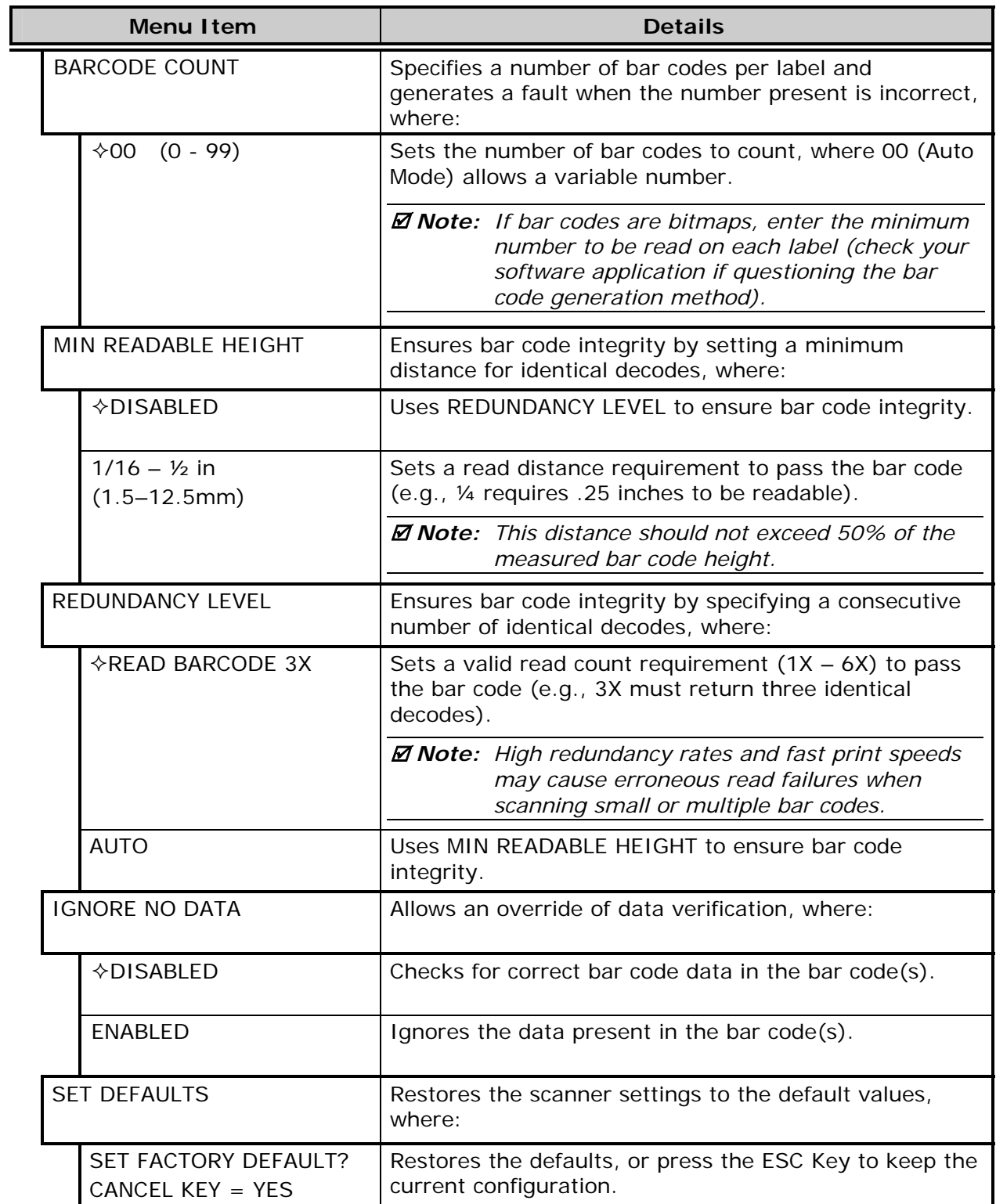

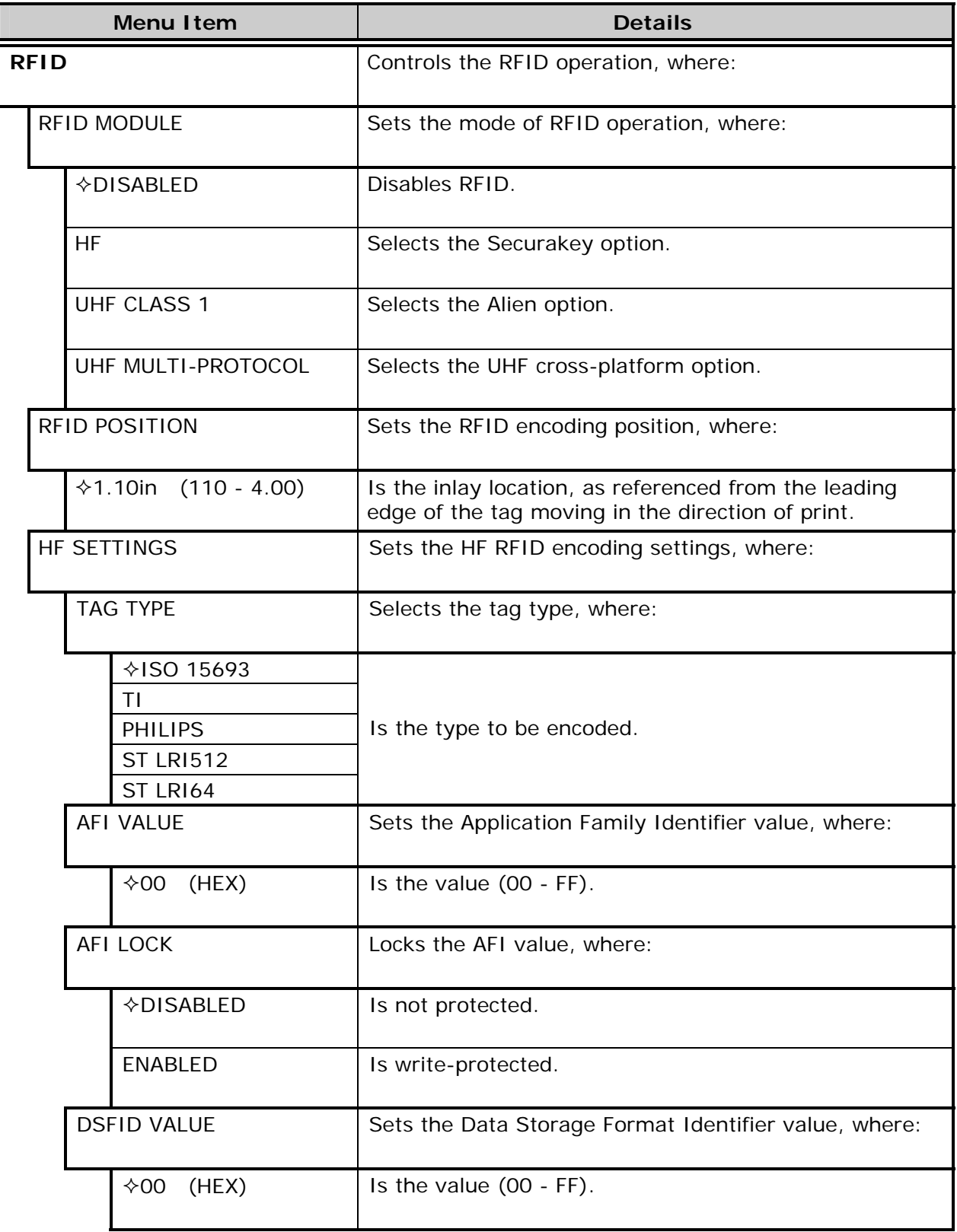

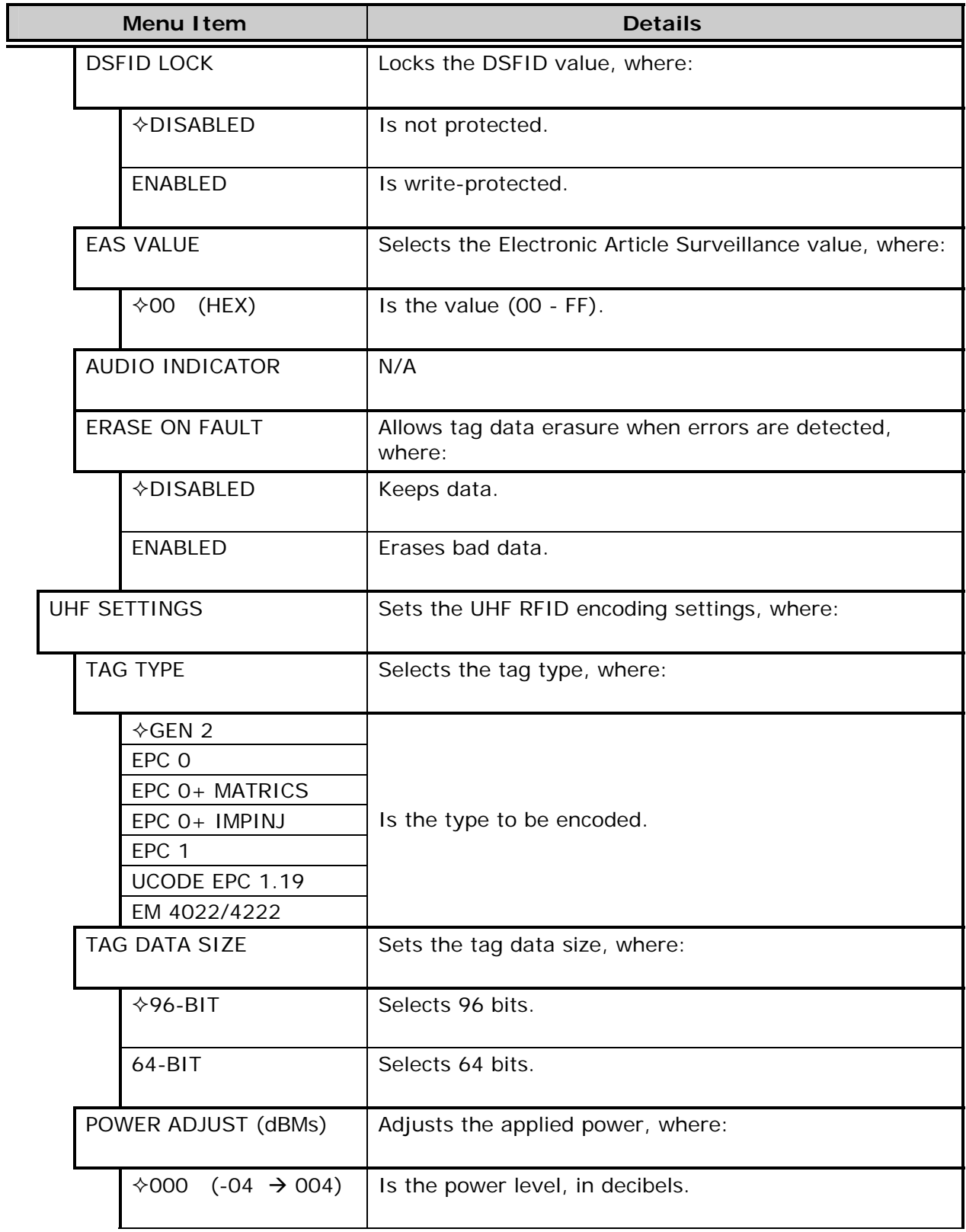

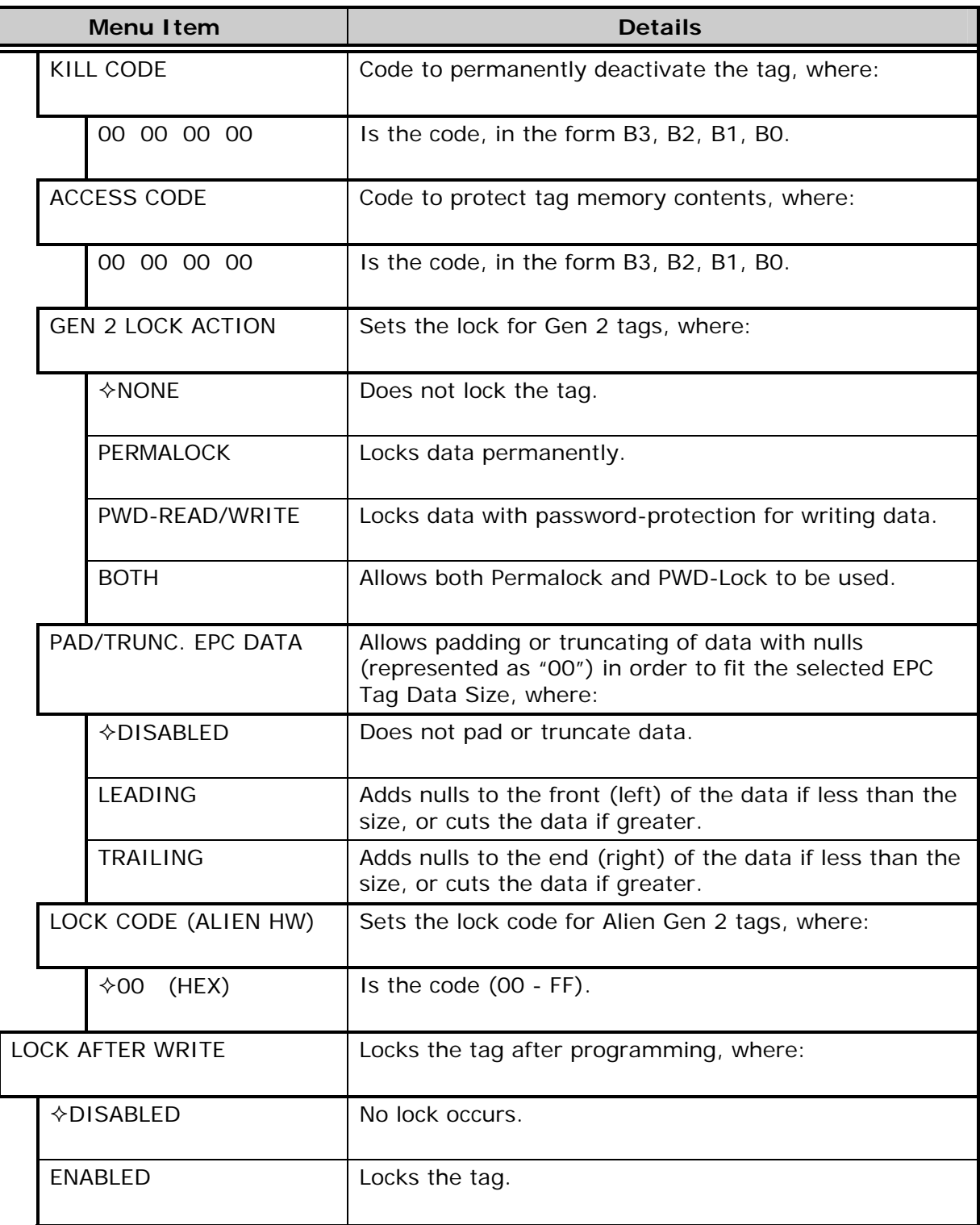

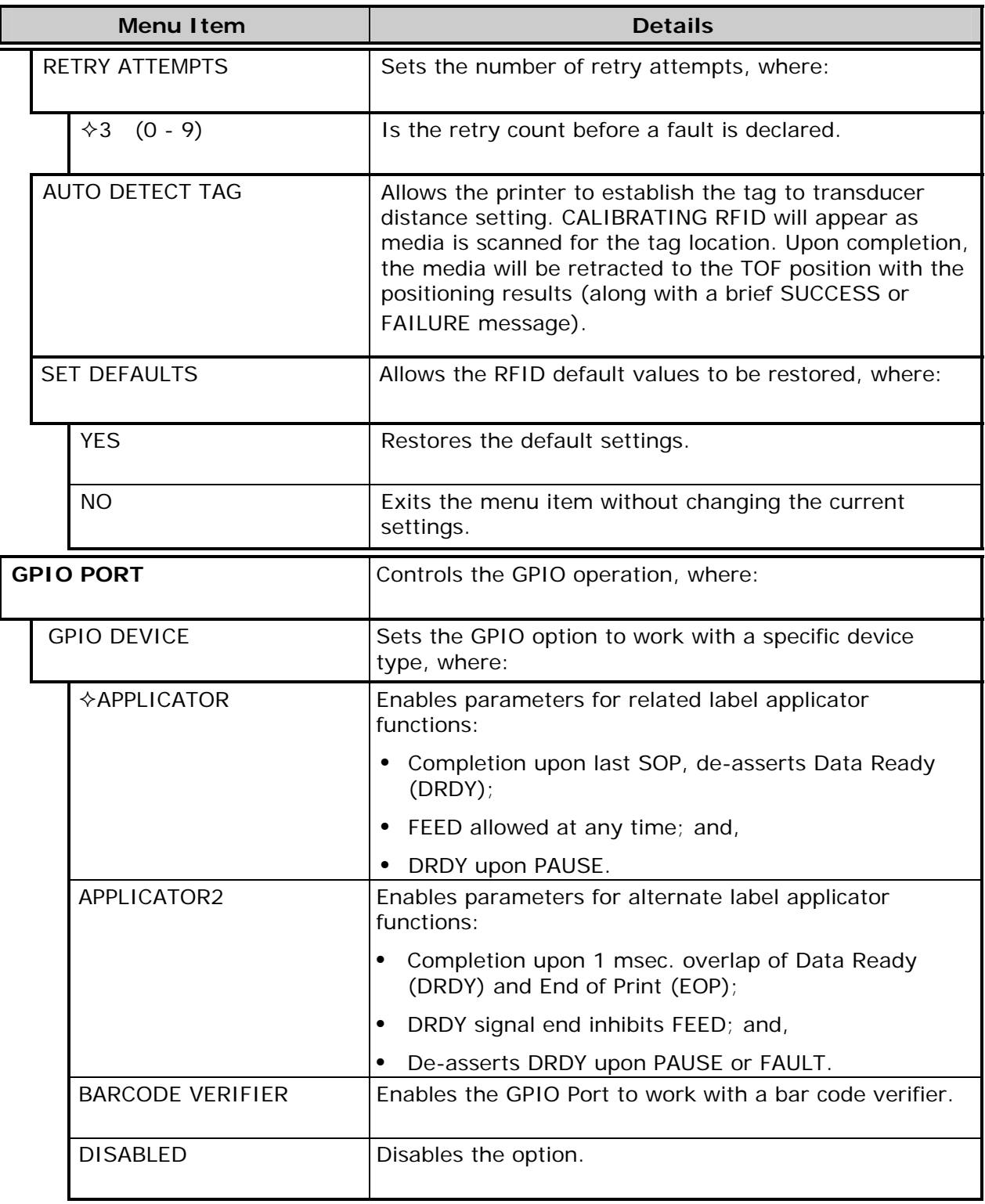

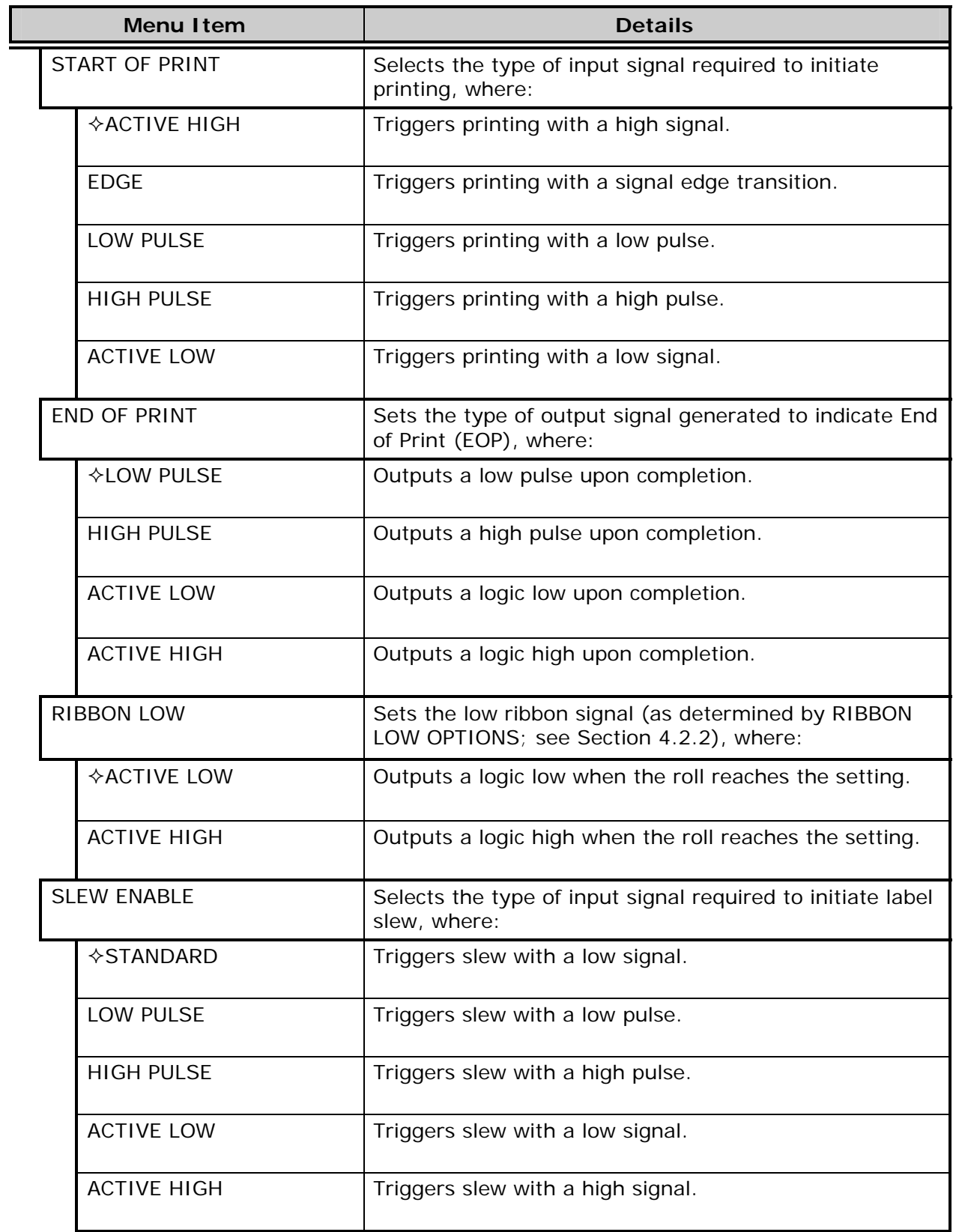

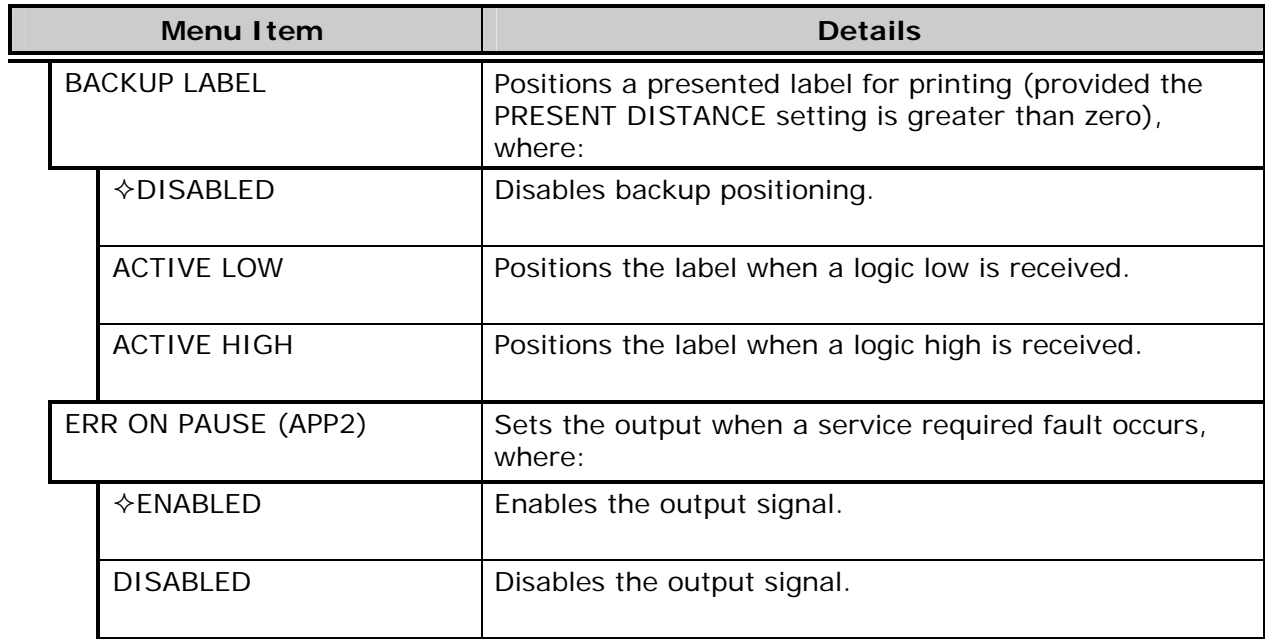

# *4.2.5 System Settings*

The System Settings menu contains operating, control, and formatting functions:

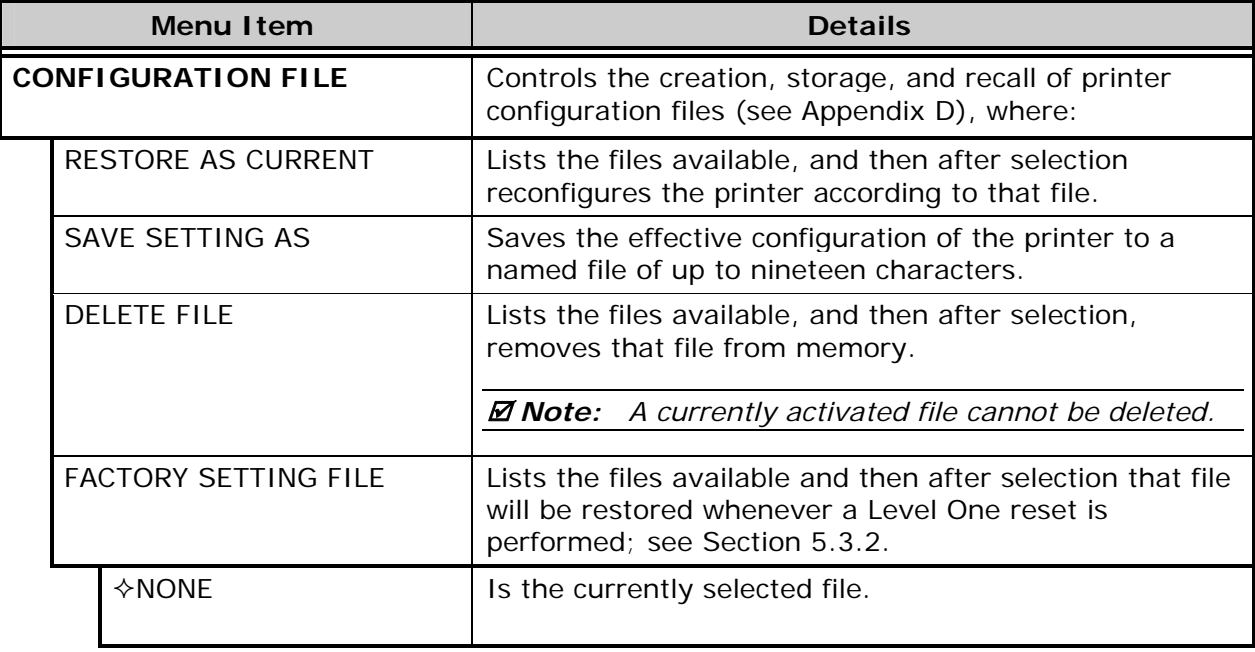

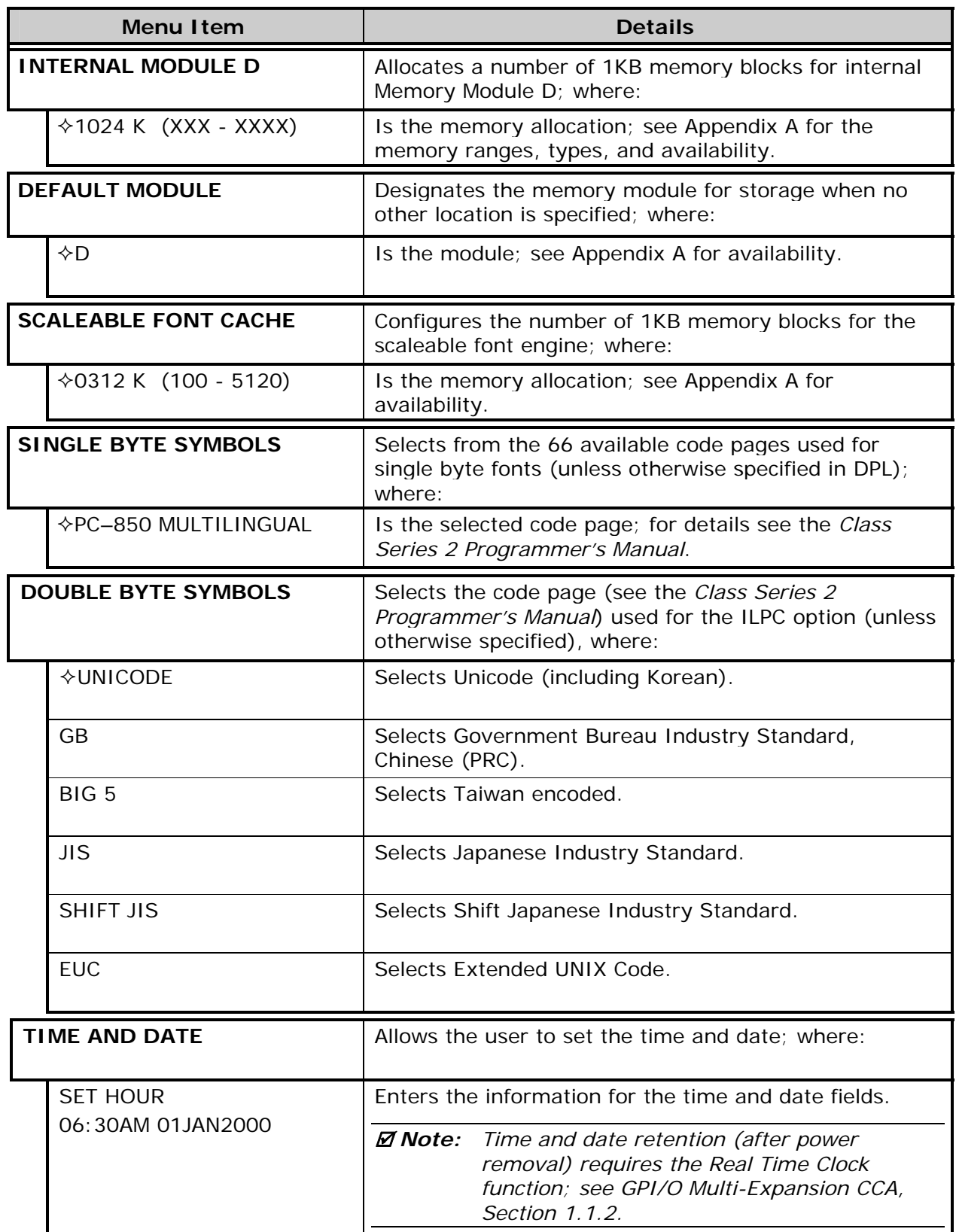

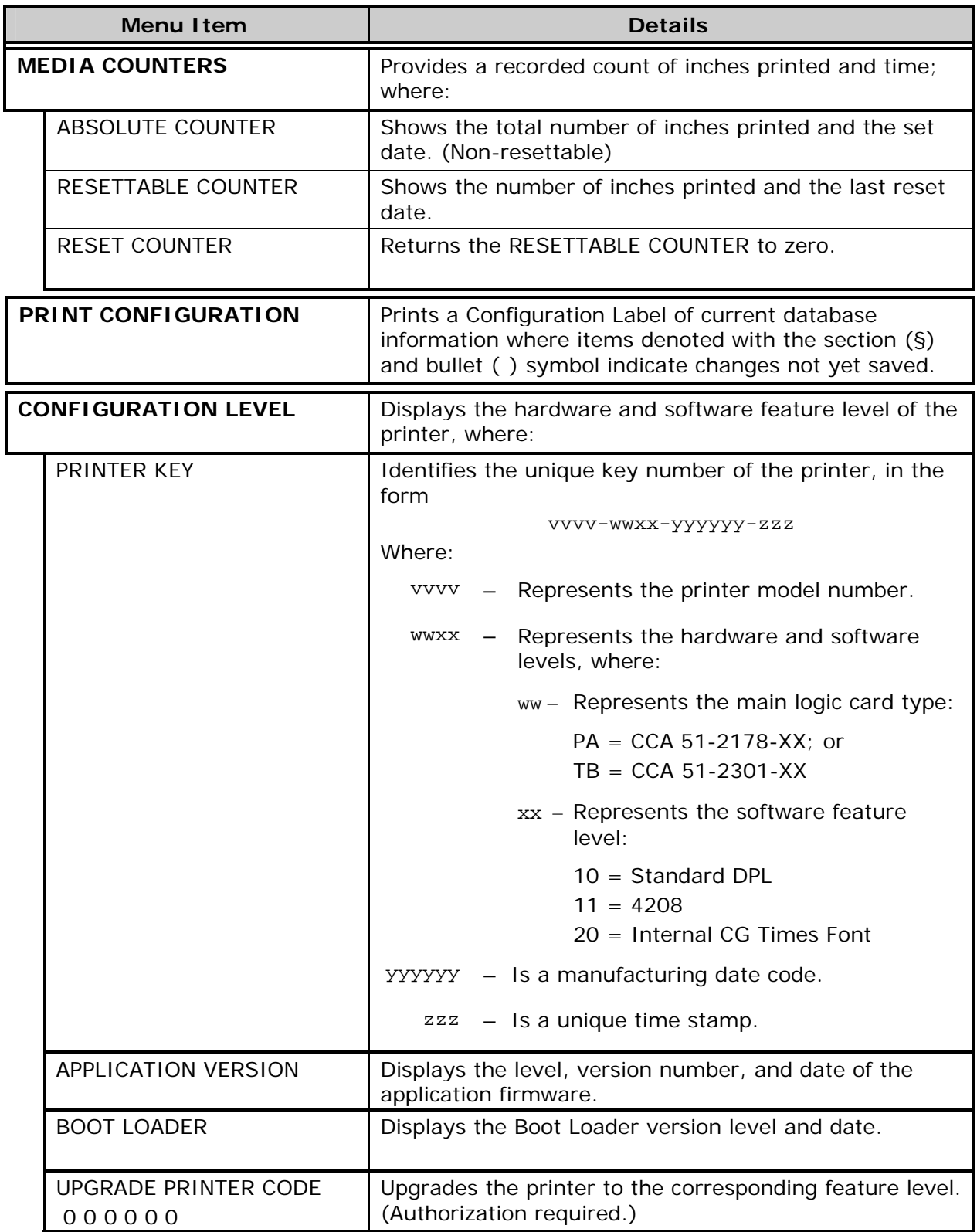

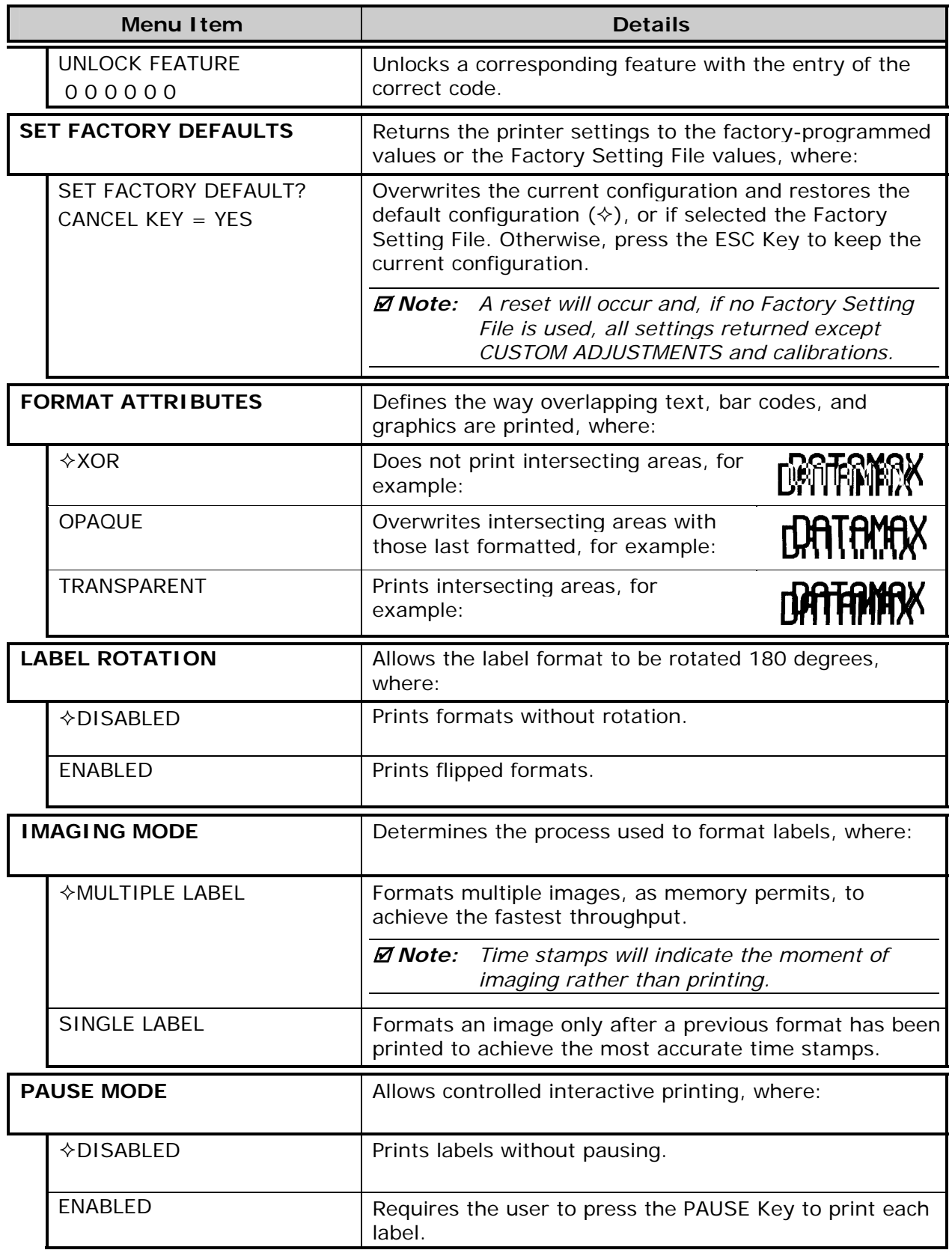

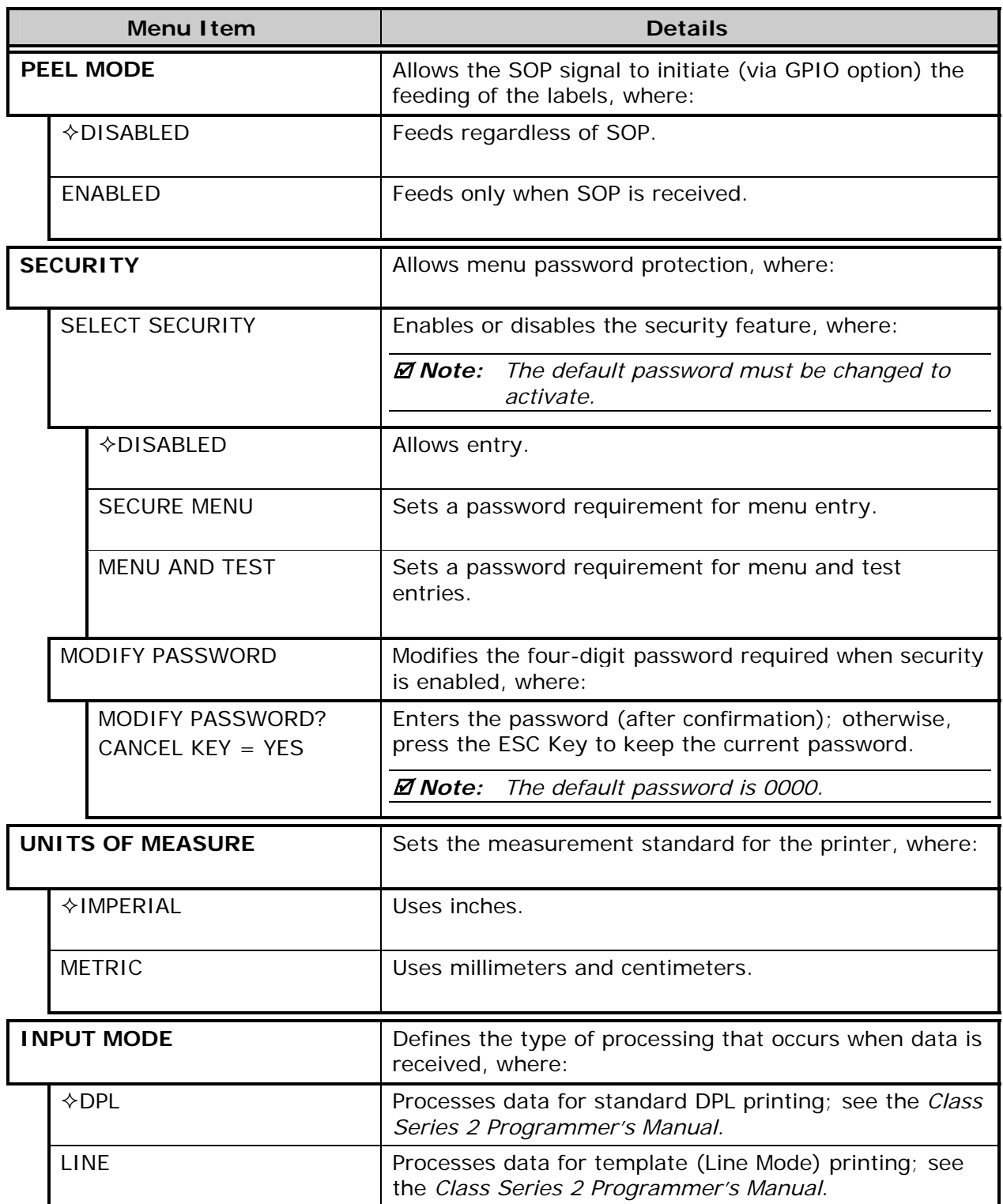

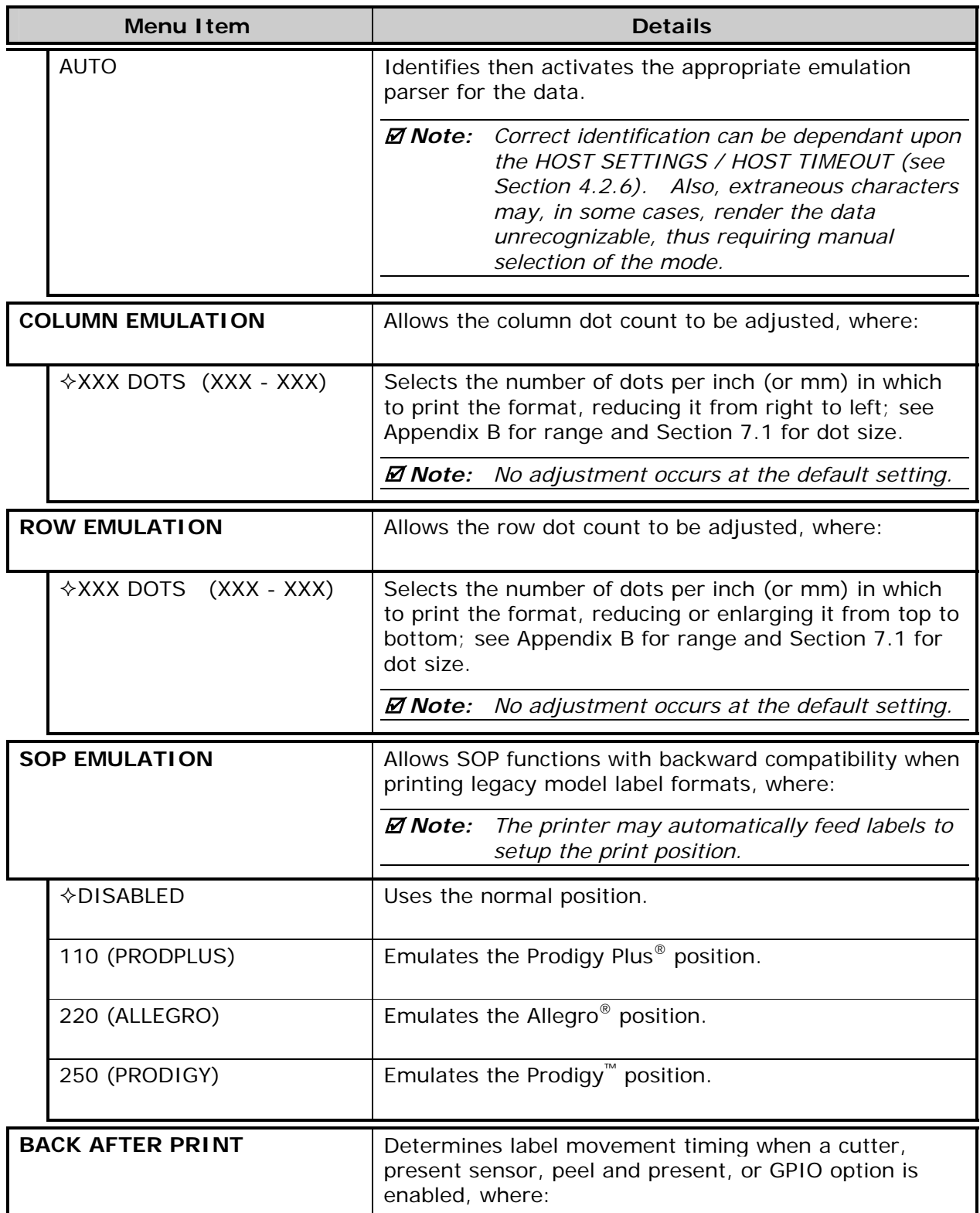

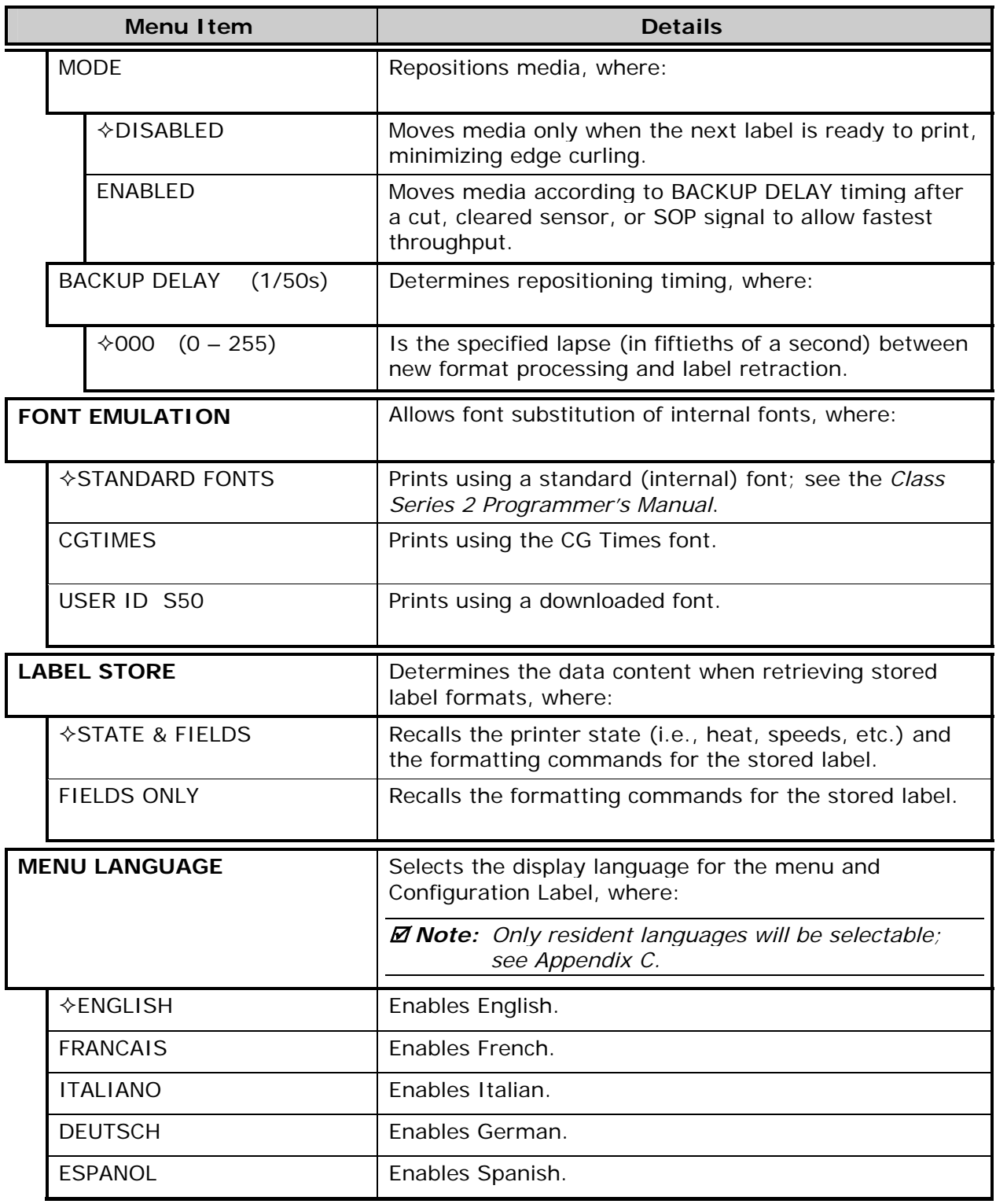

*System Settings (continued)* 

| <b>Menu Item</b>              | <b>Details</b>                                                                                                    |
|-------------------------------|----------------------------------------------------------------------------------------------------|
| <b>FAULT HANDLING</b>         | Determines the label disposition and user action if a<br>fault occurs, where:                                                                                                    |
| <b>LEVEL</b>                  | Sets the printer response upon declaration of a fault,<br>where:                                                                                                    |
| <b>♦STANDARD</b>              | Stops printing and declares a fault. Then, following<br>correction of the problem, the FEED Key must be<br>pressed to clear the fault and reprint the label in<br>process.                                                                    |
| <b>VOID AND RETRY</b>         | Actions depend upon the RETRY COUNT:                                                                                                    |
|                               | If the count has not been exceeded, VOID is printed<br>on the failed label and reprinting automatically<br>occurs;                                                                                                    |
|                               | If the count has been exceeded, printing stops and a<br>fault message is displayed. Then, following correction<br>of the problem, the FEED Key must be pressed to<br>clear the fault and reprint the label in process; or,                    |
|                               | • If the CANCEL Key is pressed, reprinting is optional:<br>press NO to reprint; or, press YES to cancel the<br>reprint (and press YES again to cancel the batch.)                                                                             |
|                               | <b>Ø</b> Note:<br>Linear Scanner or RFID required.                                                                                                    |
| DELAYED SCAN FAULT            | Increases throughput when bar codes reside near the<br>trailing edge of the label (in the direction of FEED).                                                                                                    |
|                               | <b><math>\overline{\mathcal{A}}</math> Notes:</b> (1) Linear Scanner or RFID required.                                                                                                    |
|                               | (2) If unreadable, the fault will occur after<br>the next label prints;                                                                                                    |
|                               | (3) The label immediately following a<br>faulted label is not scanned for errors; and,                                                                                                    |
|                               | (4) VOID AND RETRY and REPRINT are<br>automatically disabled; the job can only be<br>cancelled.                                                                                                    |
| <b>VOID RETRY &amp; CONT.</b> | VOID is printed on a faulted label, with reprint<br>attempts occurring automatically, until the RETRY<br>COUNT has been exceeded and then that label will be<br>skipped (discarded) and printing will continue to the<br>next label in queue. |
|                               | Linear Scanner or RFID required.<br><i>⊠</i> Note:                                                                                                    |
| <b>NO REPRINT</b>             | Printing stops and a fault message is displayed.<br>Following correction of the problem, the FEED Key<br>must be pressed to clear the fault.                                                                                                  |

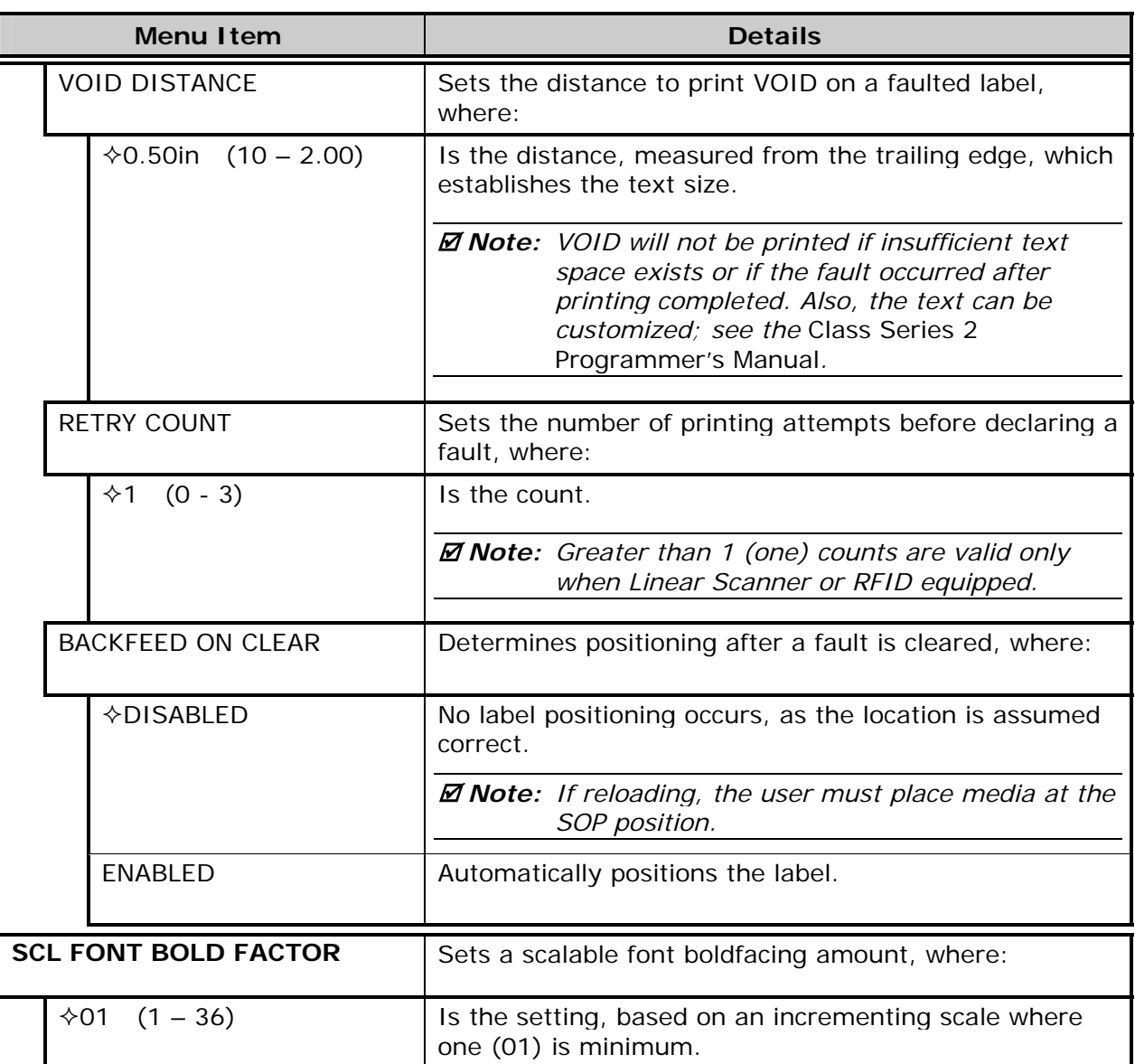

# *4.2.6 Communications*

The Communications menu contains interface port and host control functions:

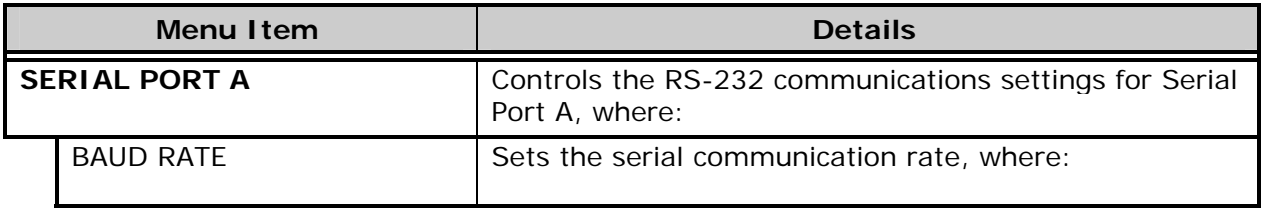

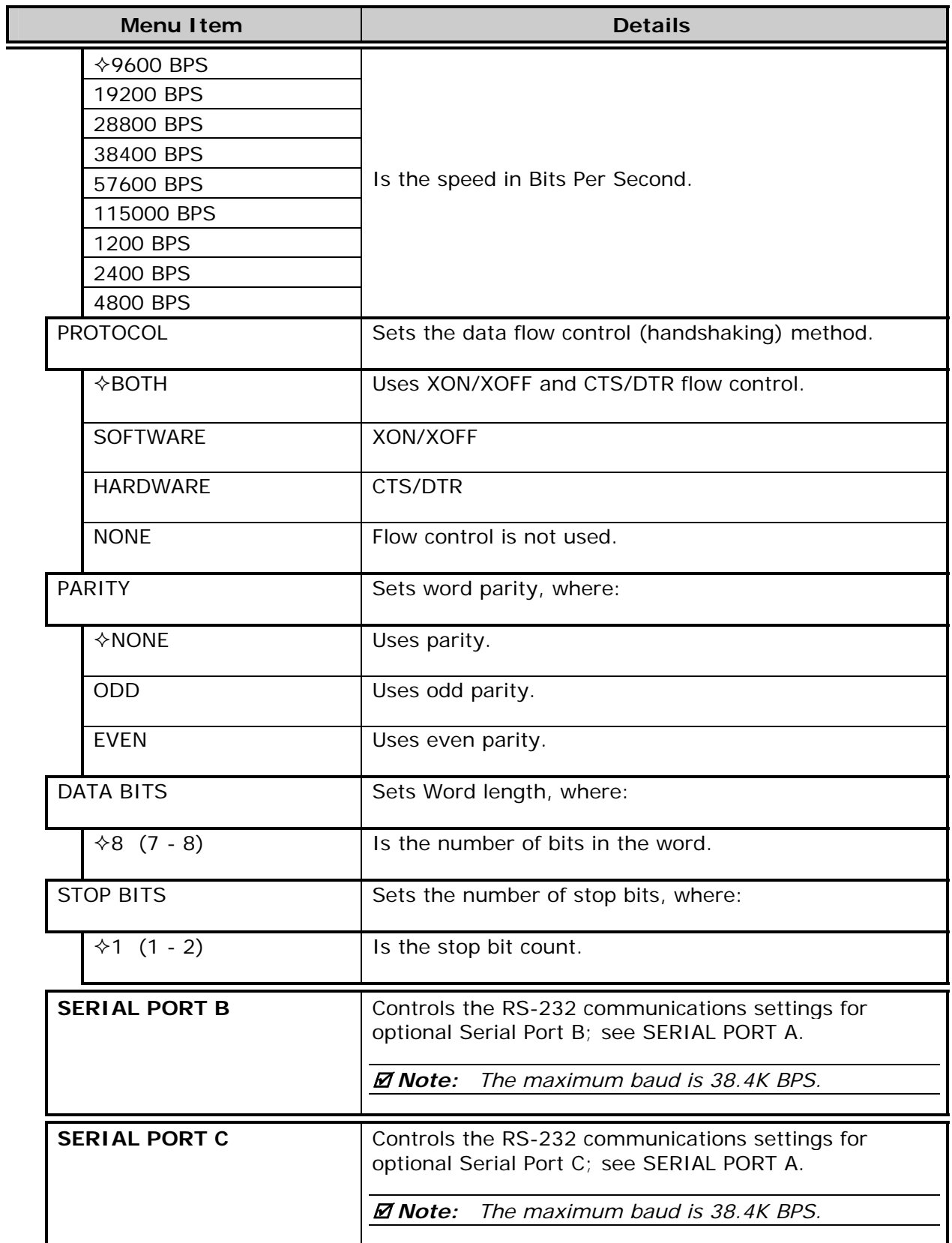

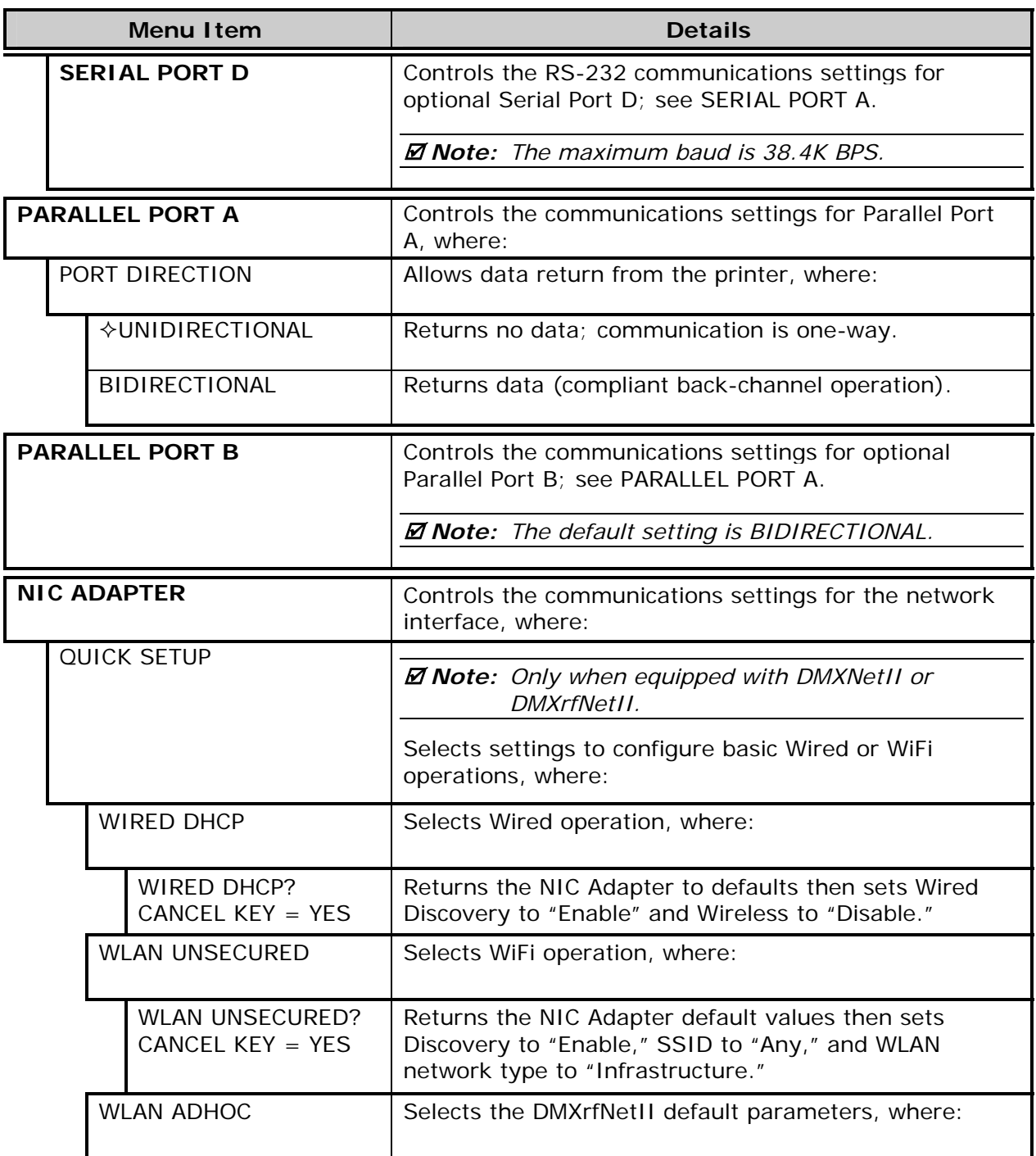

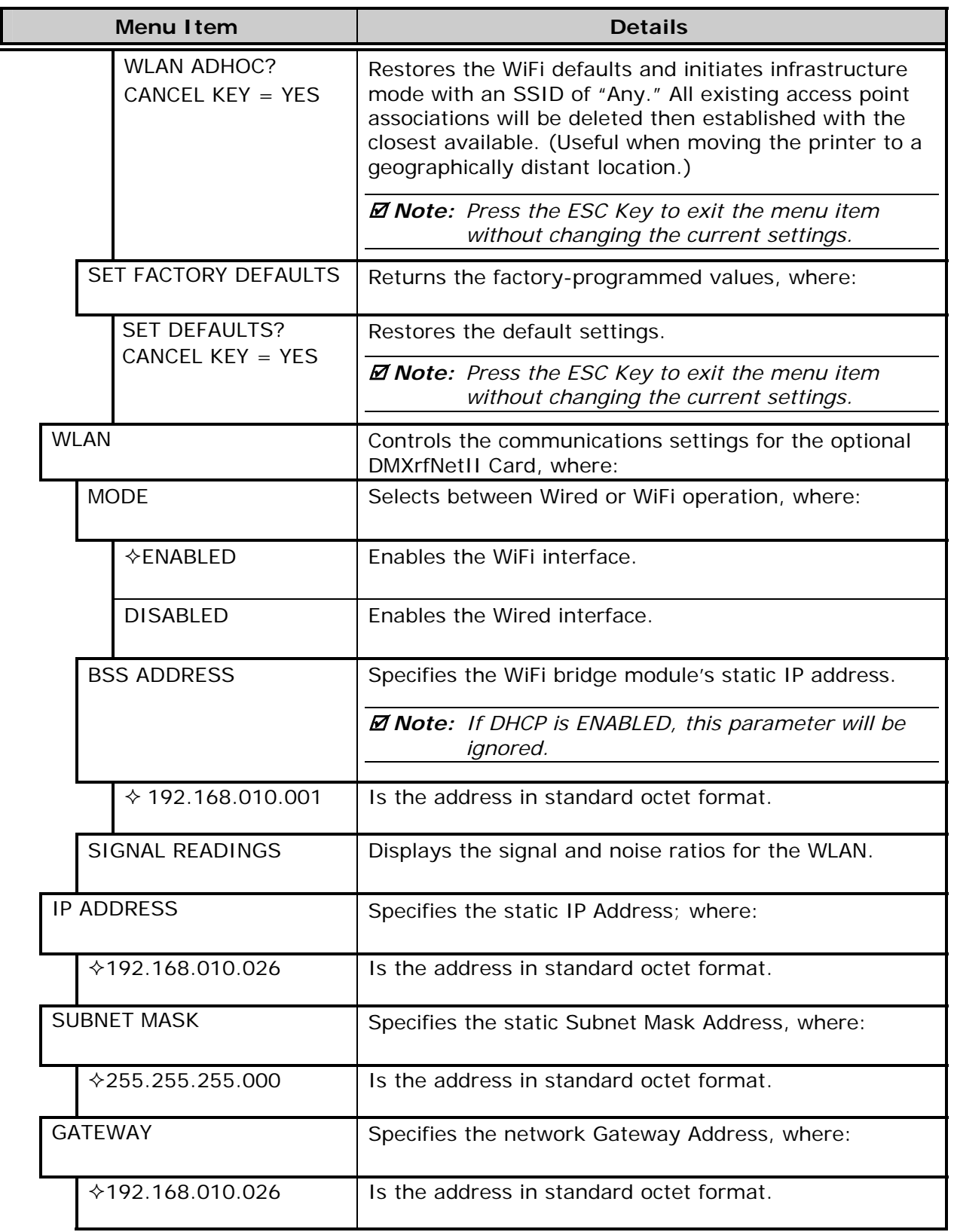

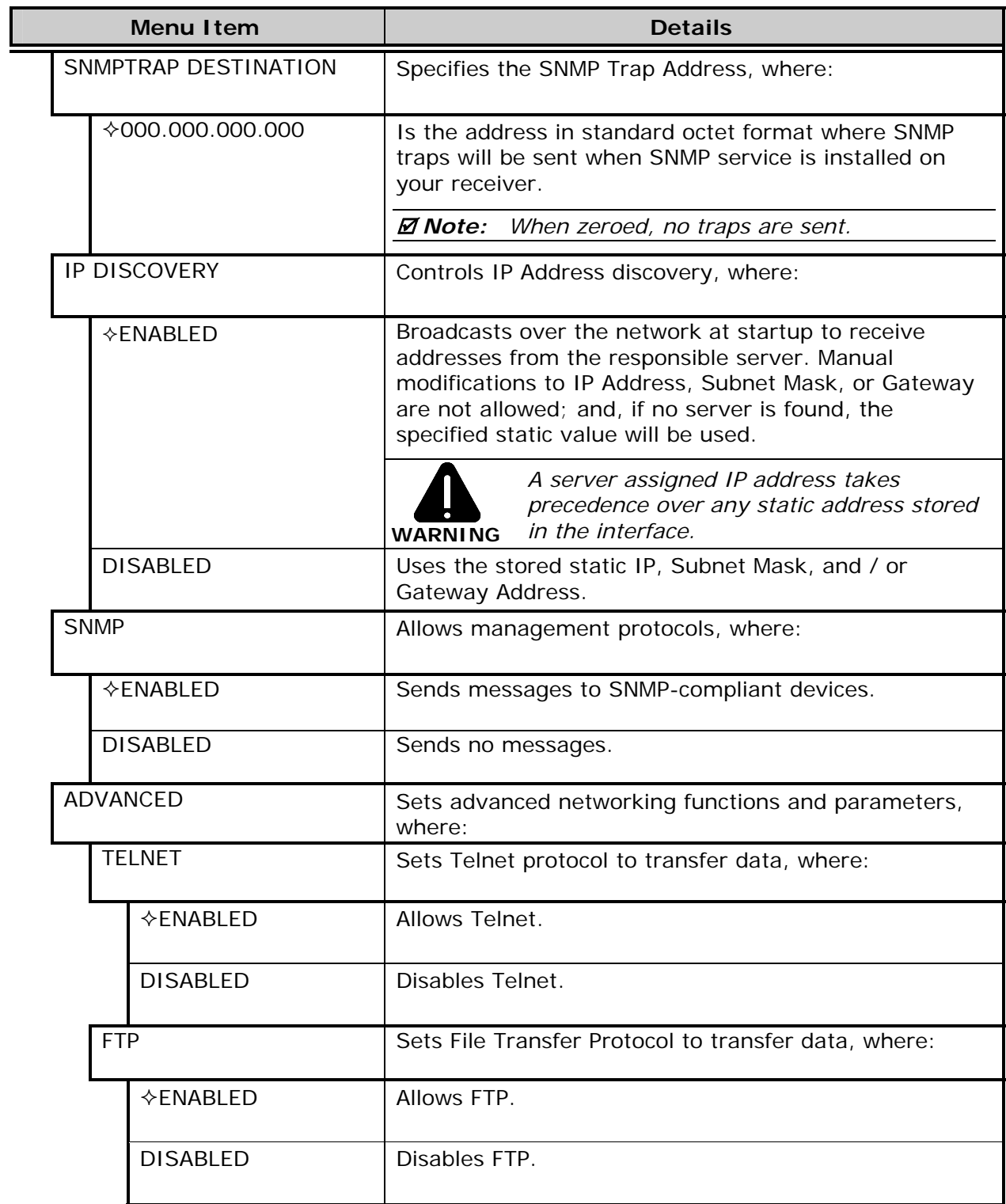

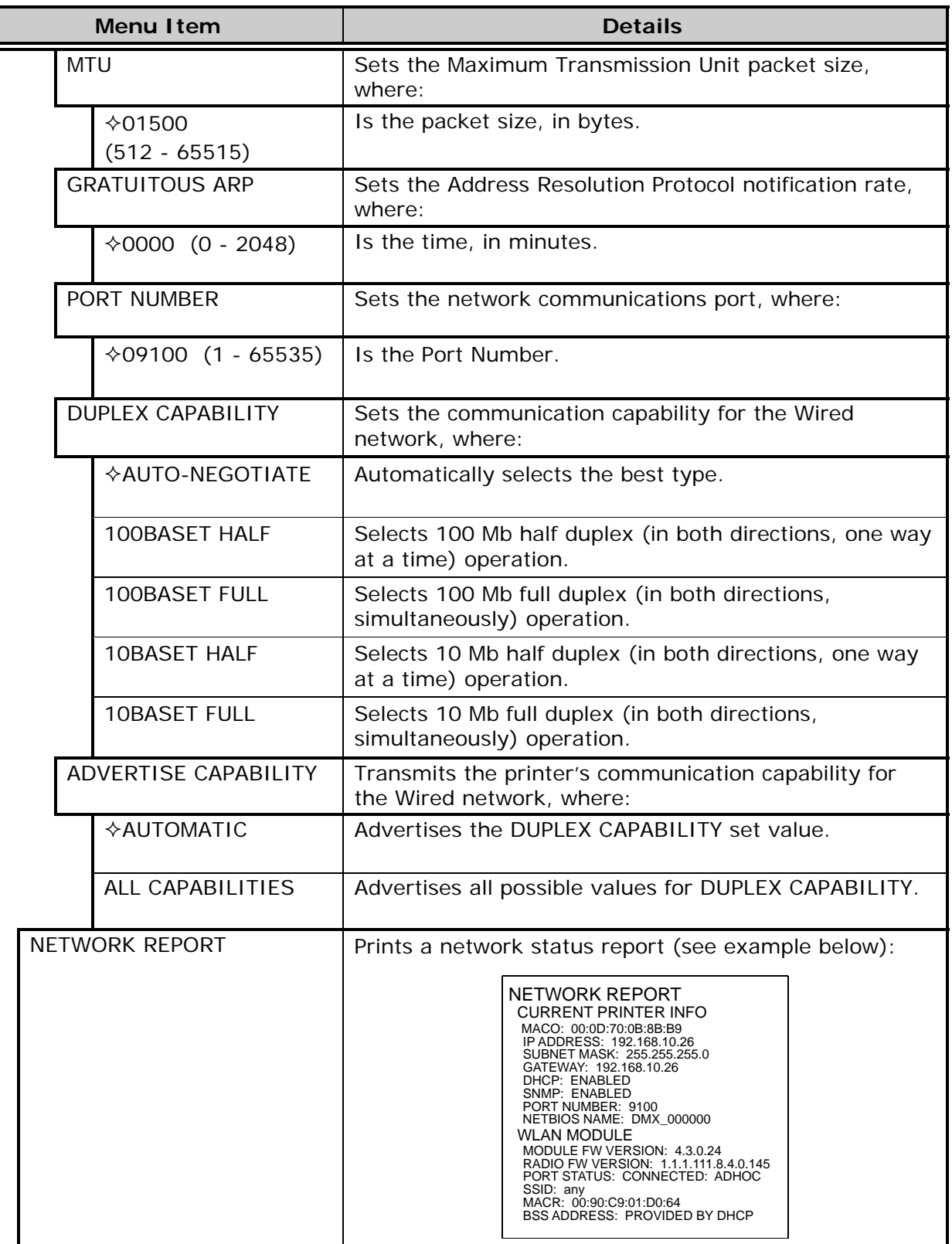

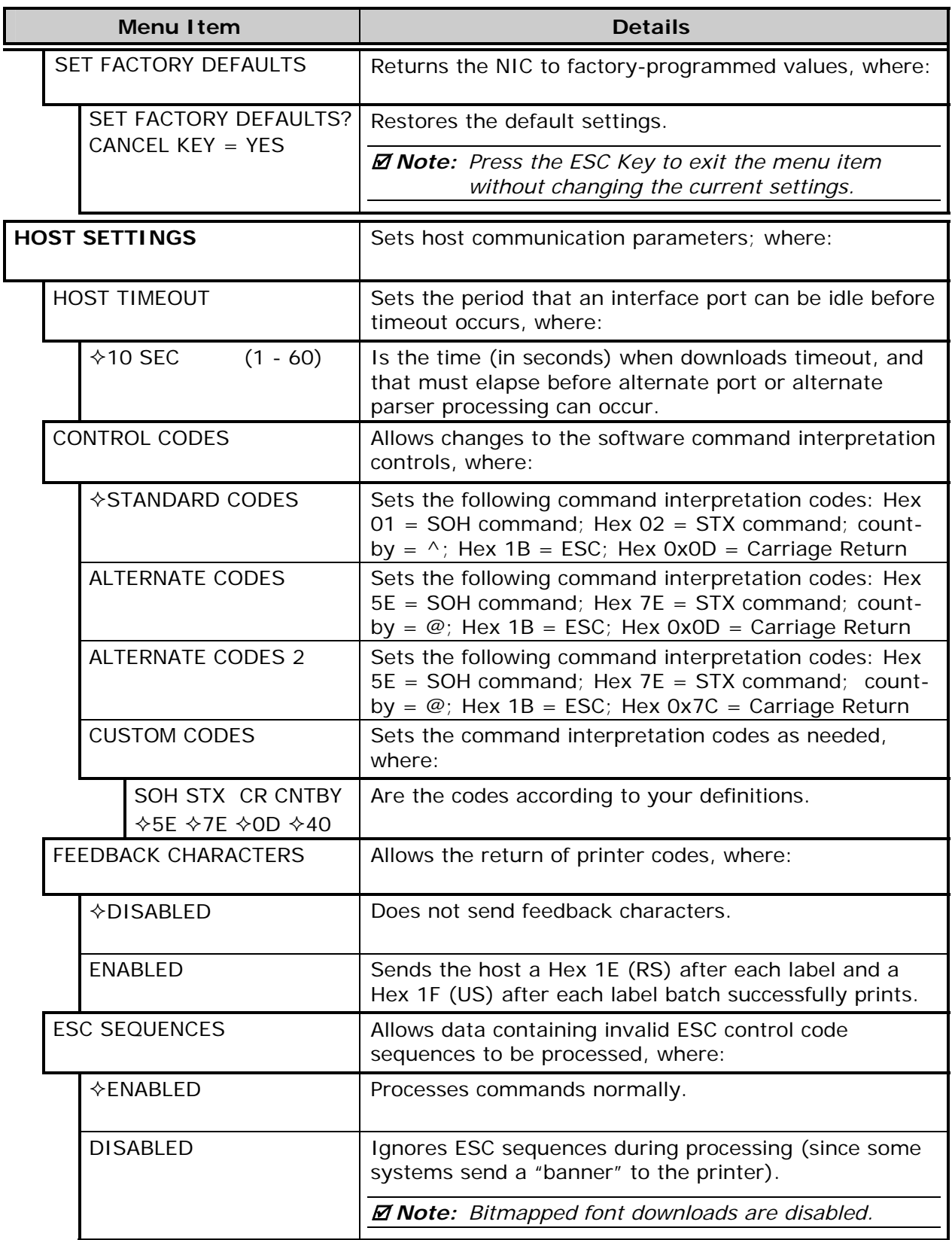

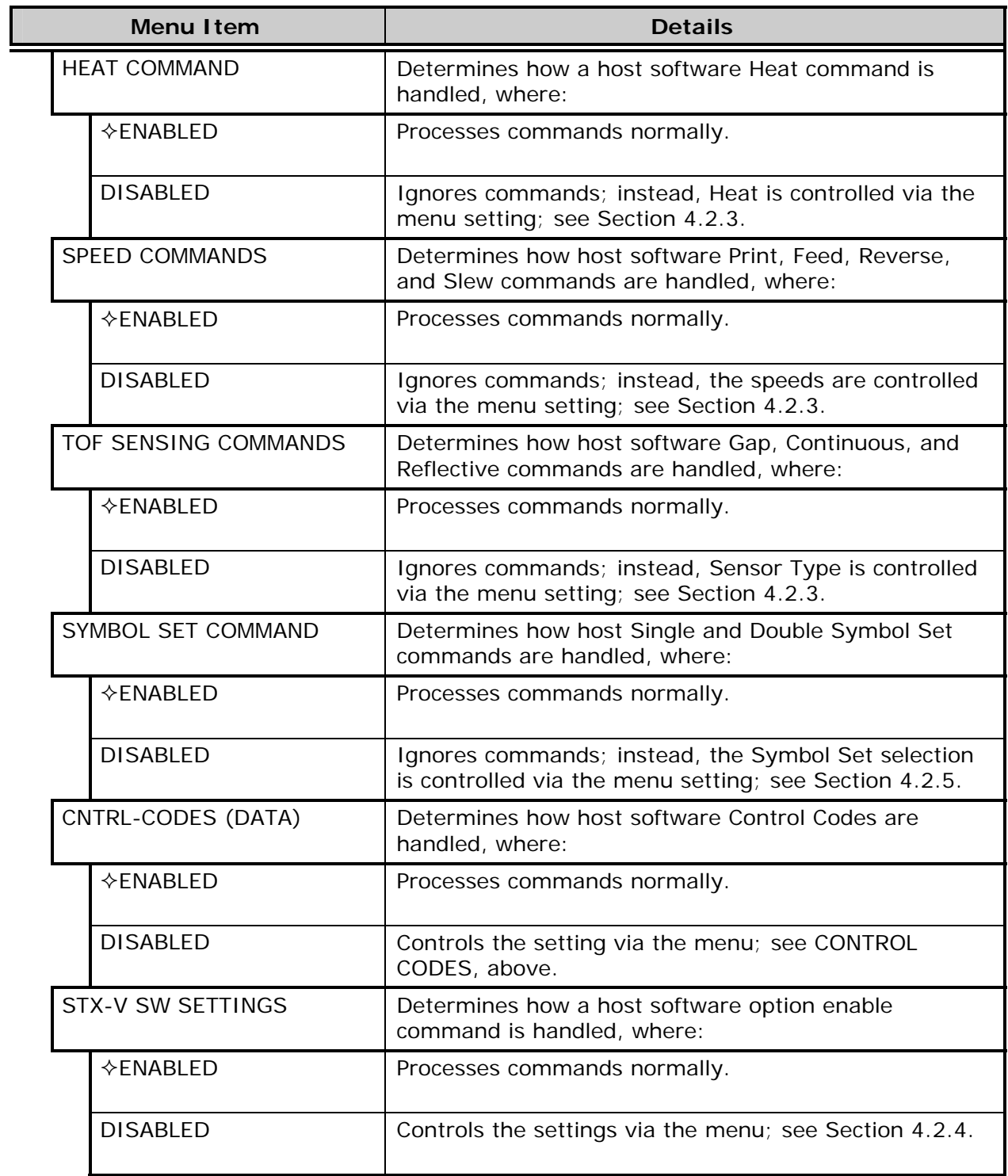

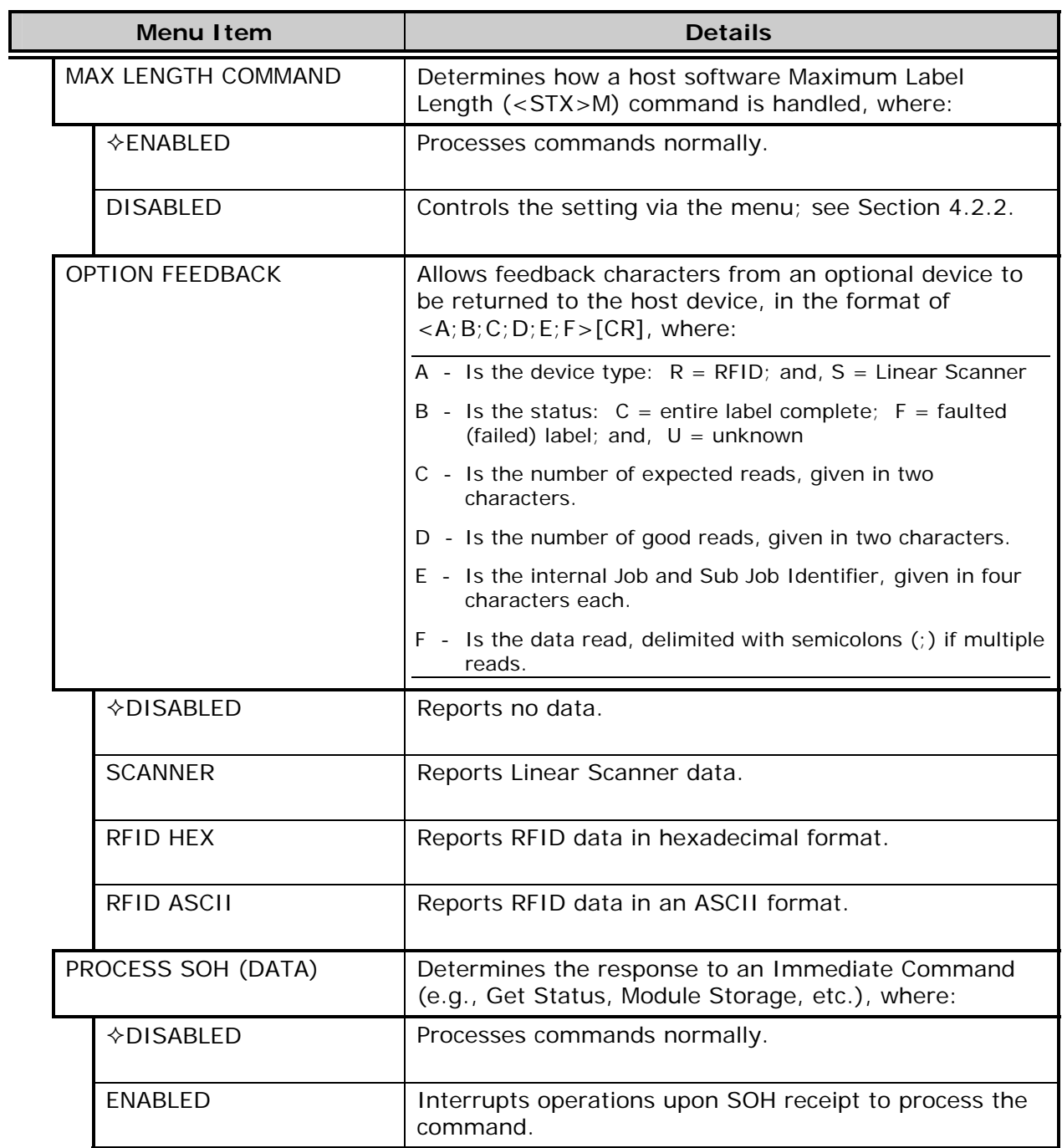

# *4.2.7 Diagnostics*

The Diagnostics menu contains testing functions:

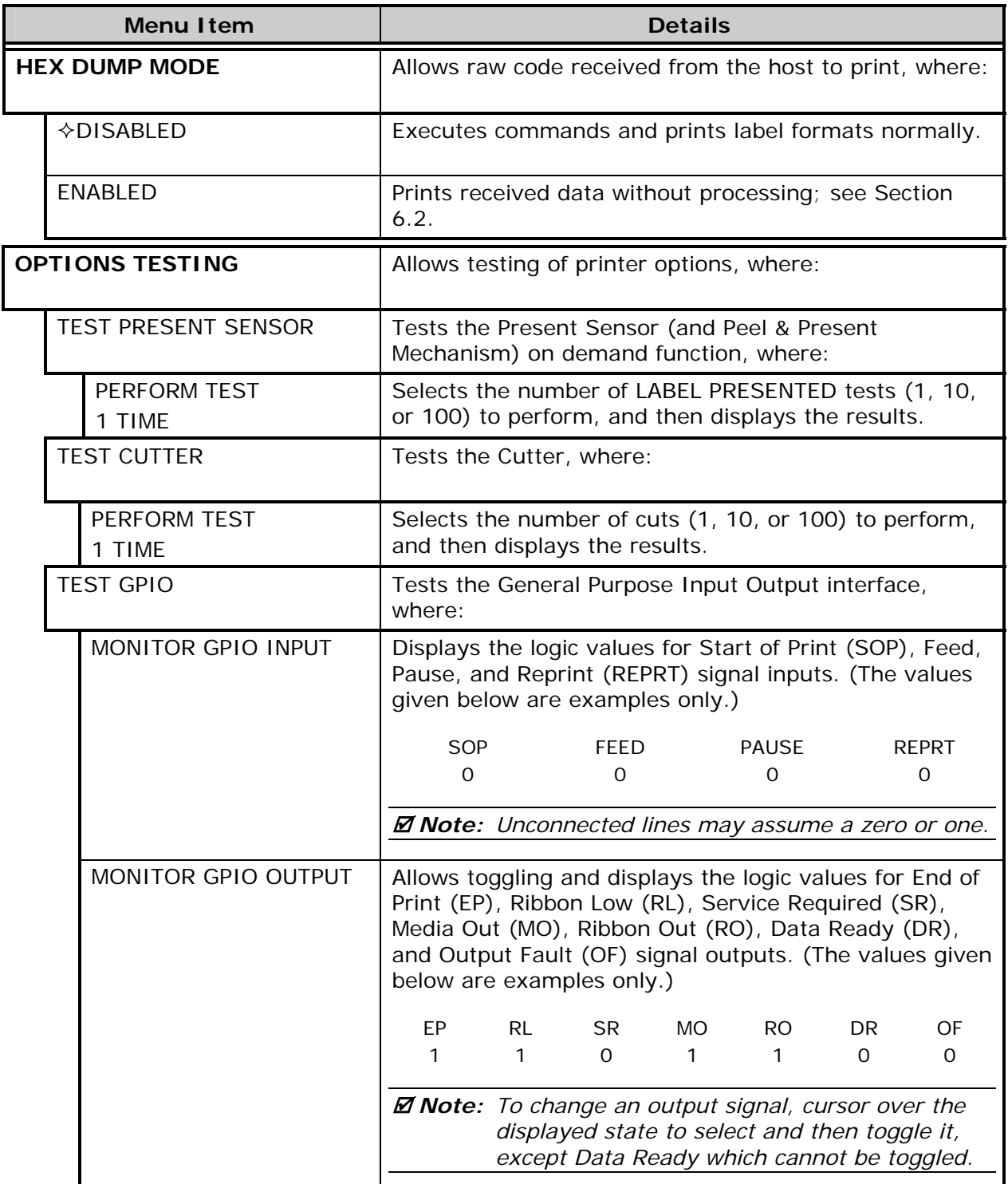

## *Diagnostics (continued)*

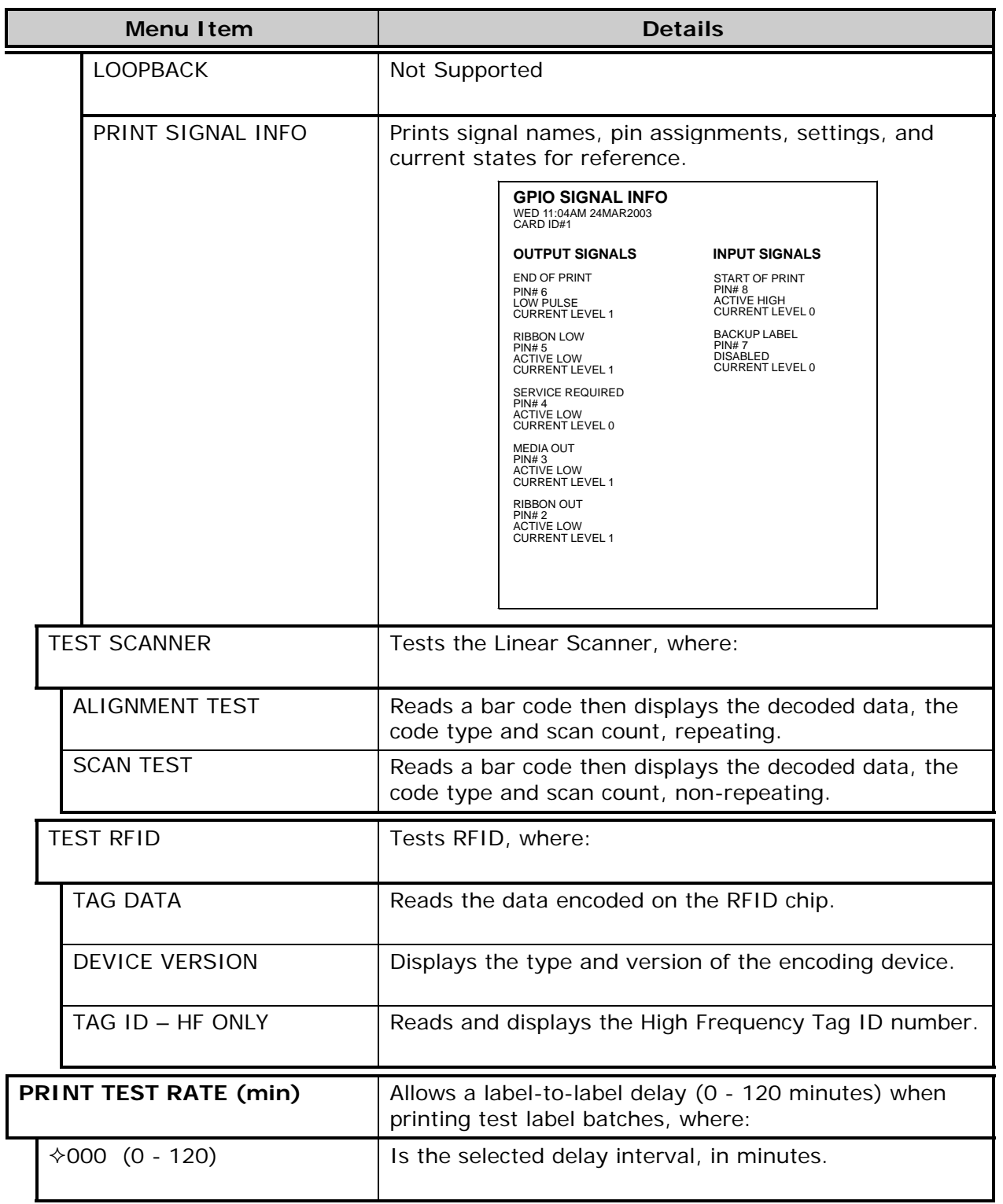

#### *Diagnostics (continued)*

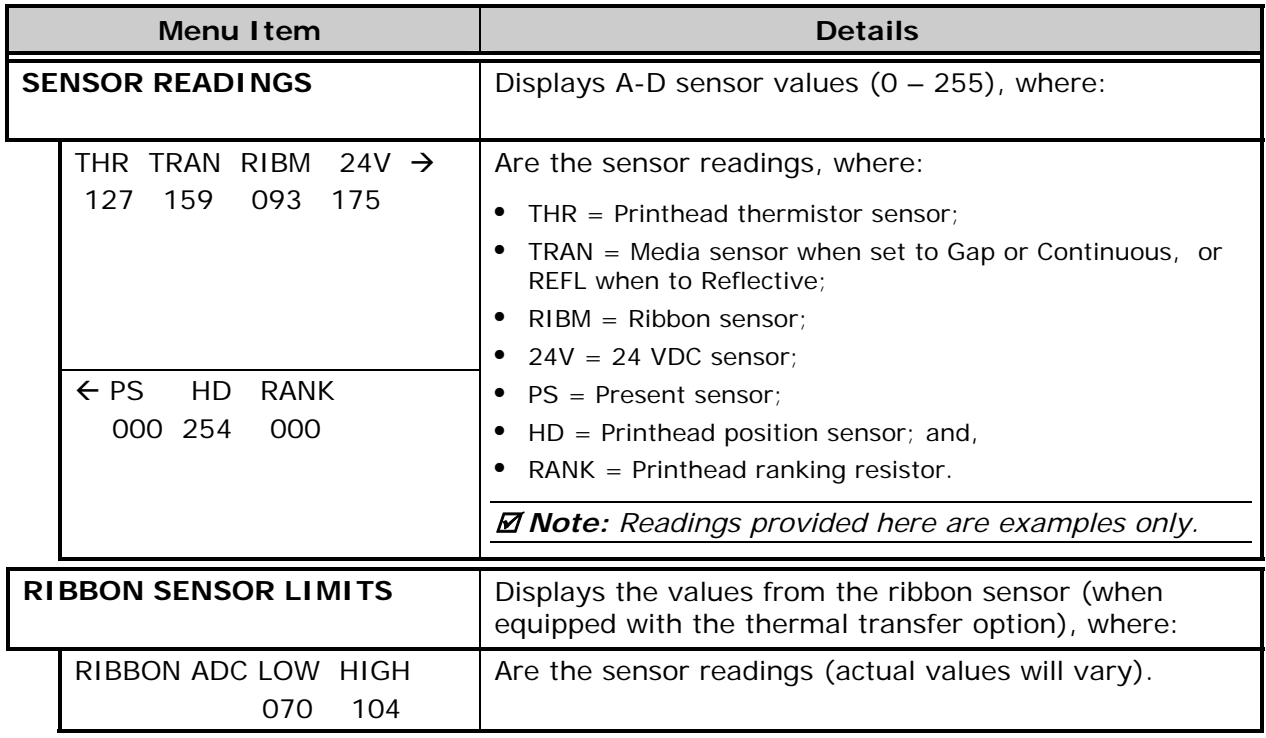

# *4.2.8 MCL Options*

The MCL Options menu contains alternate operating selections:

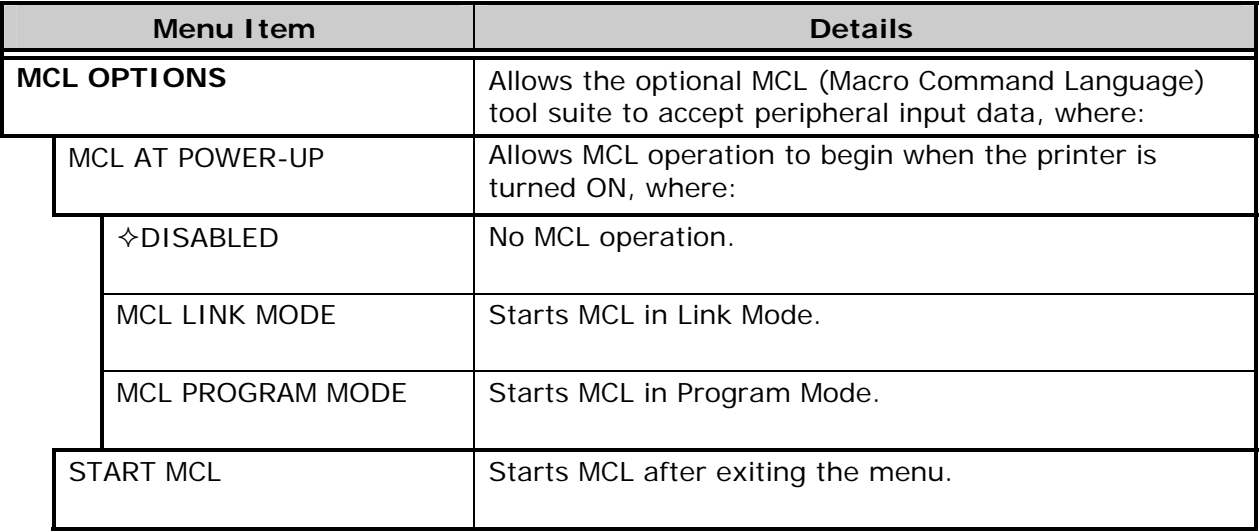

 *Note: Consult your MCL provider for details regarding operation and support.* 

# *4.3 The Test Menu*

The TEST Key accesses six resident format selections that are printed at selected heat and speed settings (see Section 4.1.4 for printing details).

 *Notes: (1) With the exception of the Configuration Label, all test labels require full width media to capture the entire format.* 

*(2) During a test, press the ESC<sup>\*\*\*</sup> Key or the*  $Q$ <sup>\*</sup> **TEST** *Key to stop printing.* 

 *(3) Use PRINT TEST RATE (Section 4.2.7) to delay printing.* 

#### *4.3.1 Print Quality Label*

The Print Quality Label can be used to ensure conformance and visual aesthetics.

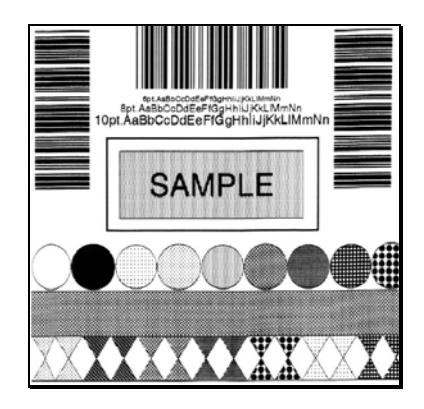

#### *4.3.2 Configuration Label*

The Configuration Label provides database information, as detailed in Section 4.2.

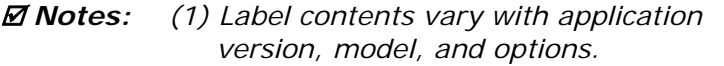

- *(2) Use at least 2 inch (51mm) wide media and set the Label Width accordingly (see Section 4.2.2).*
- *(3) Bulleted items indicate host changes not yet saved.*

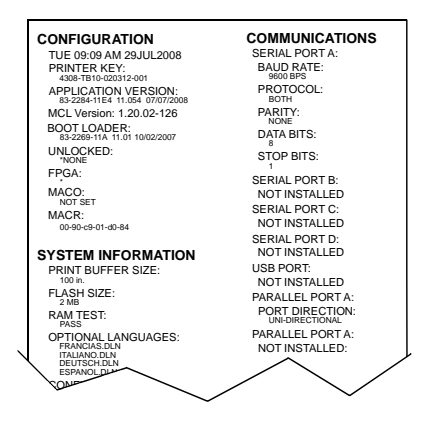

 $\overline{a}$ 

# *4.3.3 Ribbon Test Label*

The Quick Ribbon Test Label can be used to verify thermal transfer functions.

#### *4.3.4 Validation Label*

The Validation Label can be used to verify print quality.

# **SAMPLE**

#### *4.3.5 Print Last Label*

The Print Last Label function reprints the most recent test label, format received from the host, or format recalled from a memory module.

 *Note: If a job was cancelled or if power was removed since the last job and the request for this label*, *no reprint will occur.* 

#### *4.3.6 User Defined Label*

The User-Defined Label allows a template to be populated by variable data (via the printer's control panel or a USB QWERTY keyboard). The template is a stored label format, where fields delimited by the "&" become variable. The printer will prompt the user to enter these variable field data. (For example, the stored label format could contain the data 19131423443&ENTER NAME. Afterward, when recalled from memory, the printer's display will indicate the variable field: ENTER NAME.)

 *Notes: (1) Variable data can be any part of the DPL format - font ID, rotation, etc.* 

*(2) No error checking will be performed.* 

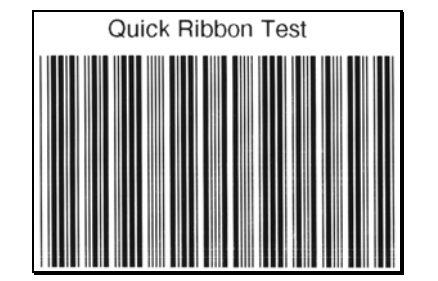

# *5 Operating, Adjusting and Maintaining the Printer*

# *5.1 Displayed Messages*

During operation the printer (when not in Menu or Test Mode) displays several types of information:

- Prompts and Condition Messages (see Section 5.1.1); and,
- Fault and Warning Messages (see Section 6.1.2).

#### *5.1.1 Prompts and Condition Messages*

Prompts are alerts to required actions, while Condition Messages are indicators of an operational state.

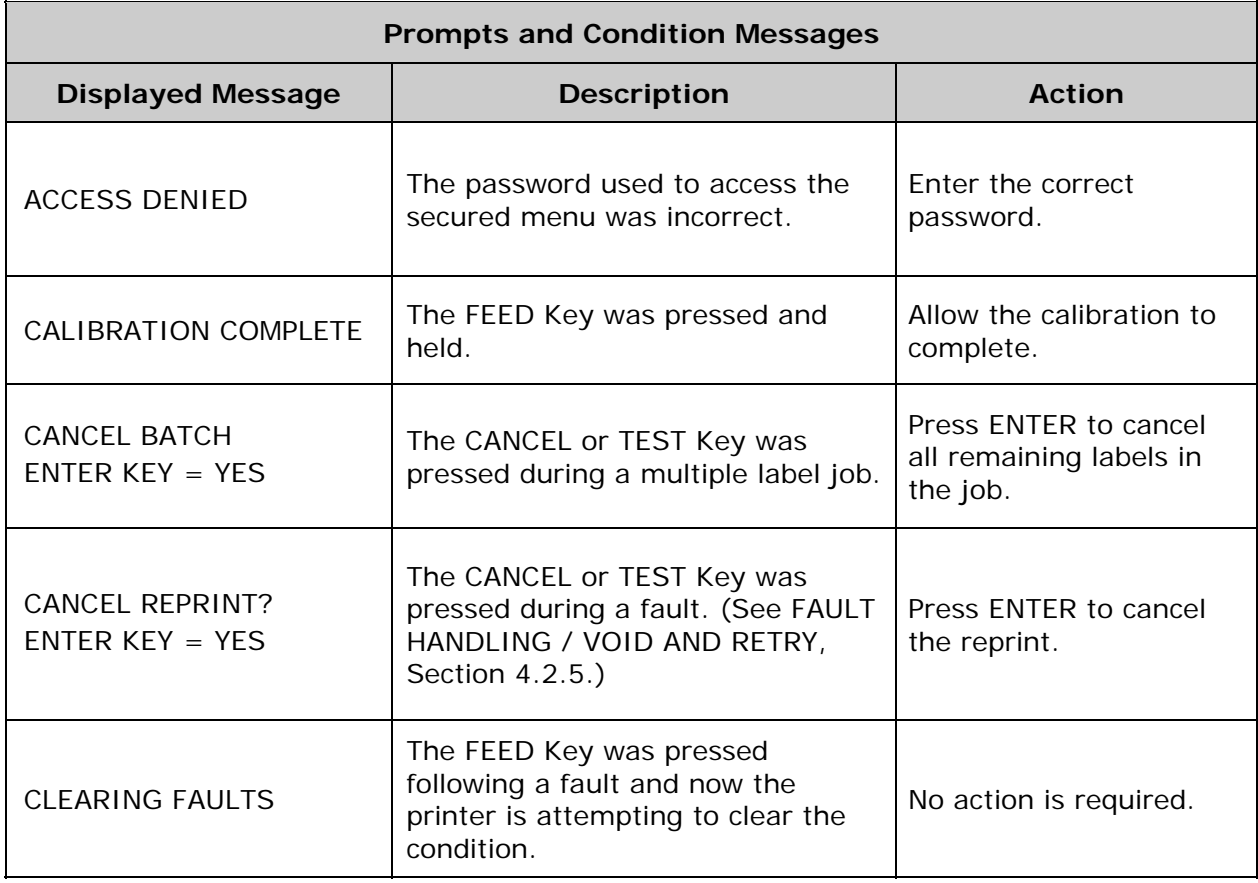

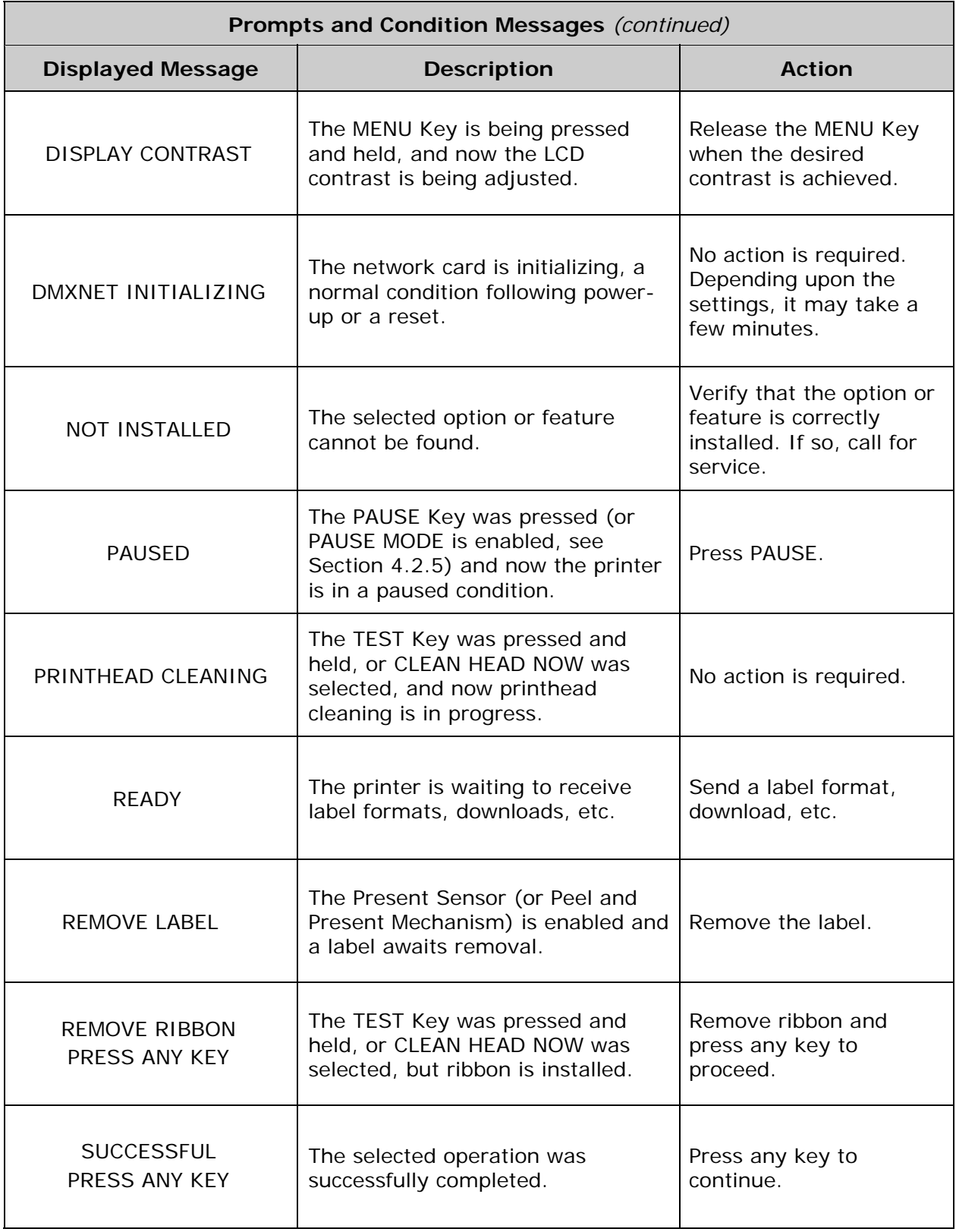

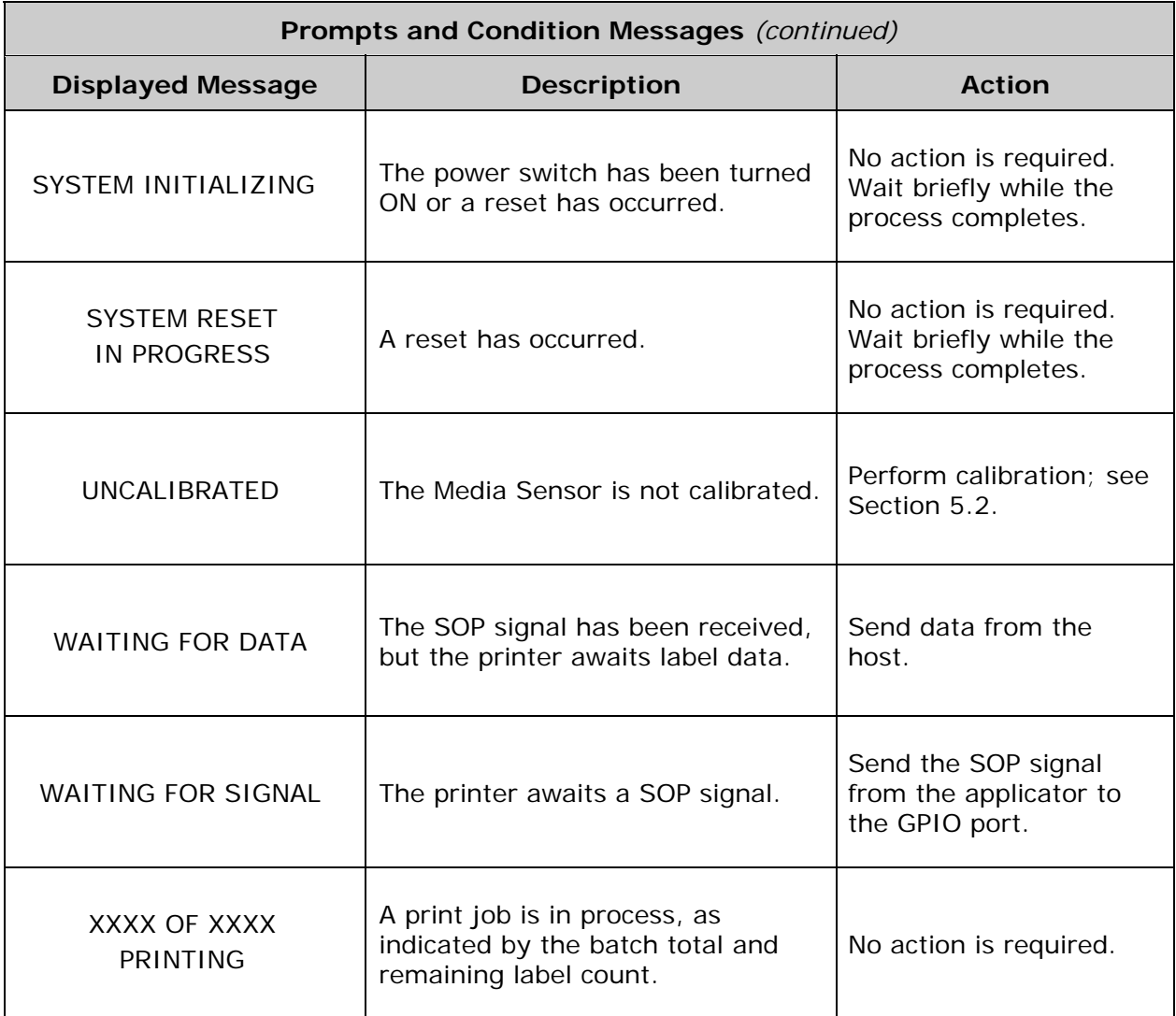

# *5.2 Calibration*

Calibration ensures label detection. Perform calibration when the UNCALIBRATED is displayed. Two different methods, Standard and Advanced Entry, are available to calibrate the printer.

# *5.2.1 Standard Calibration*

Standard Calibration, appropriate for most media types, is a method that allows visual access to the media sensor for positioning. Displayed sensor readings can also be used to indicate the best position over the media – helpful when using small, position-critical TOF notches or marks.

Three samples are required:

- Empty: Nothing in the sensor.
- Gap (or Mark): The media liner, notch, or reflective mark in the sensor.
- Paper: The label (and liner, if any) in the sensor.

With the correct SENSOR TYPE selected (see Section 4.2.2), perform a Standard Calibration as follows:

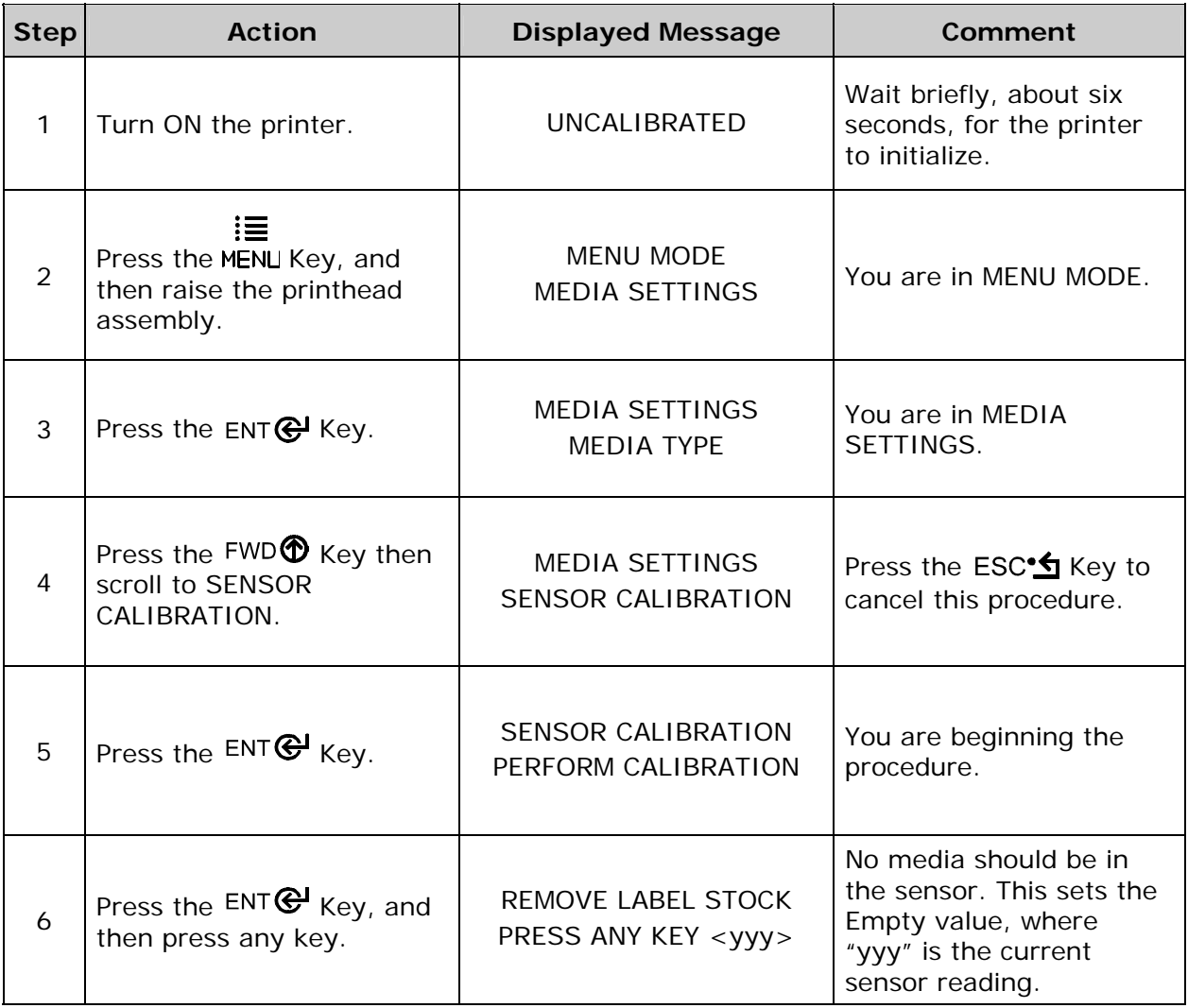
## *Standard Calibration (continued)*

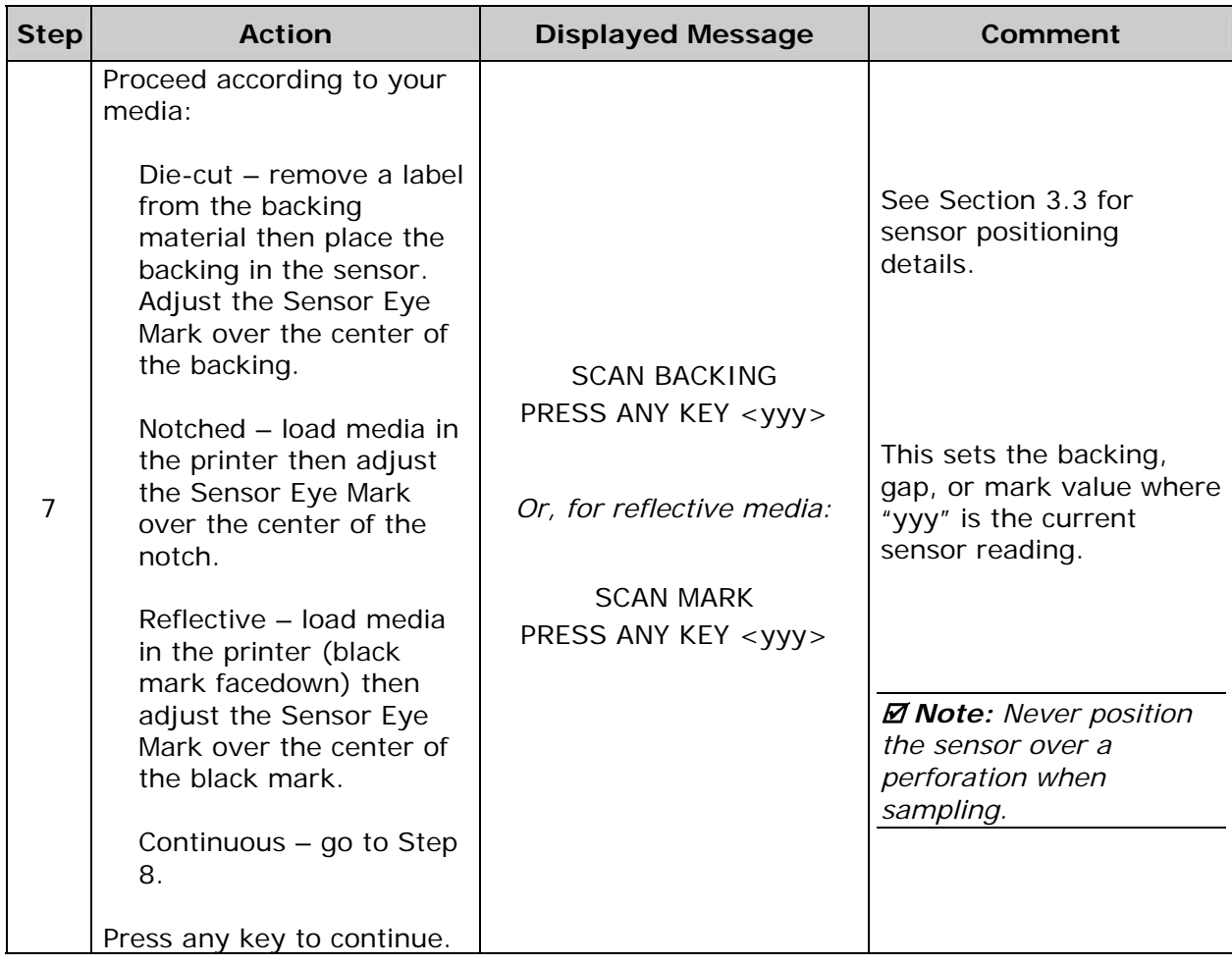

 *Note: Do not move the Media Sensor after it has been positioned.* 

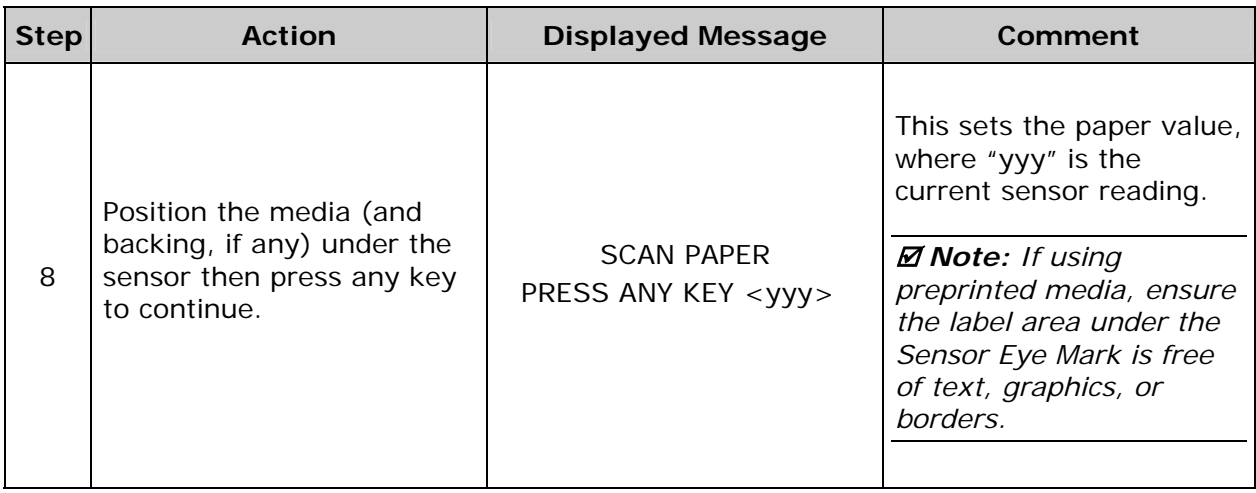

## *Standard Calibration (continued)*

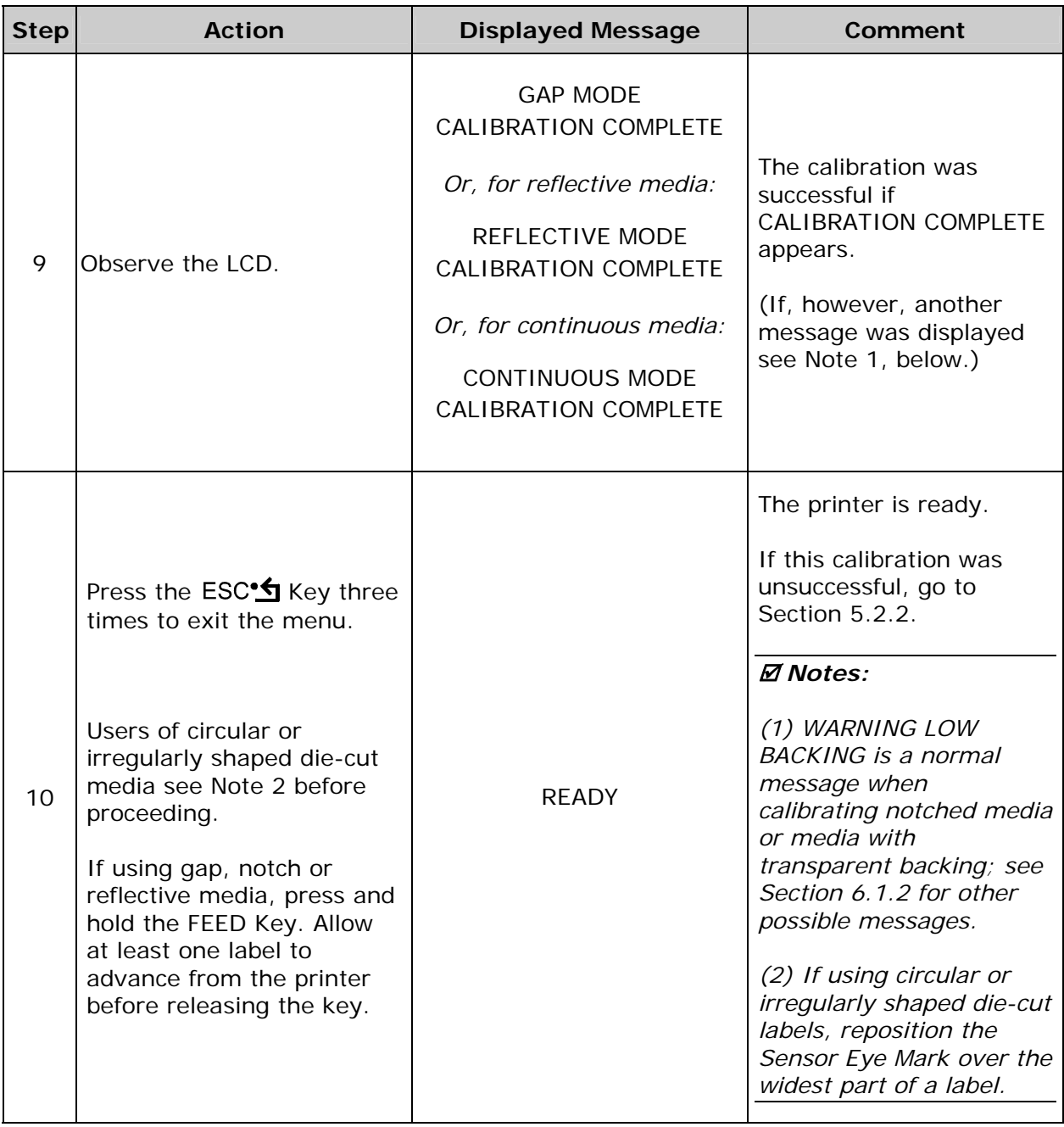

## *5.2.2 Advanced Entry Calibration*

Advanced Entry is the alternate calibration method for special-case media types. In the procedure, sensor readings for the label and TOF values are taken using different sampling algorithms. From this compiled list of values the best algorithm is selected and then used to generate new readings for manual entry into memory.

 *Note: Use this method only when Standard Calibration has proven unsuccessful.* 

With the correct SENSOR TYPE selected (see Section 4.2.2), perform an Advanced Entry Calibration as follows:

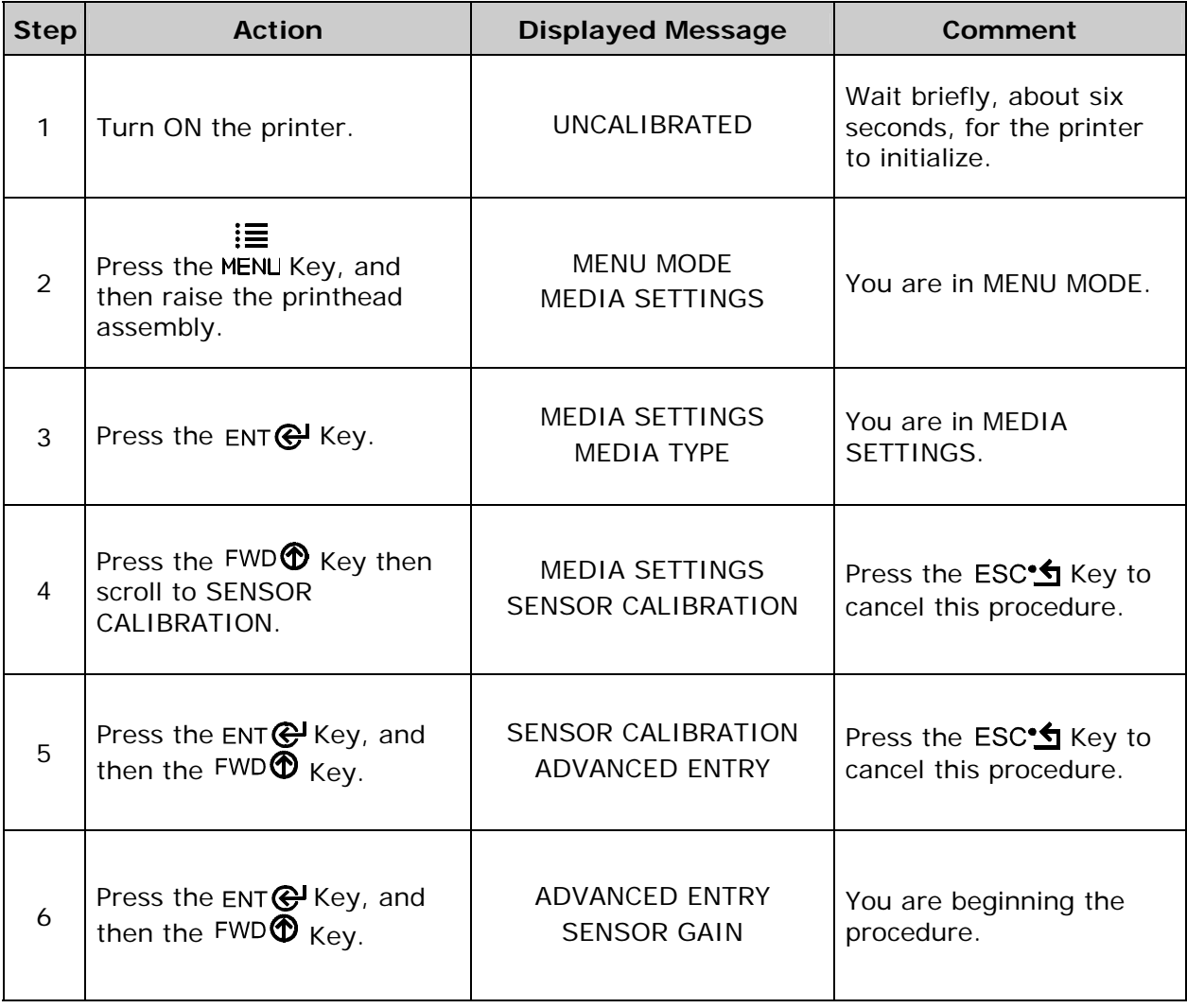

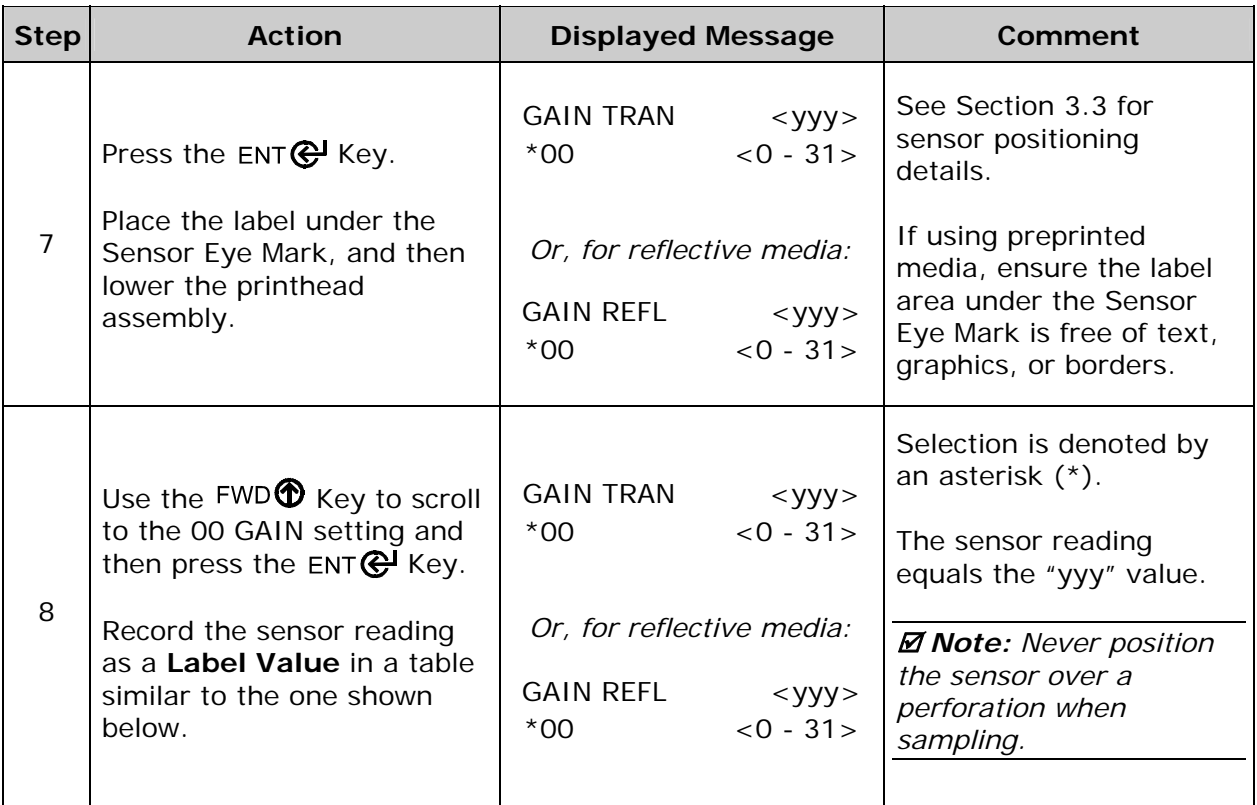

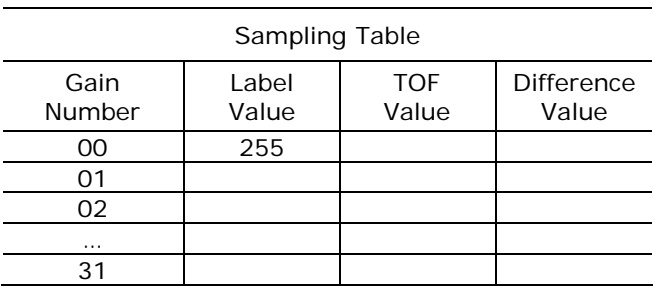

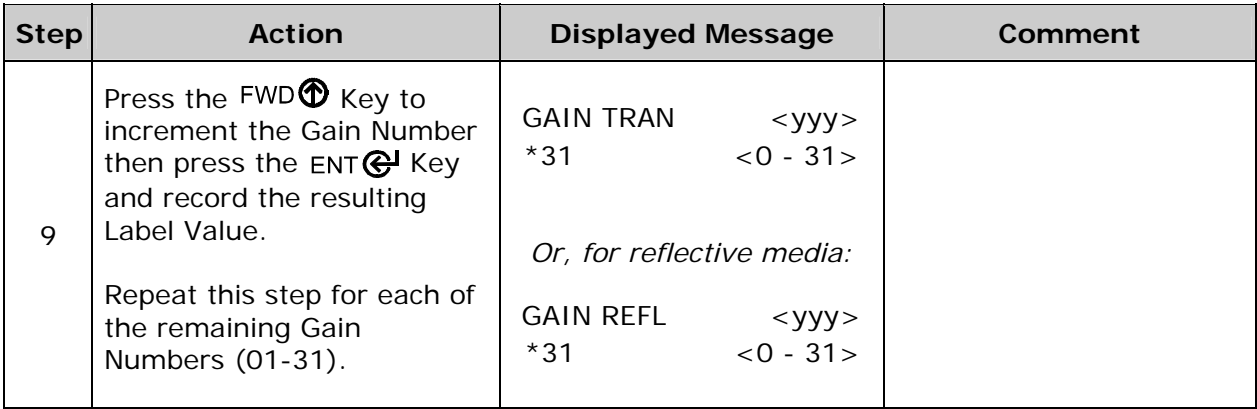

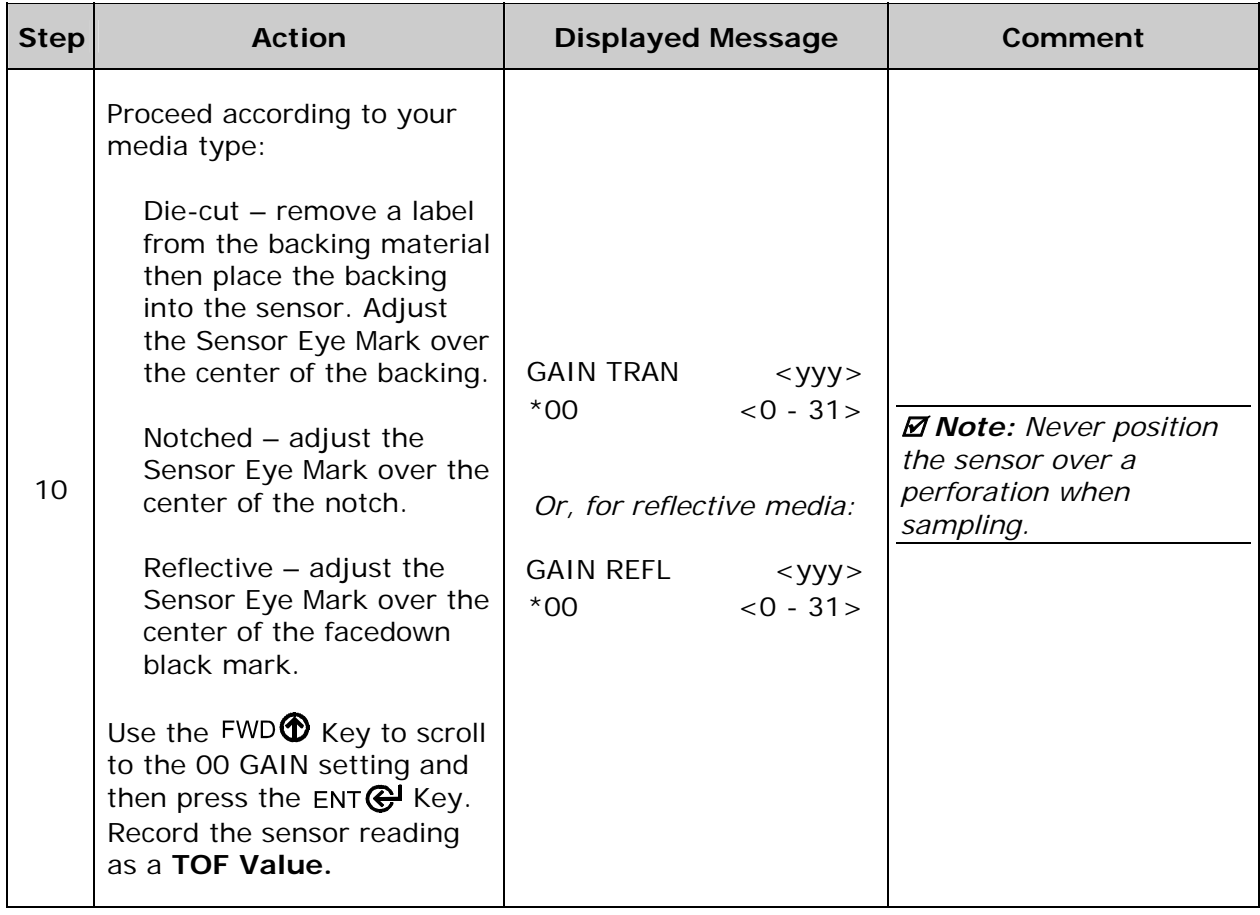

 *Note: Do NOT move the Media Sensor after it has been positioned.* 

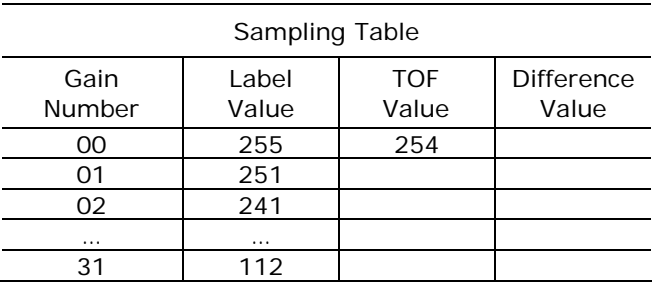

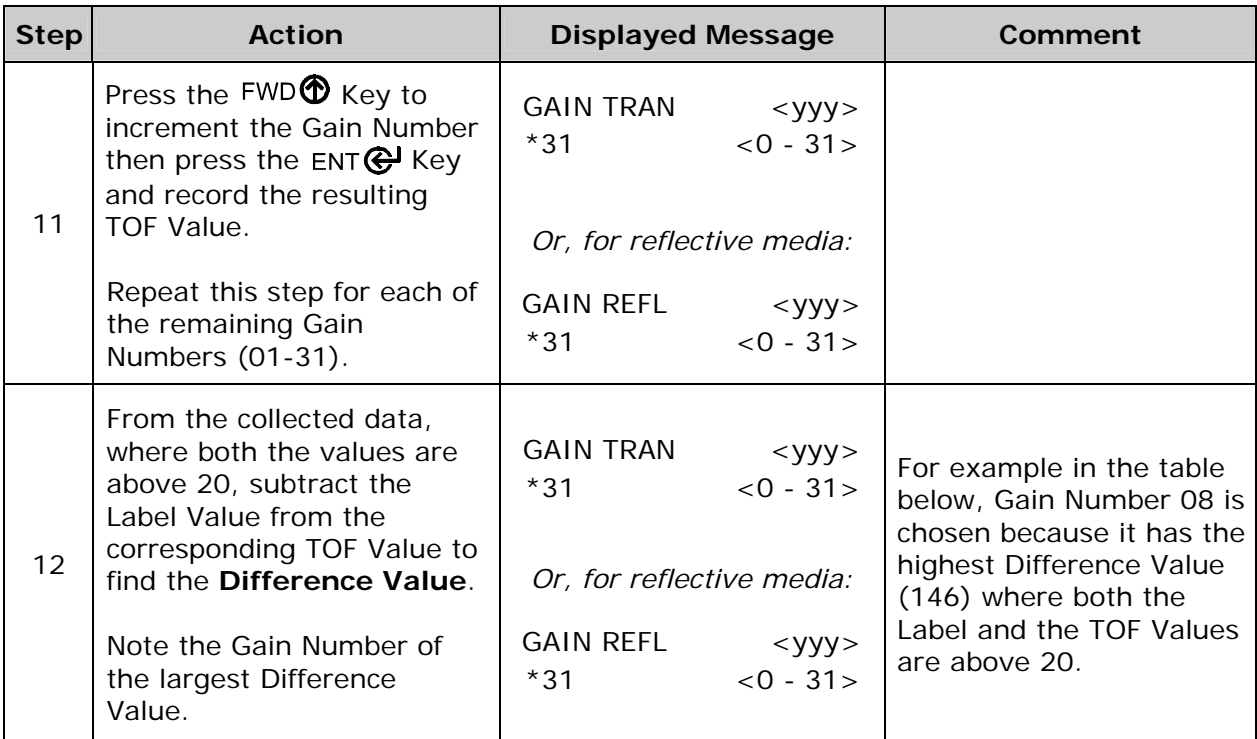

#### Sampling Table Gain Number Label Value TOF Value Difference Value 00 255 254 1 01 251 240 11<br>02 241 213 28 02 241 213 28<br>03 231 182 49 231 04 219 150 69 05 212 119 93<br>06 200 88 112 200 07 | 189 | 58 | 131 08 178 32 146 09 167 19 N/A 10 | 156 | 17 | N/A … … … … … … … … … … … … … … 31 116 14 N/A

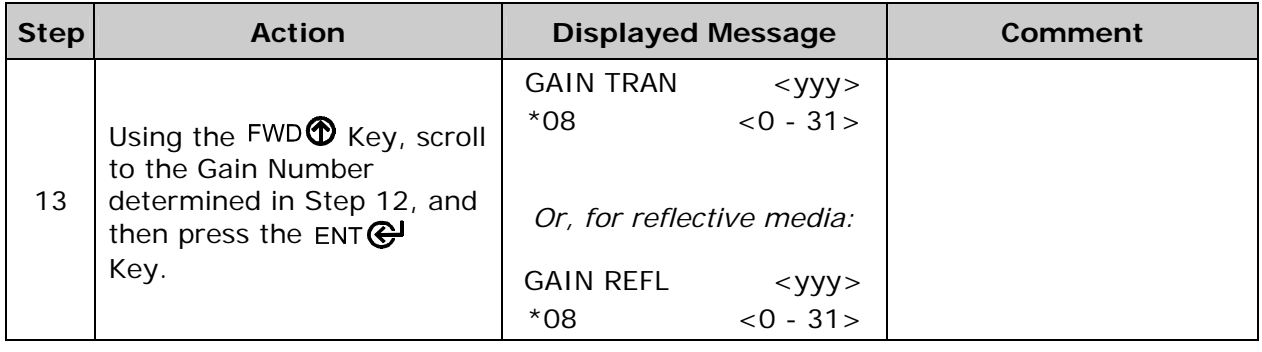

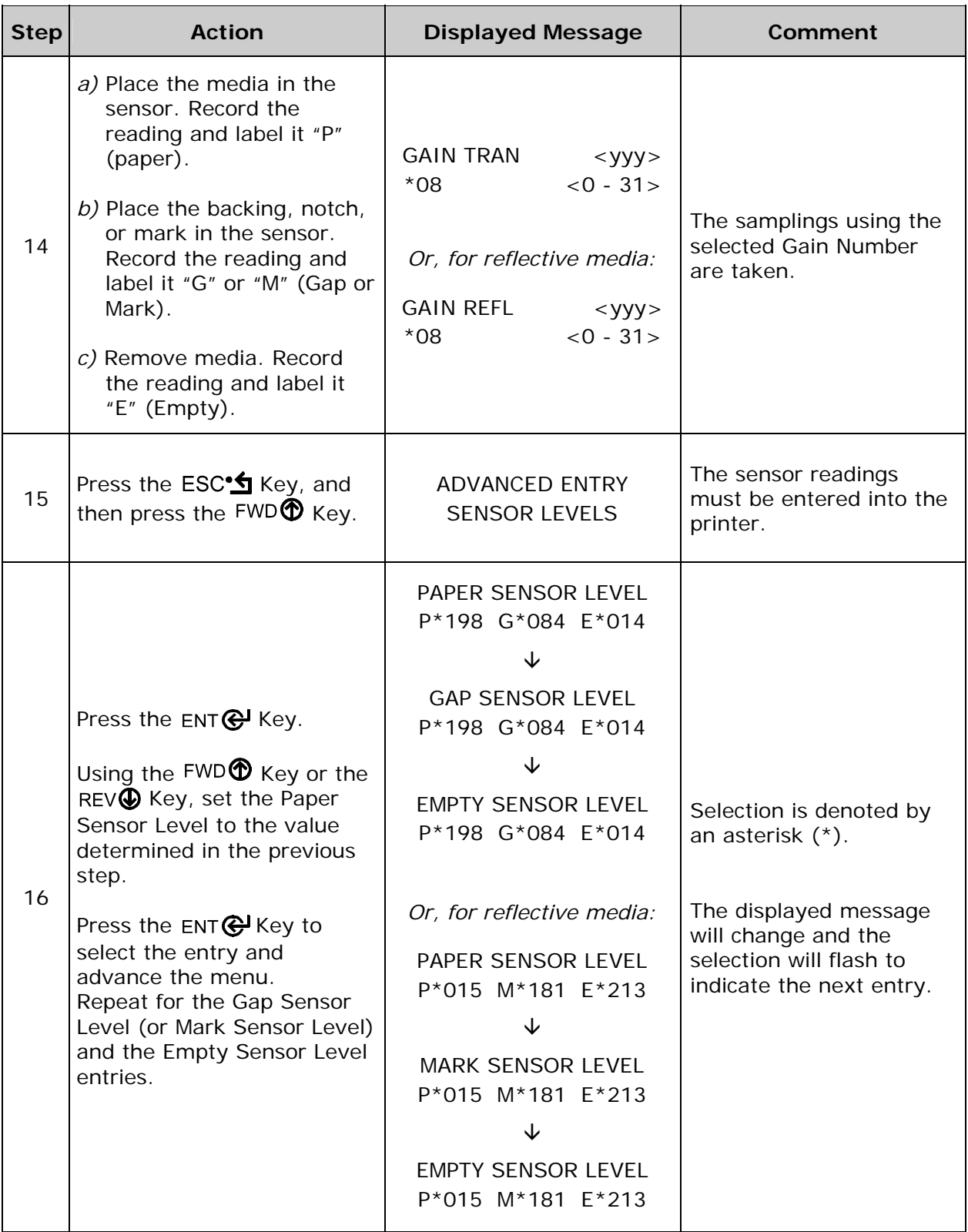

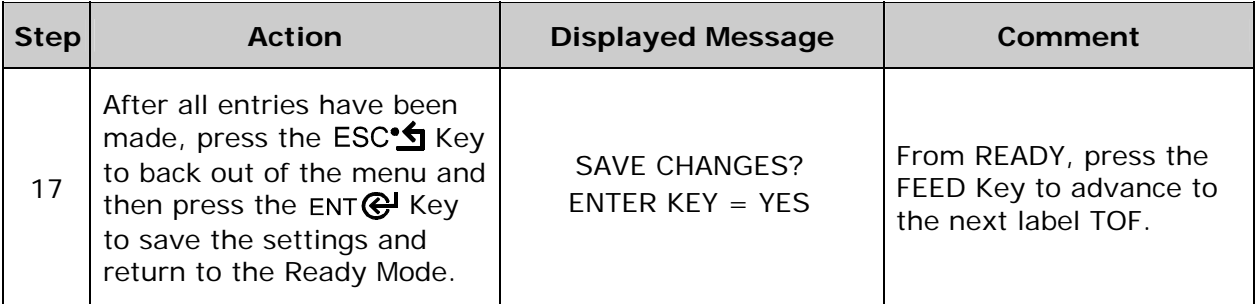

 *Note: If the Advanced Entry Calibration fails, enter MEDIA SETTINGS / CALIBRATION / ADVANCED ENTRY / SENSOR GAIN and lower the selected Gain Number by one. Select the new Gain Number then save the changes and exit the menu. Retest your media. If unsuccessful, repeat the procedure until a usable gain is obtained.* 

# *5.3 Reset Methods*

There are three reset methods, each with a different affectivity. Proceed according to the desired result:

## *5.3.1 Soft Reset*

To clear any temporary host settings, press and hold the CANCEL Key for approximately four seconds.

## *5.3.2 Level One Reset*

To return the factory default settings or (if saved) a Factory Setting File, turn OFF the printer. Press and hold the PAUSE and CANCEL Keys while turning ON the printer and until the SYSTEM RESET message flashes.

 *Note: The same as selecting SET FACTORY DEFAULTS; see Section 4.2.5.* 

## *5.3.3 Level Two Reset*

To return the firmware default settings and clear all parameters, turn OFF the printer. Press and hold the PAUSE, FEED, and CANCEL Keys while turning ON the printer and until the SYSTEM RESET message flashes.

 *Note: Calibration is required; see Section 5.2.* 

# *5.4 Printhead Assembly Adjustments*

Mechanical adjustments ensure consistent print quality across a wide range of media types and sizes.

## *5.4.1 Leveling Cam Adjustment*

Adjust the Leveling Cam for even pressure distribution when using less than full width media [4 inches (102mm)]; in addition, perform the adjustment when changing to a different width of media:

- A. With media loaded, download a batch of labels (or use a test format) and begin printing.
- B. While observing the printed labels, rotate the Leveling Cam counter-clockwise to an over-adjusted position (see Example 1).

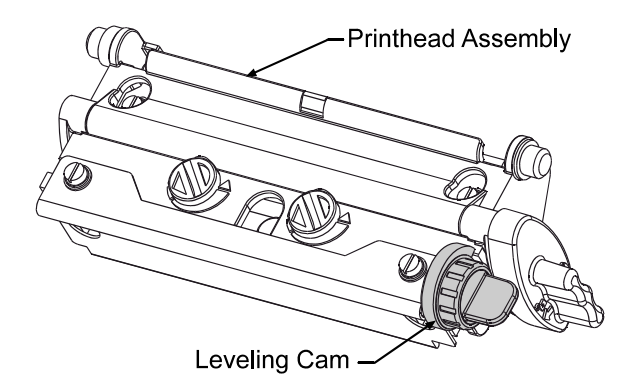

C. Rotate the Leveling Cam clockwise, one click at a time, until the printed labels contain a complete, even image (see Example 2).

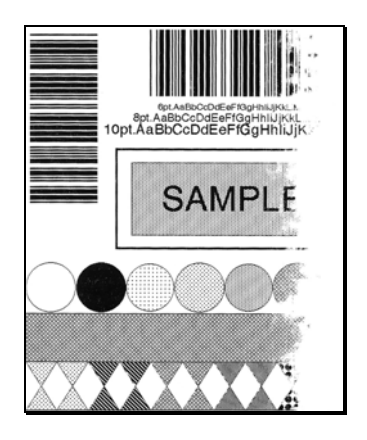

Example 1 –

Too much adjustment produces an image that fades across the label.

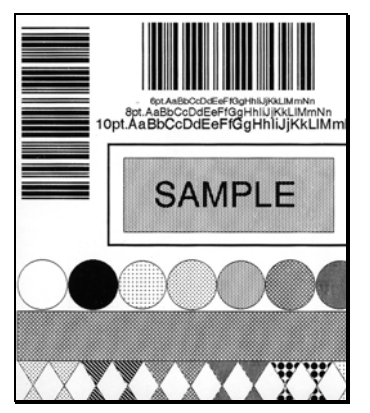

Example 2 –

Correct adjustment produces a complete image, with even print contrast across the label.

 *Note: Under-adjustment can cause ribbon wrinkling, lateral label movement, and excessive wear on printer components.* 

## *5.4.2 Burn Line Adjustment*

Adjust the Burn Line only after trying the print quality improvement suggestions in Section 5.4.1 and 7.2.1. If print quality remains unacceptable, a Burn Line Adjustment may be necessary:

 *Note: If you have questions regarding this procedure, contact a qualified technician or Datamax-O'Neil Technical Support for answers.*

- A. Load the printer with your media (and ribbon, if required) then lower the printhead assembly and rotate the printhead latch into the locked position.
- B. Loosen the two Locking Screws approximately ¼ turn counter-clockwise.

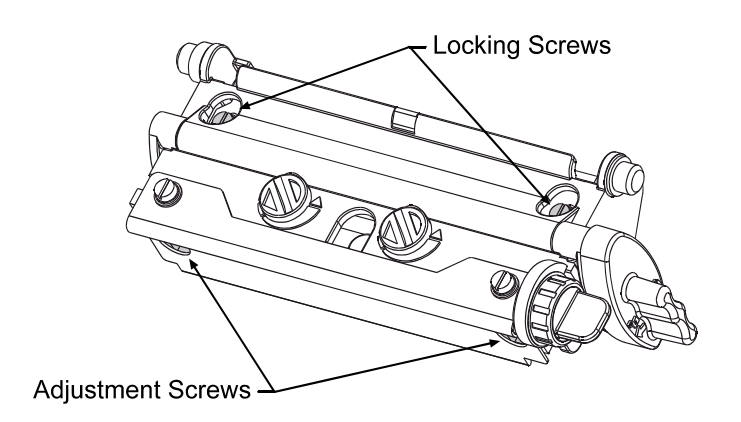

- C. Equally turn each Adjustment Screw counter-clockwise until the burn line is positioned past the platen roller apex. Print a Validation Label; see Section 4.3.4. (The print on the label should have a light, uneven appearance.)
- D. Tighten the Locking Screws just enough to remove any play in the printhead assembly, while leaving them loose enough to allow for adjustment.
- E. Equally turn each Adjustment Screw clockwise about ¼ turn (or 1/8 turn for finer adjustments as print quality becomes maximized – see note below) then print a Validation Label and examine the print quality for improvement. Repeat this step until the labels are produced with even print contrast and acceptable print quality.

 *Note: Turning the Adjustment Screws counter-clockwise will NOT move the printhead outward; if the printhead was adjusted too far inward, restart the entire procedure.* 

F. Tighten the Locking Screws. Print a final test label to verify the adjustment.

## *5.5 Printhead Replacement*

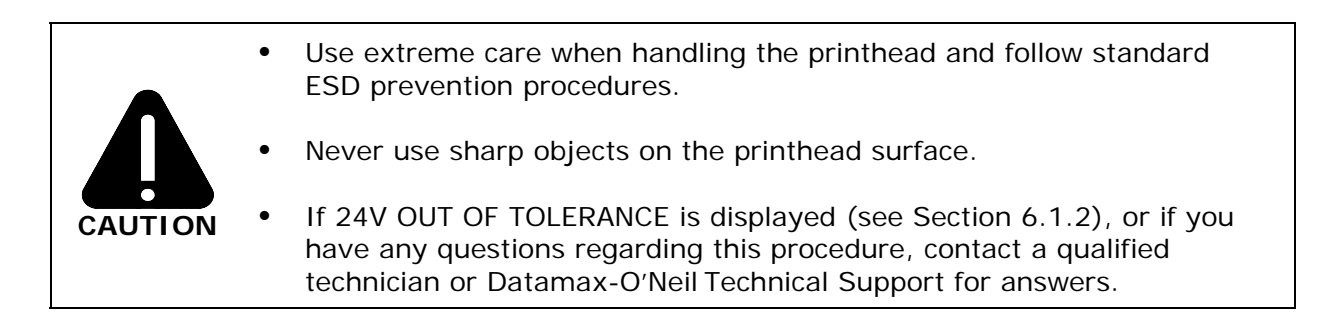

Follow the procedure below to replace the printhead:

- A. Touch a bare metal area of the printer's frame to discharge any static electricity present on your body.
- B. Turn OFF and unplug the printer. Open the access cover. If ribbon is installed, remove it.

C. With the printhead locked in the down position, loosen the Printhead Mounting Screw (it will remain in the assembly).

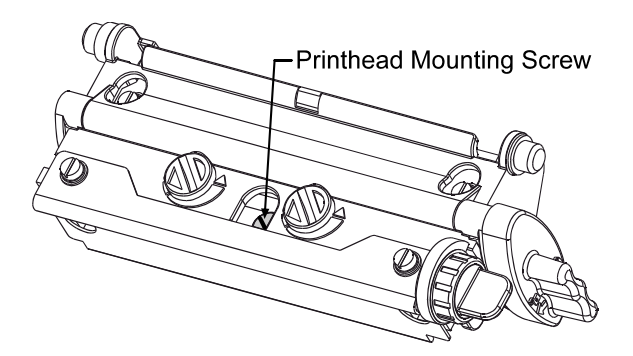

D. Rotate the printhead latch forward and, while supporting the Printhead, raise the Printhead Assembly. Disconnect the Cables and then remove the Printhead.

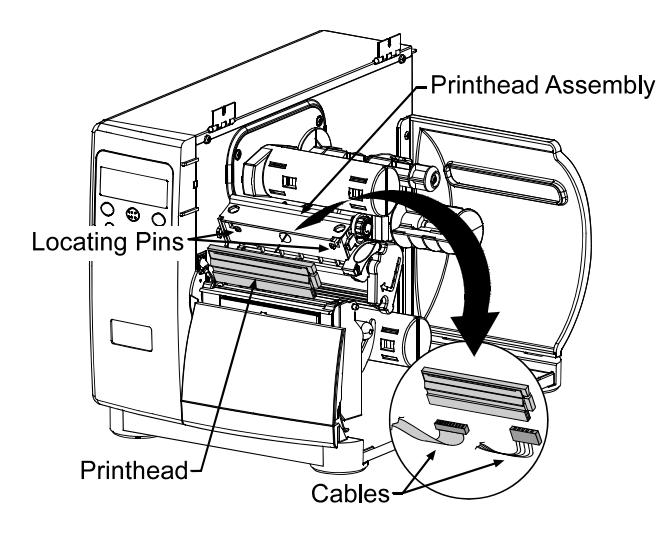

- E. Install the Printhead by securely connecting both Cables.
- F. Position the Printhead onto the Locating Pins in the Printhead Assembly and secure it with the Printhead Mounting Screw. (Do not over-tighten the screw.)

 *Note: Printhead alignment is normally not required.* 

- G. Clean the Printhead; see Section 5.6.1.
- H. If removed, load ribbon. Lower the printhead assembly, and rotate the printhead latch into the locked position. Plug in and turn ON the printer. Print a Validation Label (see Section 4.3.4). If necessary, adjust the PRINT CONTROL / CUSTOM ADJUSTMENTS / DARKNESS setting (see Section 4.2.3) so that the print contrast matches previous levels.

# *5.6 Maintenance*

The following list and table detail the recommended items, techniques, and schedules to help you safely and effectively maintain the printer:

- Isopropyl alcohol
- Cotton swabs
- A clean, lint-free cloth
- Soft-bristle brush
- Soapy water/mild detergent
- Compressed air
- Printhead Cleaning Cards or Printhead Cleaning Film

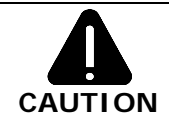

For your safety and to avoid damage, always turn OFF and unplug the printer before cleaning. Also, take proper precautions when using isopropyl alcohol – a flammable liquid.

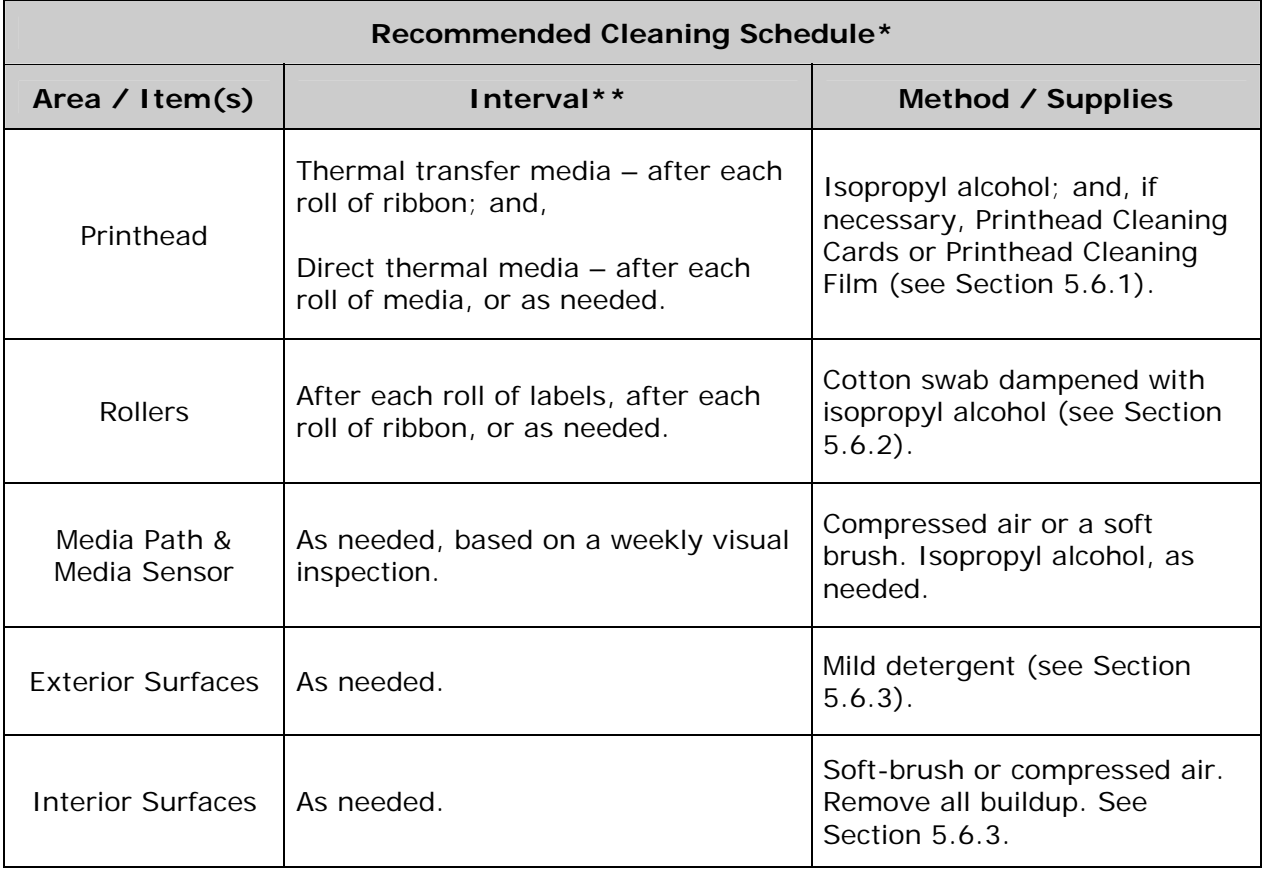

*\*For optional equipment, refer to the documentation that accompanied the item(s).* 

*\*\*Whichever interval comes first.* 

## *5.6.1 Cleaning the Printhead*

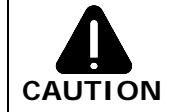

NEVER use a sharp, hard or abrasive object on the printhead.

If print quality declines the typical cause can be traced to debris buildup on the printhead; left unattended, the printhead service life can be reduced. The printer can be programmed to remind you to perform cleaning (see Section 4.2.2.) Depending upon the media and printing parameters used, different cleaning methods are recommended.

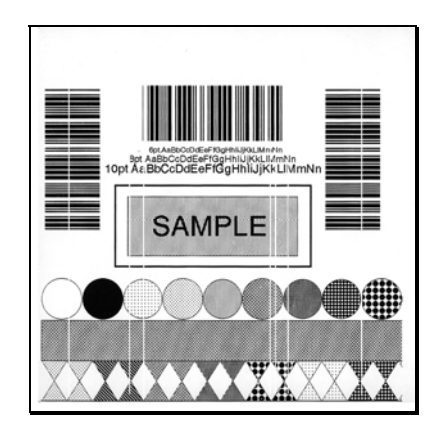

 *Note: Streaks can indicate a dirty or faulty printhead.* 

Proper cleaning is critical. To maintain peak performance of the printer, Datamax O'Neil offers a complete line of cleaning products including pens, cards, films and swabs. Visit our website at www.datamax-oneil.com to learn more. **Certified Datamax-O'Neil –** *The worry free choice for optimal printer performance.* 

*Cotton Swab Procedure (for users of direct thermal media, or thermal transfer media with wax ribbon):* 

A. Turn OFF and unplug the printer. Open the cover. Raise the Printhead Assembly. **Allow the printhead to cool before proceeding.**

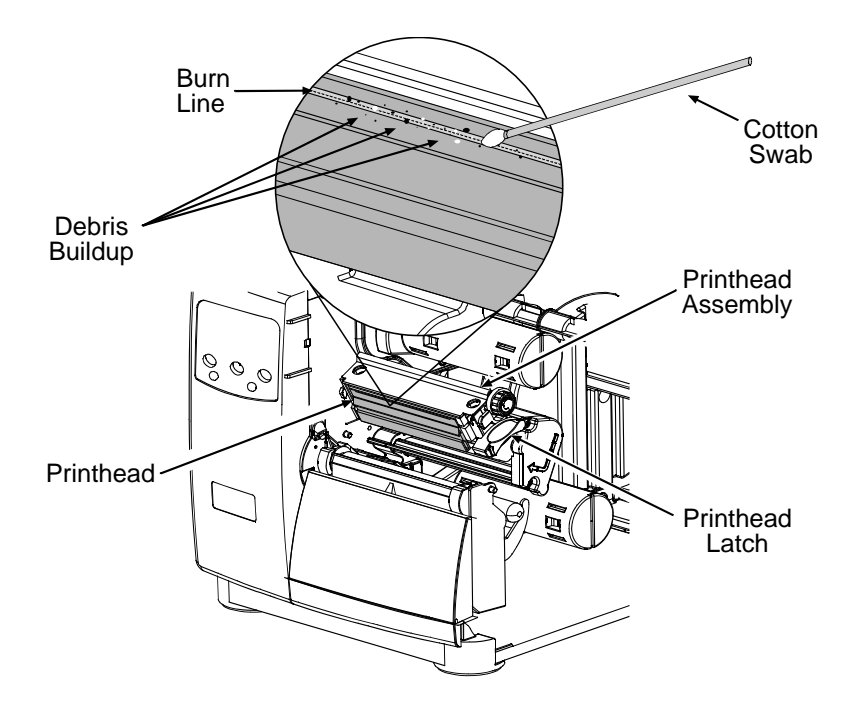

- B. Move media (and ribbon, if present) away from the printhead, as necessary. Using a cotton swab moistened (not soaked) with isopropyl alcohol, gently wipe away buildup on the Printhead while paying special attention to cleaning the Burn Line. **Allow the printhead to dry.**
- C. Reposition media (and ribbon, if present). Lower and lock the Printhead Assembly.
- D. Plug in and turn ON the printer. Close the cover then run a few sample labels and examine them. If streaking is still present, use the Cleaning Card Procedure, below; otherwise, this completes cleaning. If the CLEAN HEAD SCHEDULE has been set, enter the menu and select RESET COUNTER; see Section 4.2.2.

*Cleaning Card Procedure (for users of direct thermal media, or thermal transfer media with wax/resin ribbon combinations; also for unsuccessful Cotton Swab cleaning attempts):* 

- A. Open the cover. Unlock the Printhead Latch and raise the Printhead Assembly. **Allow the printhead to cool before proceeding.**
- B. Remove media (and ribbon, if present) then place a Cleaning Card (part number 70- 2013-01) under the printhead.
- C. Lower and lock the Printhead Assembly. Disengage the Leveling Cam.
- D. Close the cover then enter the menu and select CLEAN HEAD NOW; see Section 4.2.2.
- E. After the cleaning card has been run through the printer, reinstall media (and ribbon, if needed). Run a few sample labels and examine them. If streaking is still present, use the Cleaning Film Procedure, below; otherwise, this completes cleaning.

*Cleaning Film Procedure (for users of thermal transfer media and resin ribbon, when printing with a Heat Value of 22 or higher, or when other methods prove unsuccessful):* 

- A. Open the cover. Unlock the Printhead Latch and raise the Printhead Assembly. **Allow the printhead to cool before proceeding.**
- B. Remove media (and ribbon, if present) then place a sheet of Cleaning Film (part number 70-2087-01) under the printhead.
- C. Lower and lock the Printhead Assembly. Disengage the Leveling Cam.
- D. Close the cover then enter the menu and select CLEAN HEAD NOW; see Section 4.2.2.
- E. After the cleaning film has been run through the printer, turn OFF and unplug the printer. Open the cover then raise the Printhead Assembly and **wait briefly for the printhead to cool.** Using a cotton swab moistened (not soaked) with isopropyl alcohol, clean the printhead then allow it to dry.
- F. Reinstall media (and ribbon, if needed). Plug in and turn ON the printer. Run a few sample labels and examine them. If streaking is still present the printhead may need to be replaced.

## *5.6.2 Cleaning the Platen Roller*

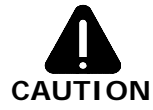

NEVER use a sharp object to clean the Platen.

Grit, adhesive, and ink buildup can cause a decline in print quality and, in extreme cases, cause labels to stick and wrap around the roller. Clean the platen roller as follows:

- A. Turn OFF and unplug the printer.
- B. Open the access cover. Unlock the Printhead Latch and raise the Printhead Assembly. Remove media and ribbon.
- C. Using a Cotton Swab dampened with isopropyl alcohol clean the accessible portion of the roller, and then manually rotate the roller to clean the remaining area. Allow the roller to dry.

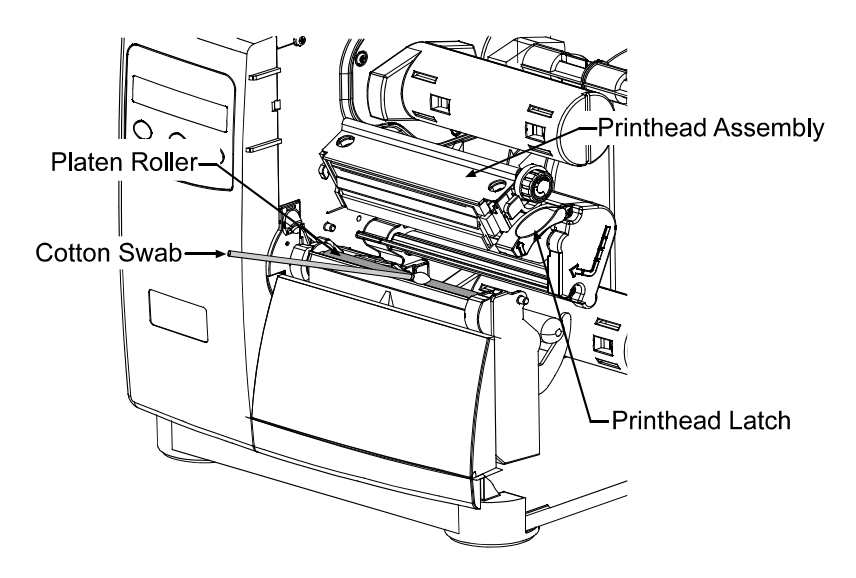

- D. Replace ribbon and media.
- E. Lower the Printhead Assembly and rotate the Printhead Latch completely back, to the locked position.
- F. Close the access cover. Plug in and turn ON the printer. Feed several labels to normalize tracking.

## *5.6.3 Cleaning Interior and Exterior Surfaces*

**Interior Surfaces –** Turn OFF and unplug the printer. Remove all media. Then, using a soft bristle brush or compressed air, remove all dust particle buildup inside the printer.

**Exterior Surfaces –** Turn OFF and unplug the printer. Remove all media. Then, using a soft cloth or sponge dampened with general-purpose cleanser (never abrasive cleansers or solvents) wipe the exterior surfaces until clean.

# *5.7 Application Updates*

As available, application program (firmware) updates can be found on our web site at http://www.datamax-oneil.com and then installed in the printer.

The update can be performed in Ready Mode or in Download Mode. Before updating, identify the current program version by printing a Configuration Label (see Section 4.2.2). Compare that version string to those available from our web site then download the desired file onto your computer's hard drive. Proceed according to the currently installed version:

- If 2.091 or greater, see Section 5.7.1 or 5.7.2.
- If 2.08 or less, see Section 5.7.2.

 *Notes: If updating to version 11.021 or greater, the Boot Loader must be updated before proceeding; see Section 5.8.* 

> *Also, those desiring an alternate menu language must also download the EFIGS menu language file. Go to the EFIGS directory and copy 832296.01C (or most current version) to lpt1: /b (where the DOS Copy command requires the /b parameter because this file contains binary code).*

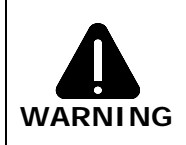

If an error occurs during downloading, the update will be terminated. If the process did not reach ERASING FLASH or UPDATING SOFTWARE, the previous program will remain intact; otherwise, a successful download must be completed to make the printer operable.

# *5.7.1 Updating from Ready Mode*

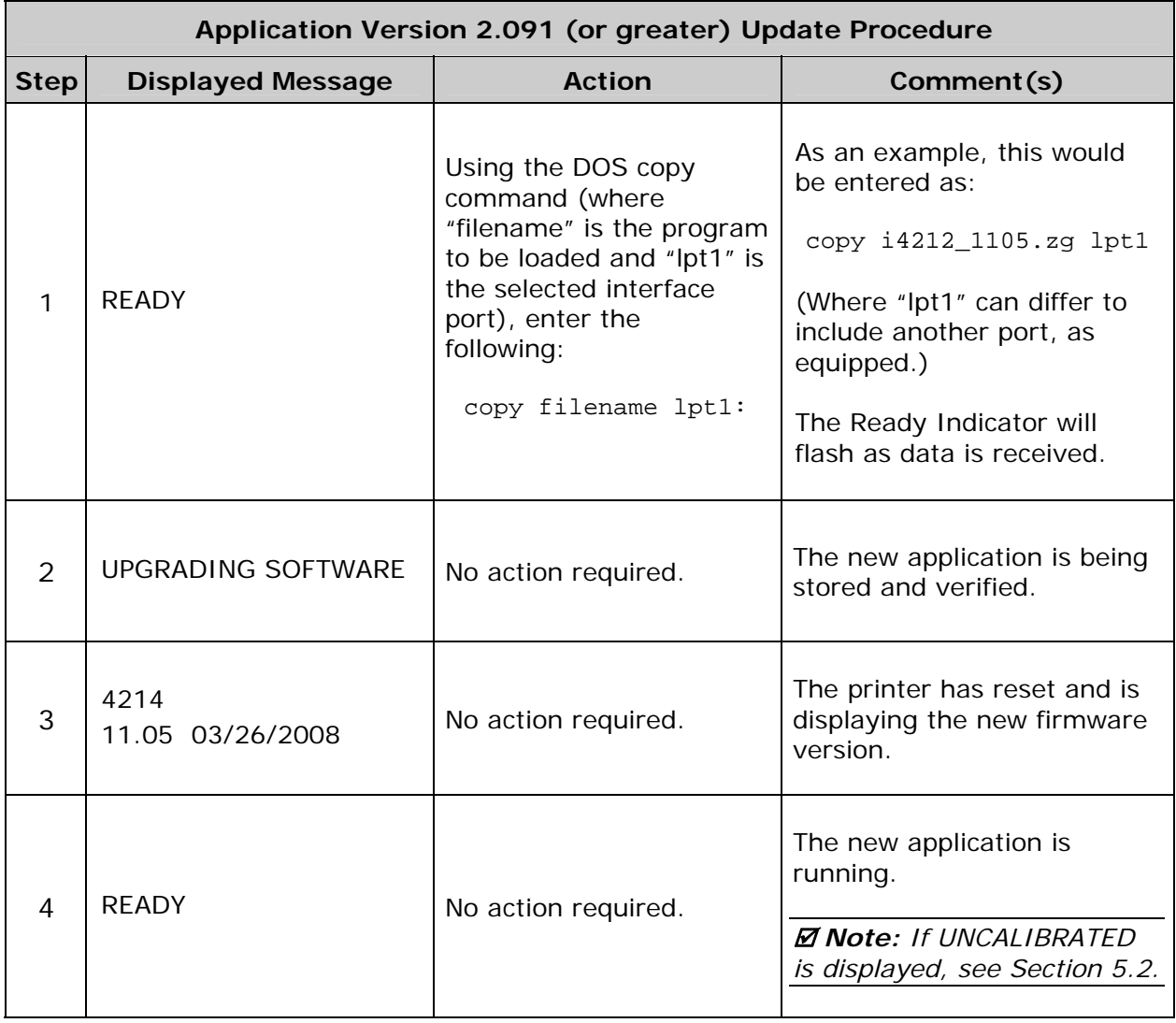

# *5.7.2 Updating from Download Mode*

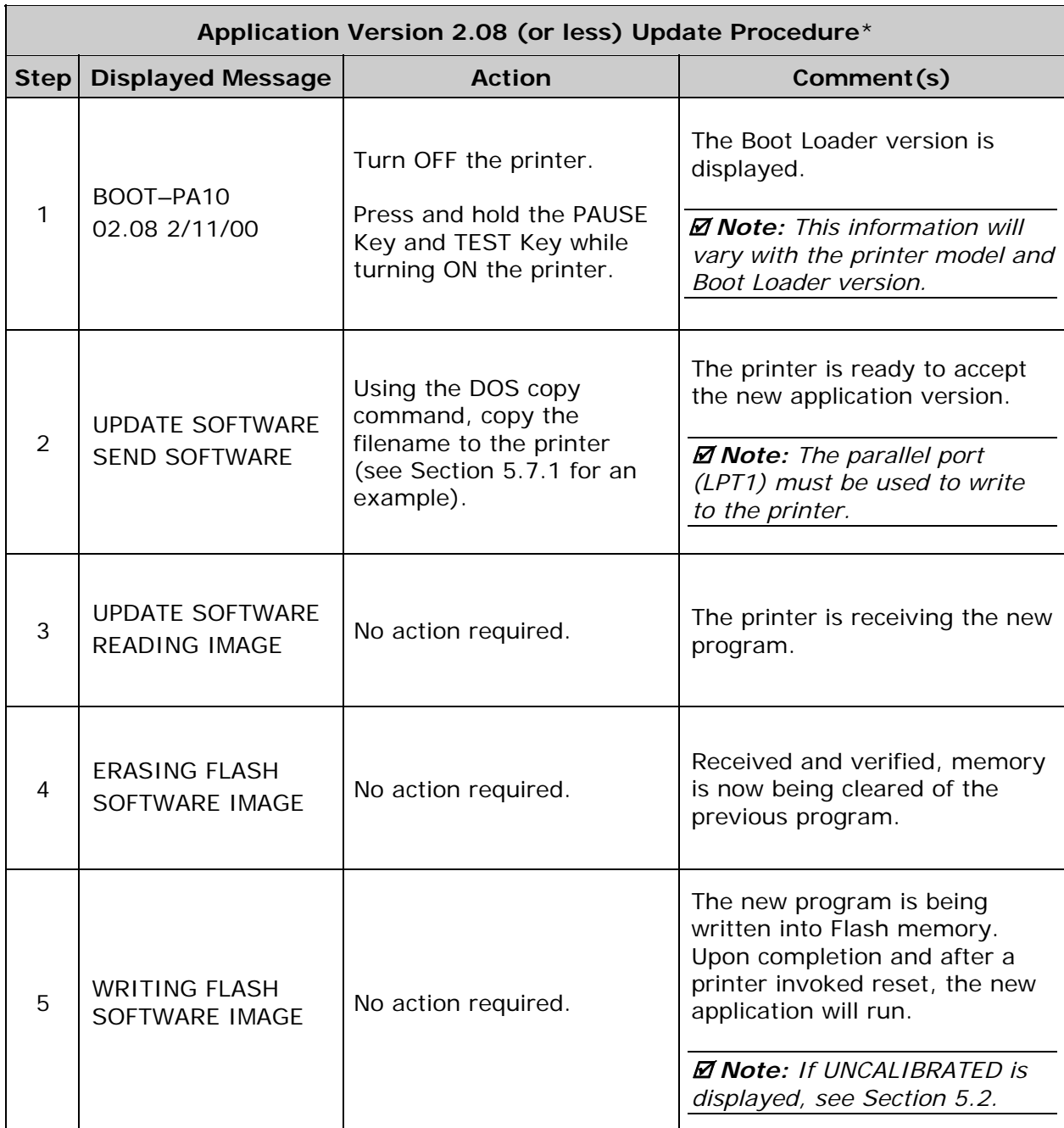

*\*This can also be used as an alternate method to download all other versions.*

## *5.7.3 Possible Problems*

The following is list of possible error messages when downloading updates:

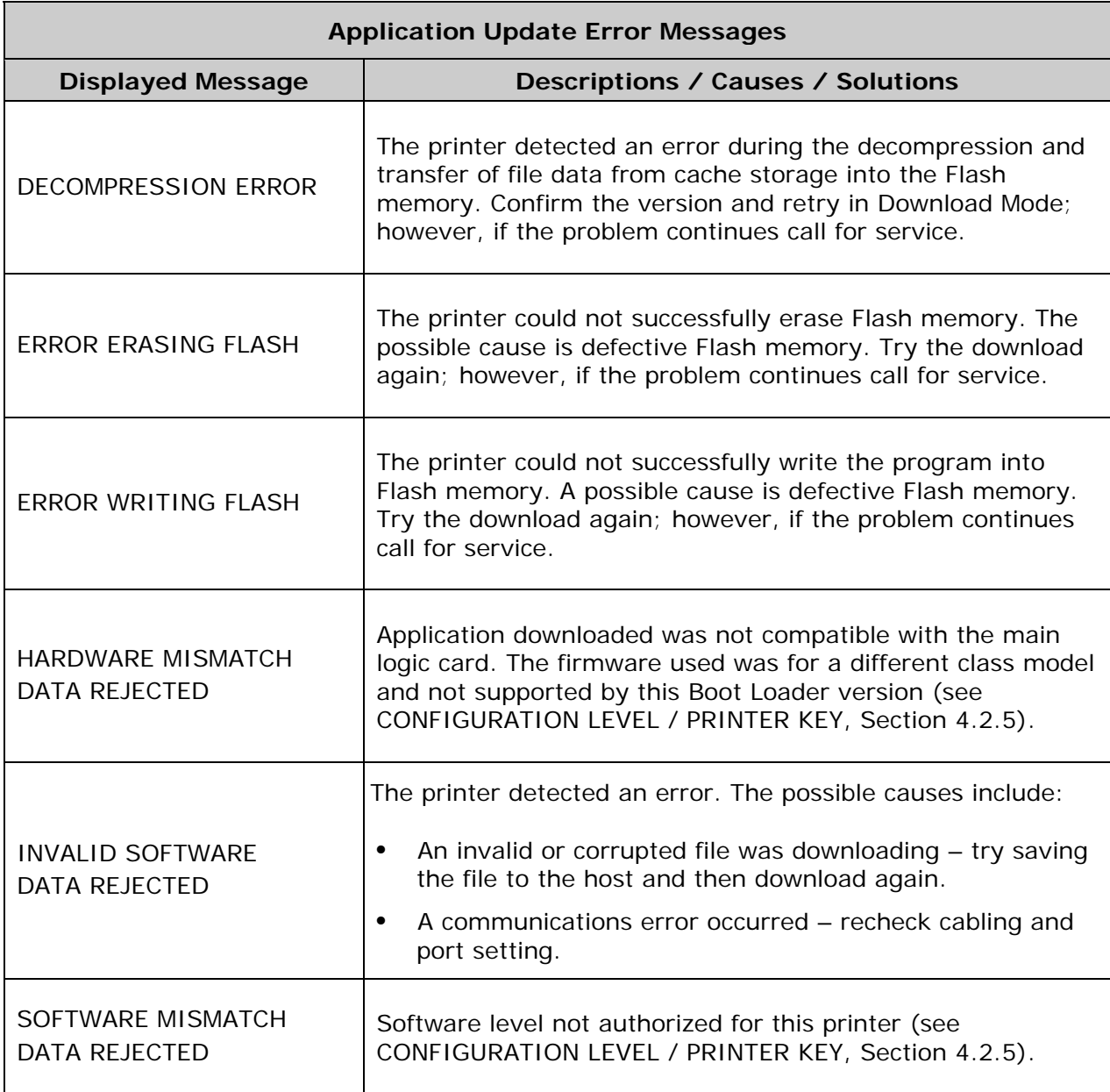

#### *Notes: If experiencing trouble when attempting to download the file to the printer, try the following alternate methods:*

- *1) Use the Download Mode (see Section 5.7.2).*
- *2) Windows users try restarting the computer in MS-DOS mode.*
- *3) Use the Datamax-O'Neil Driver by Seagull Scientific™ Device Setting / Send File to Printer function.*

# *5.8 Boot Loader Updates*

The printer stores its Boot Loader program in Flash memory on the main logic card. As available, updates can be found on our web site at ftp://ftp.datamax-oneil.com and then installed in the printer.

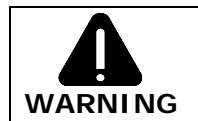

If power is lost while UPGRADING SOFTWARE is displayed, the printer will become non-functional and will require factory programming or a main logic card.

Before updating, identify the current program version by printing a Configuration Label (see Section 4.3.2). Compare that version string to those available from our web site then download the desired file onto your computer's hard drive. Follow the steps below to update the version:

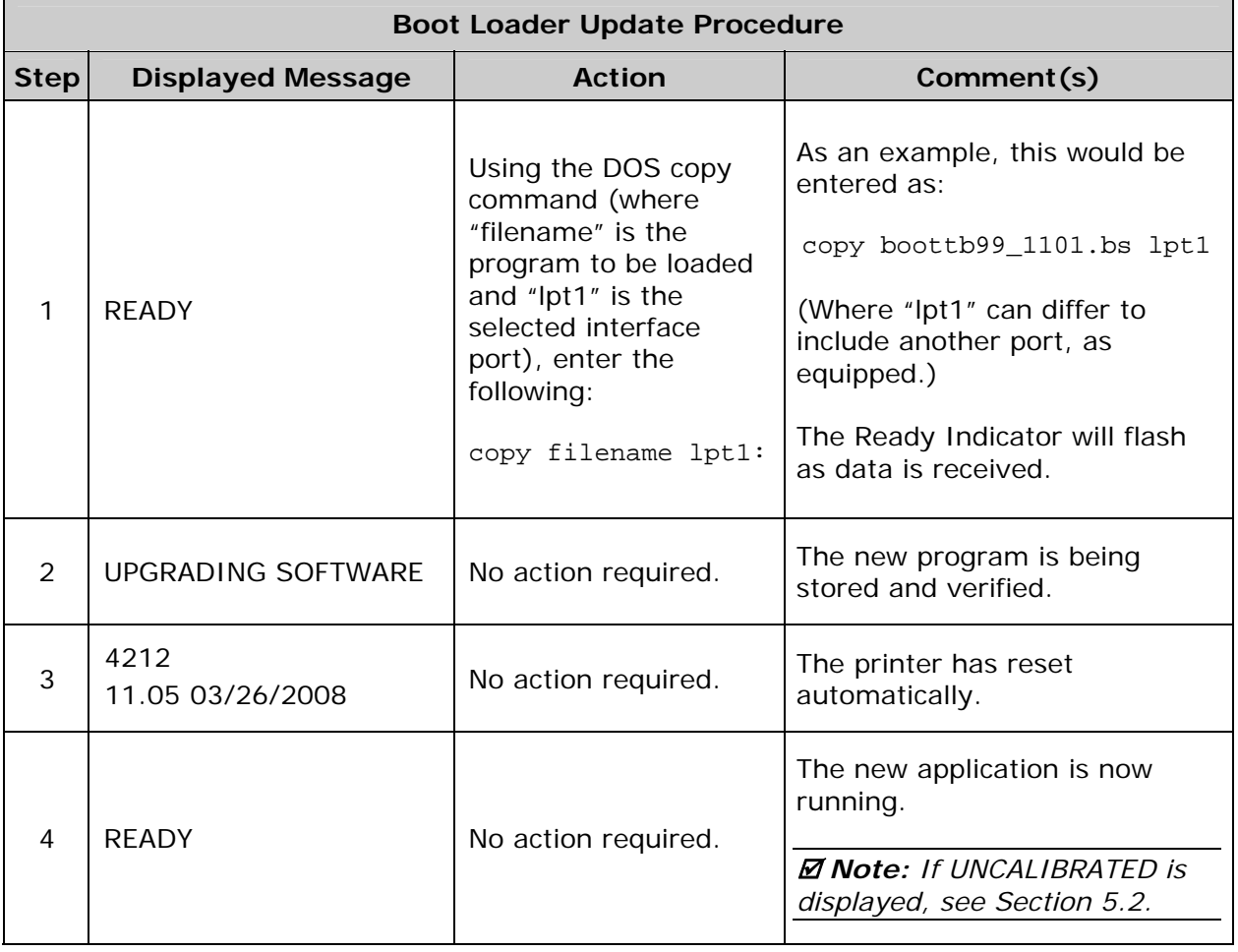

#### *Note: If the update failed, press and hold the PAUSE and TEST Keys (see Section 4.1) while turning ON the printer. After SEND SOFTWARE is displayed, release the keys then re-send the file as described above.*

# *6 Troubleshooting*

# *6.1 Problem Resolution*

When a problem is encountered, the information in this section will help resolve it. Locate the description of the problem to find an appropriate solution. For problems that are accompanied by a displayed message, see Section 6.1.2.

 *Note: If you have questions, or if problems persist, contact a qualified technician or Datamax-O'Neil Technical Support.*

## *6.1.1 General Resolutions*

The following table lists problems that may not be accompanied by a displayed message:

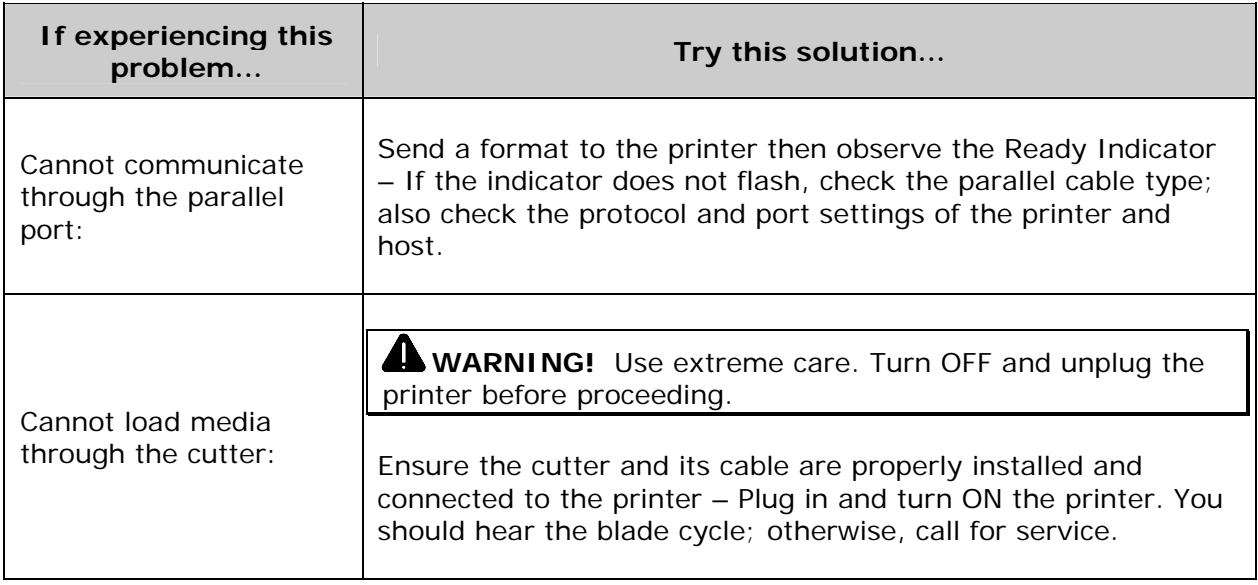

## *General Resolutions (continued)*

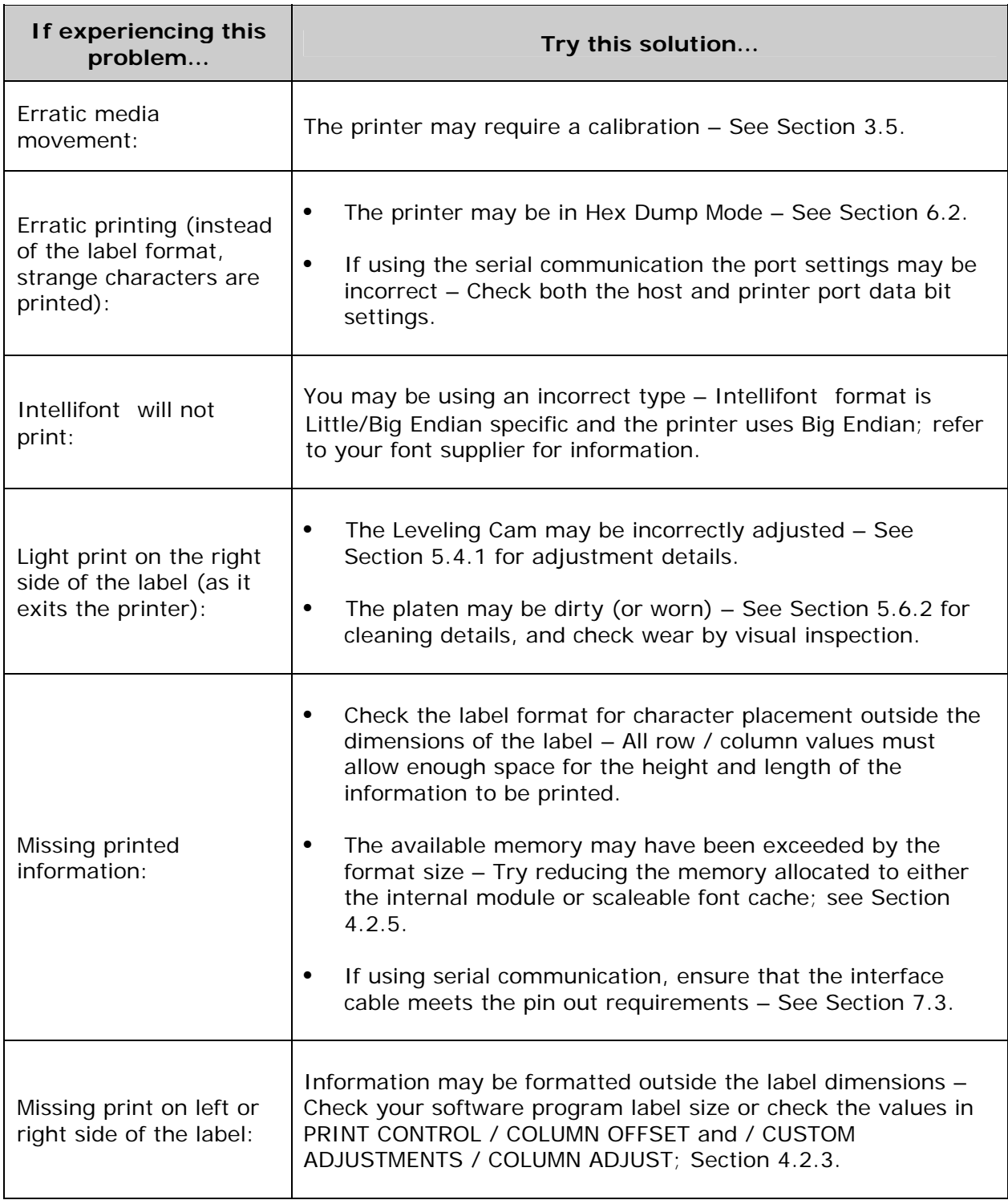

*General Resolutions (continued)* 

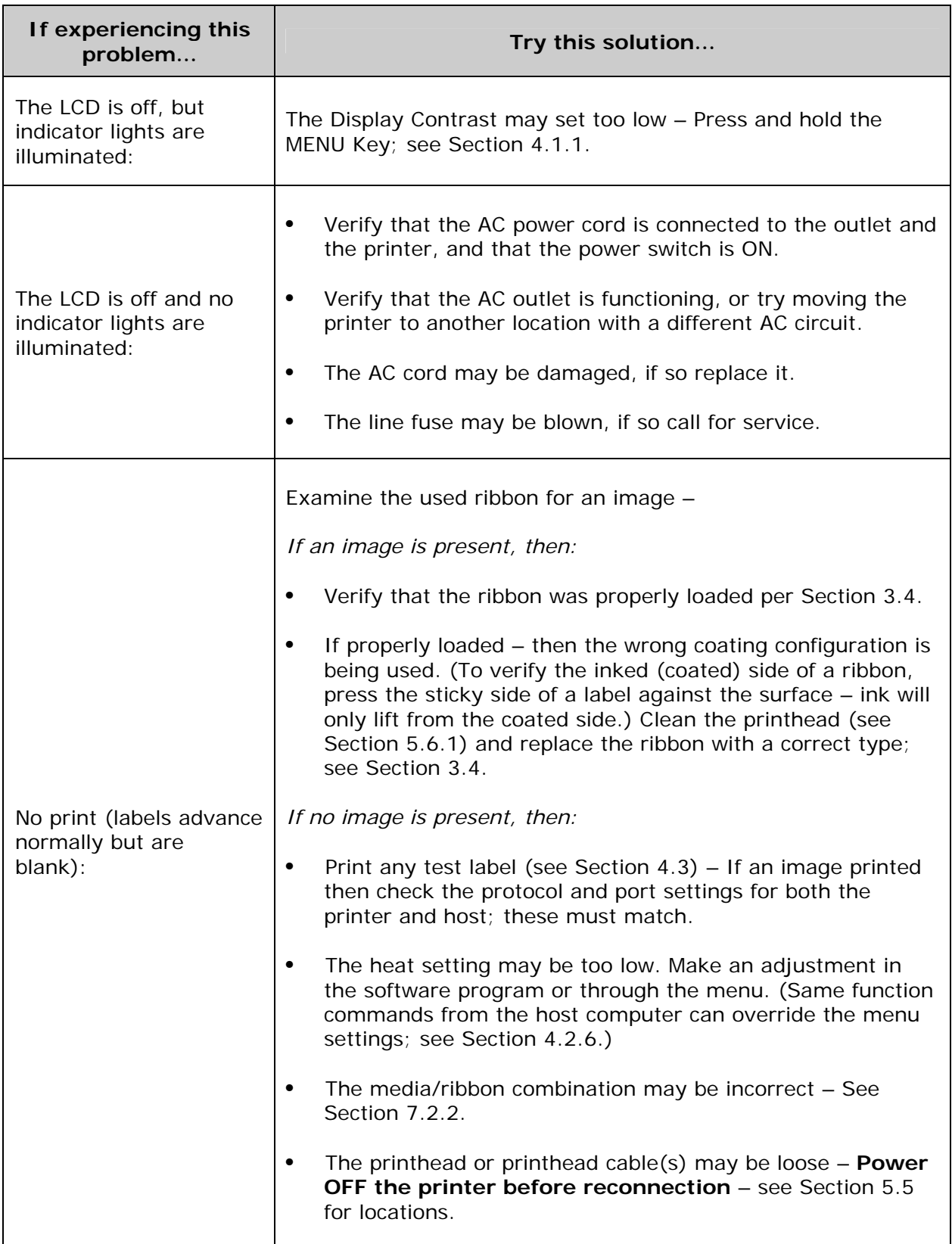

*General Resolutions (continued)* 

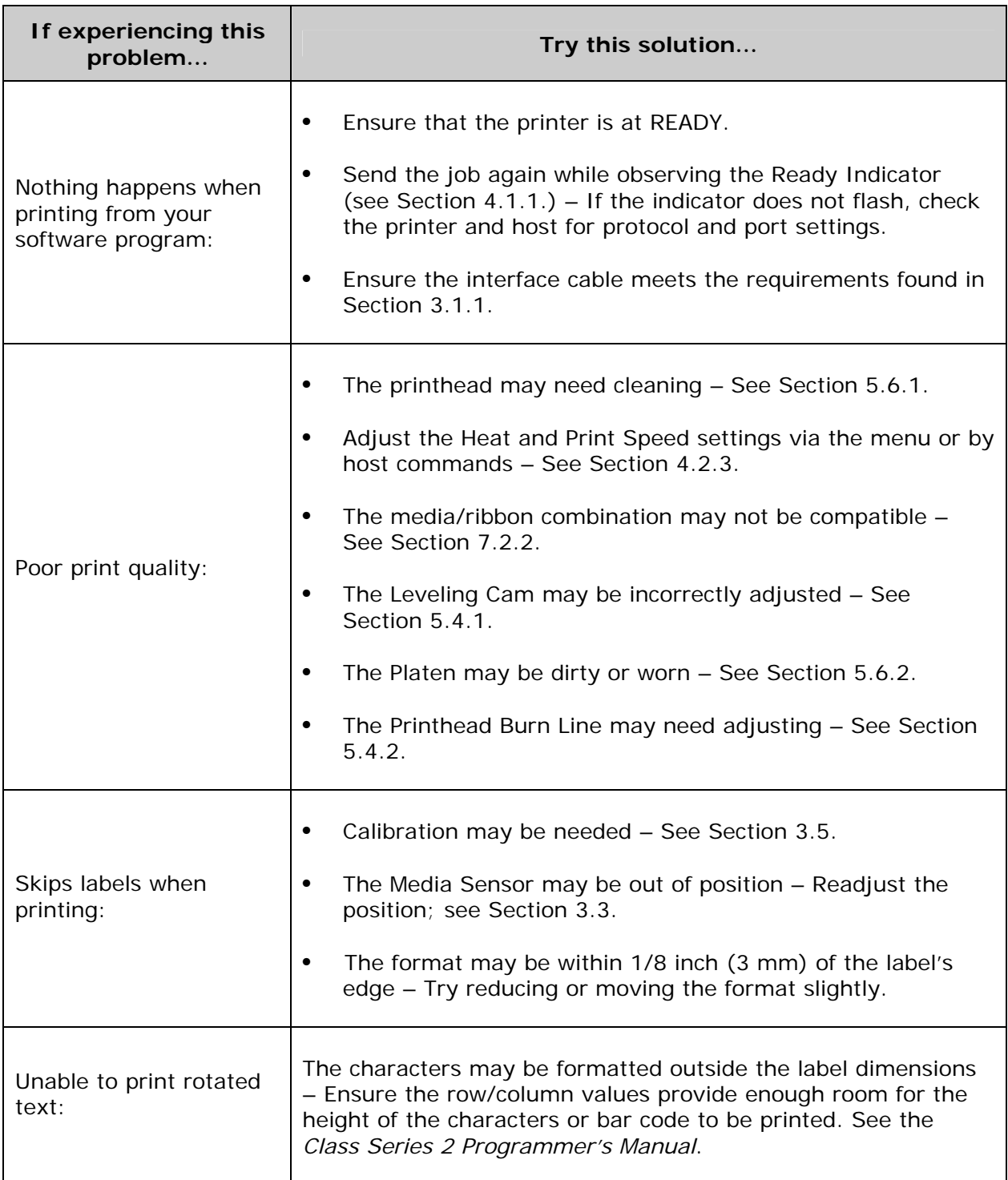

## *6.1.2 Warning and Fault Messages*

The printer displays messages when the possibility of a problem or an actual fault occurs. Depending upon the displayed message, find the possible action or solution in the tables below.

 *Note: Warning and Fault Messages do not appear in Menu or Test Mode.* 

#### **Warning Messages:**

Displayed for about three seconds, Warning Messages assume a low priority and indicate a pending change in printer configuration, or an operating condition that could lead to a fault.

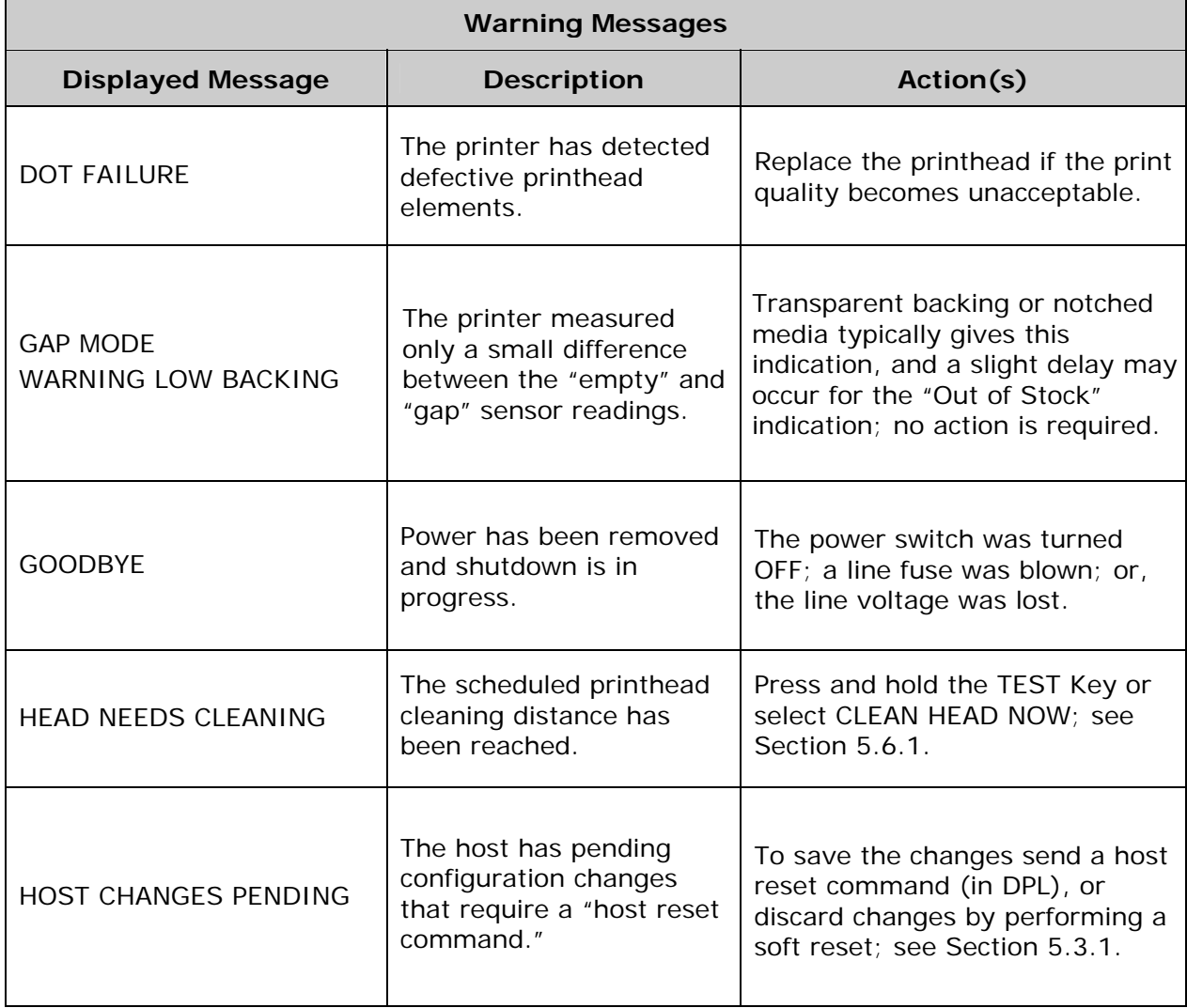

#### *Warning Messages (continued)*

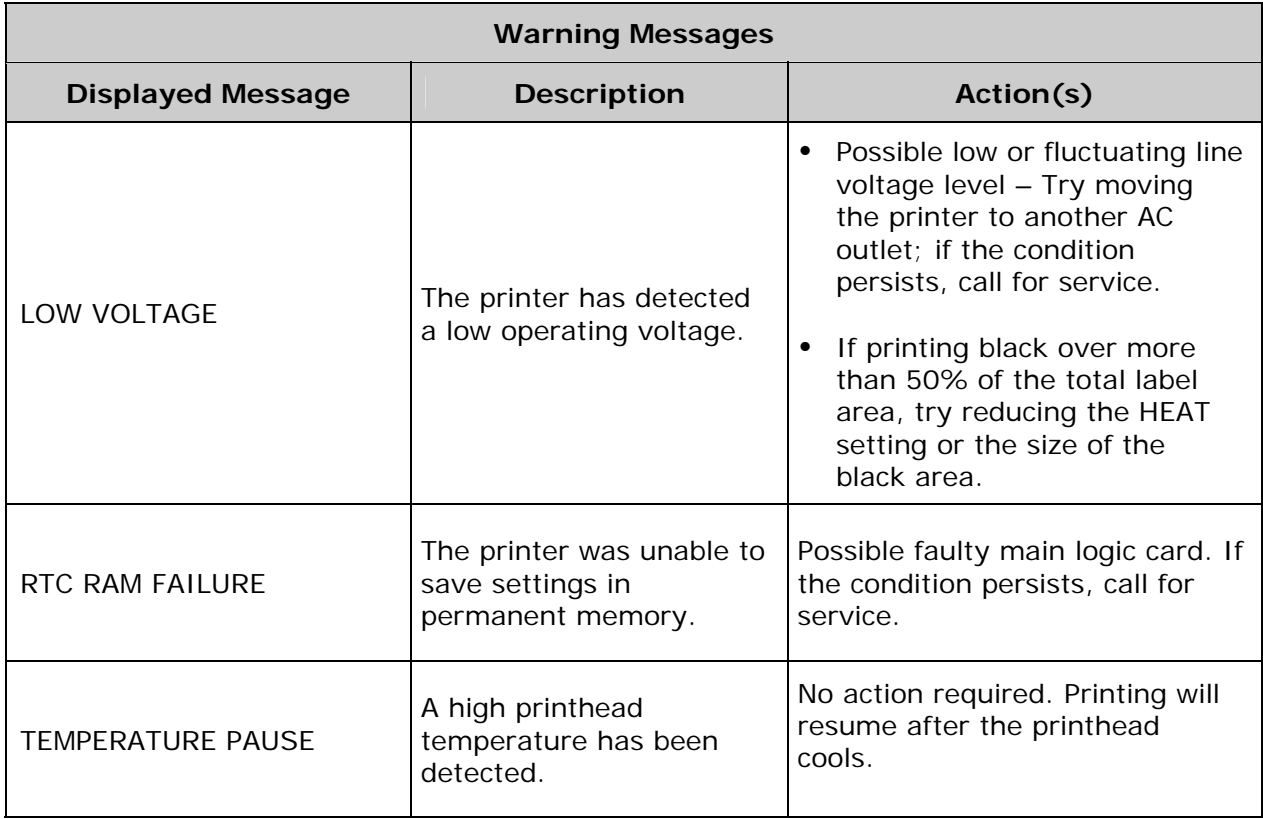

#### **Fault Messages:**

Fault Messages indicate a problem and appear on the LCD with the highest priority. If more than one fault is detected, messages cycle. (Alternate messages may occur when downloading font, firmware, or Boot Loader files.)

 *Note: To return operation after a fault occurs, the fault must be corrected and the FEED Key pressed.* 

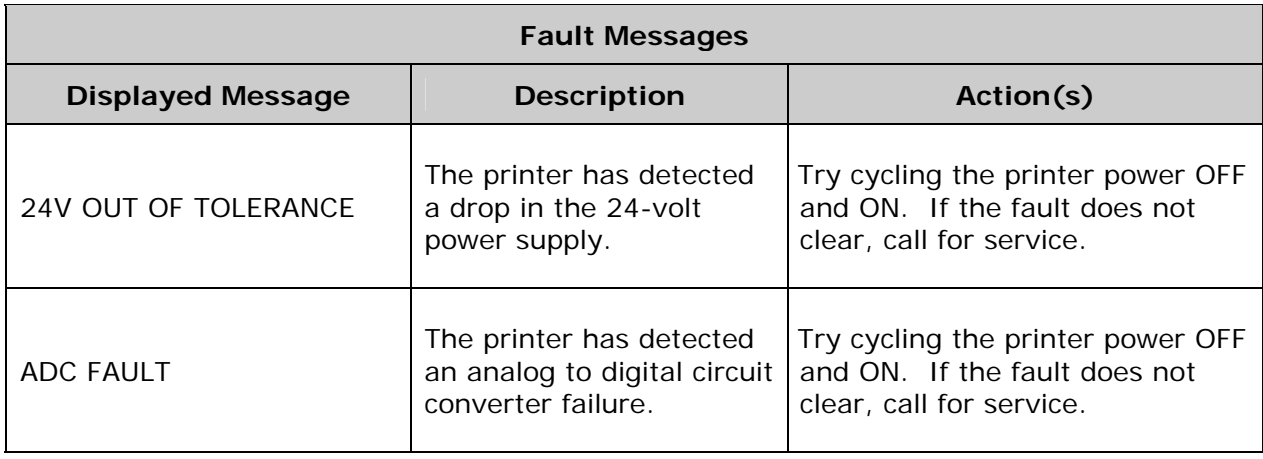

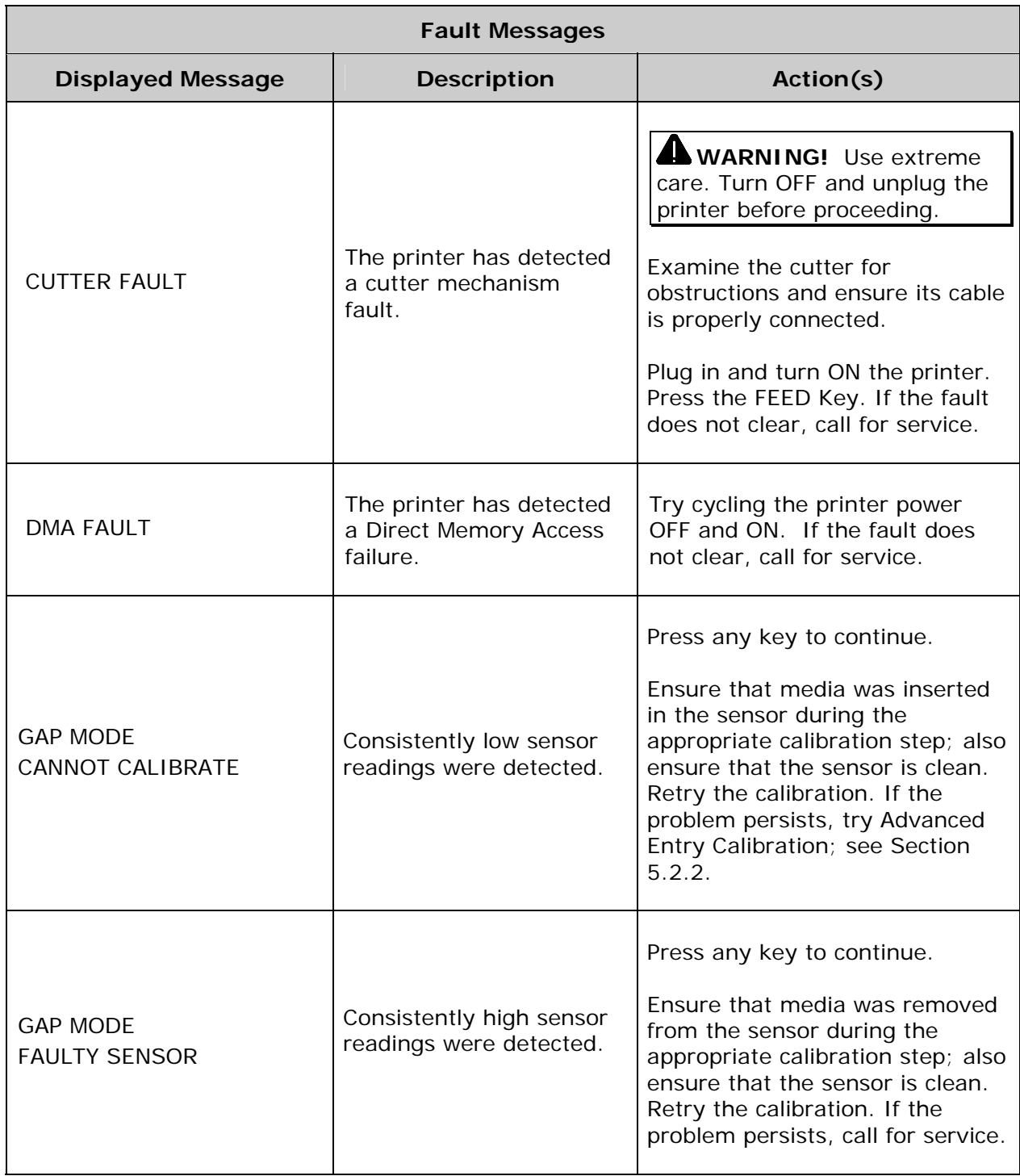

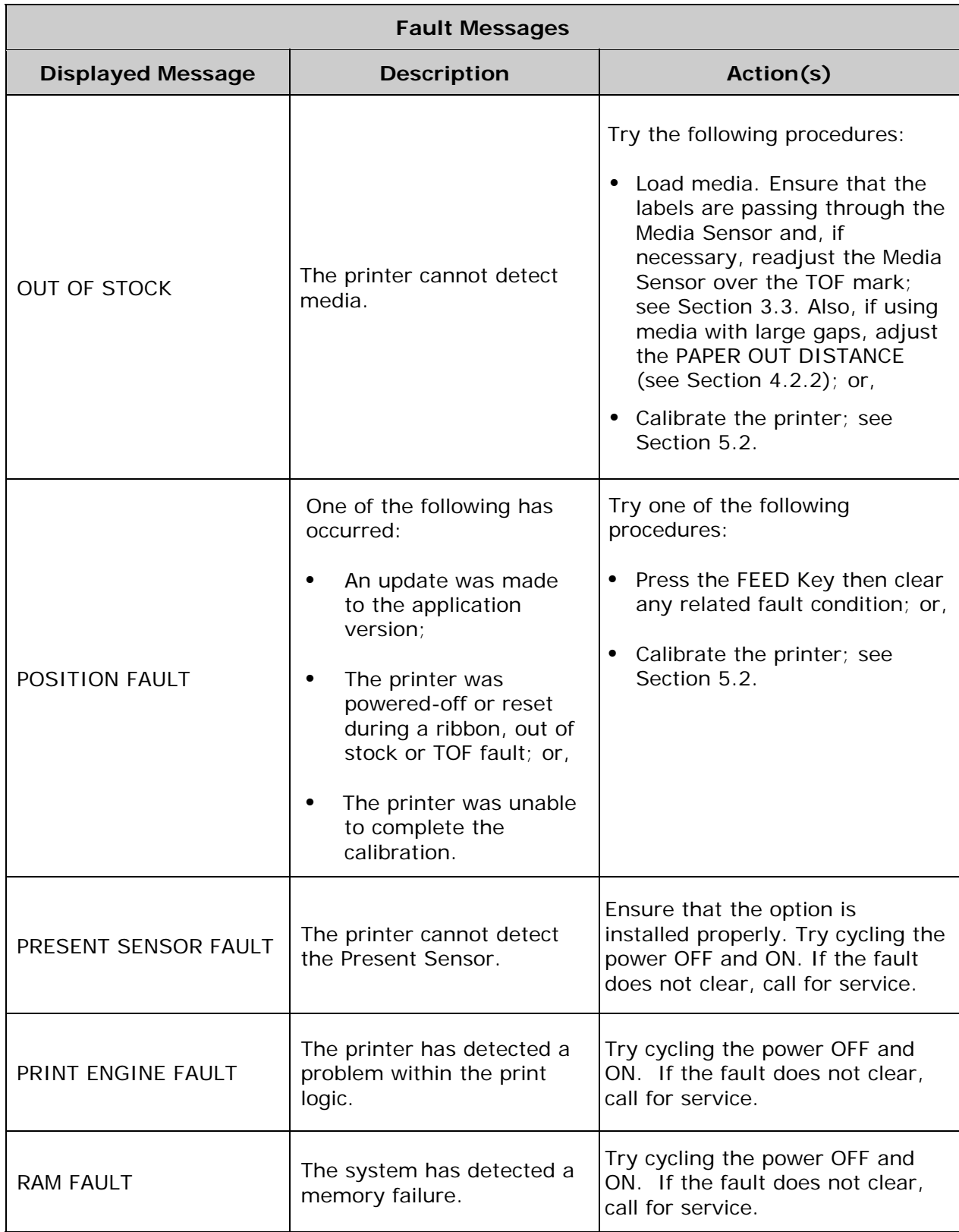

*Fault Messages (continued)* 

| <b>Fault Messages</b>                      |                                                                                                    |                                                                                                    |
|--------------------------------------------|----------------------------------------------------------------------------------------------------|----------------------------------------------------------------------------------------------------|
| <b>Displayed Message</b>                   | <b>Description</b>                                                                                                    | Action(s)                                                                                                    |
| REFLECTIVE MODE<br><b>CANNOT CALIBRATE</b> | Consistently low sensor<br>readings were detected.                                                                                                    | Press any key to continue.<br>Ensure that the reflective mark is<br>inserted facedown in the media<br>sensor during calibration; also,<br>ensure that the reflective mark is<br>made of carbon based ink; and,<br>that the sensor is free of debris.<br>Retry calibration. If the problem<br>persists, try Advanced Entry<br>Calibration; see Section 5.2.2.                                               |
| REFLECTIVE MODE<br><b>FAULTY SENSOR</b>    | Consistently high sensor<br>readings were detected.                                                                                                    | Press any key to continue.<br>Ensure that media was removed<br>from the media sensor during the<br>appropriate calibration step; also<br>ensure that no labels are stuck in<br>the media sensor. Retry the<br>calibration. If the problem<br>persists, call for service.                                                                                                    |
| <b>RIBBON FAULT</b>                        | One of the following has<br>occurred:<br>The ribbon sensor<br>values have changed;<br>or,<br>No ribbon supply hub<br>rotation or only<br>intermittent movement<br>has been detected. | Try the following procedures:<br>• Ensure that ribbon is correctly<br>loaded and that the printhead<br>assembly is locked;<br>Remove any obstruction that<br>may inhibit ribbon hub<br>movement;<br>Ensure that the ribbon core<br>fits snugly on the ribbon<br>supply hub; and,<br>Ensure that the ribbon and<br>label combination is not<br>slipping; see Section 7.2.2 for<br>recommended combinations. |

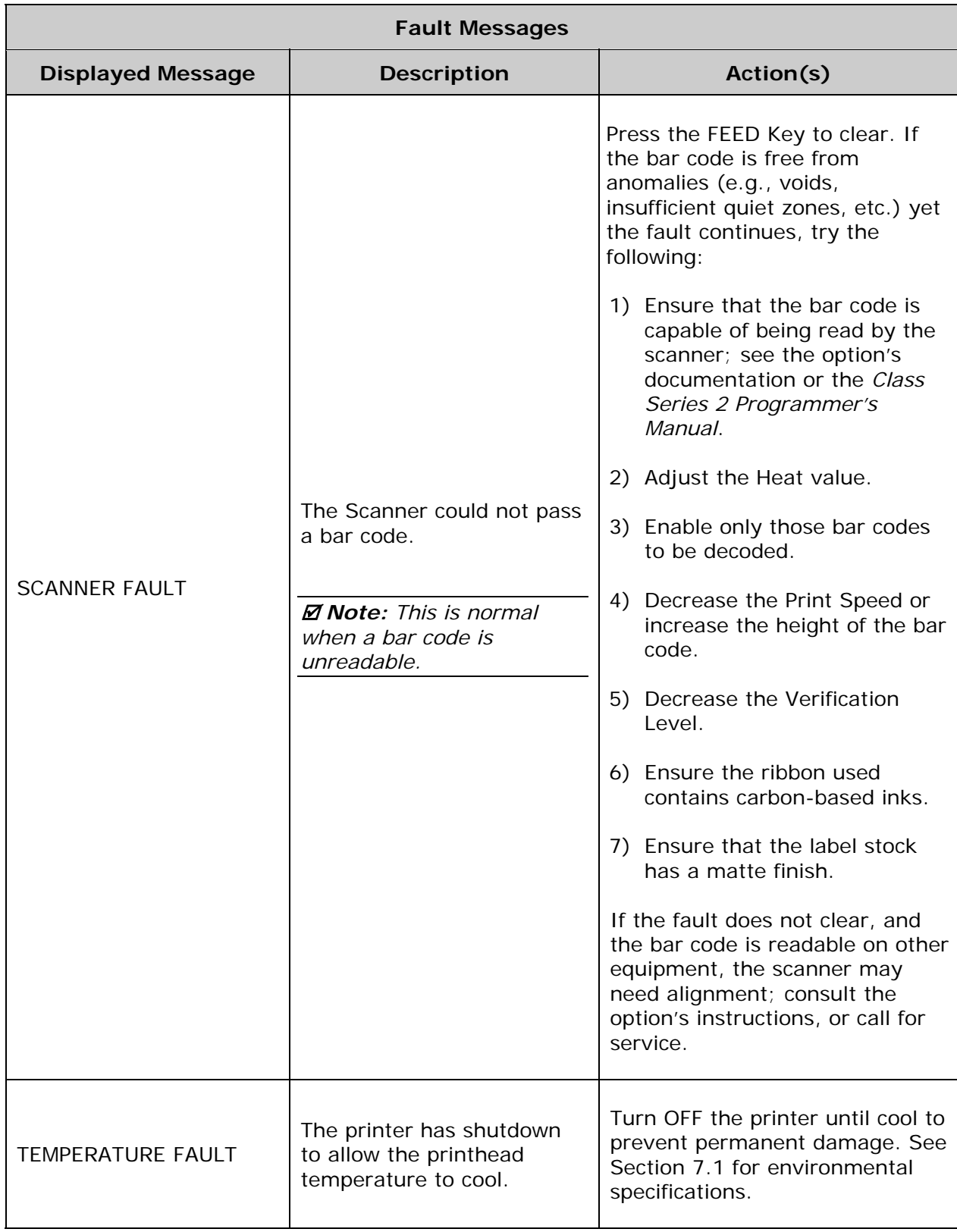

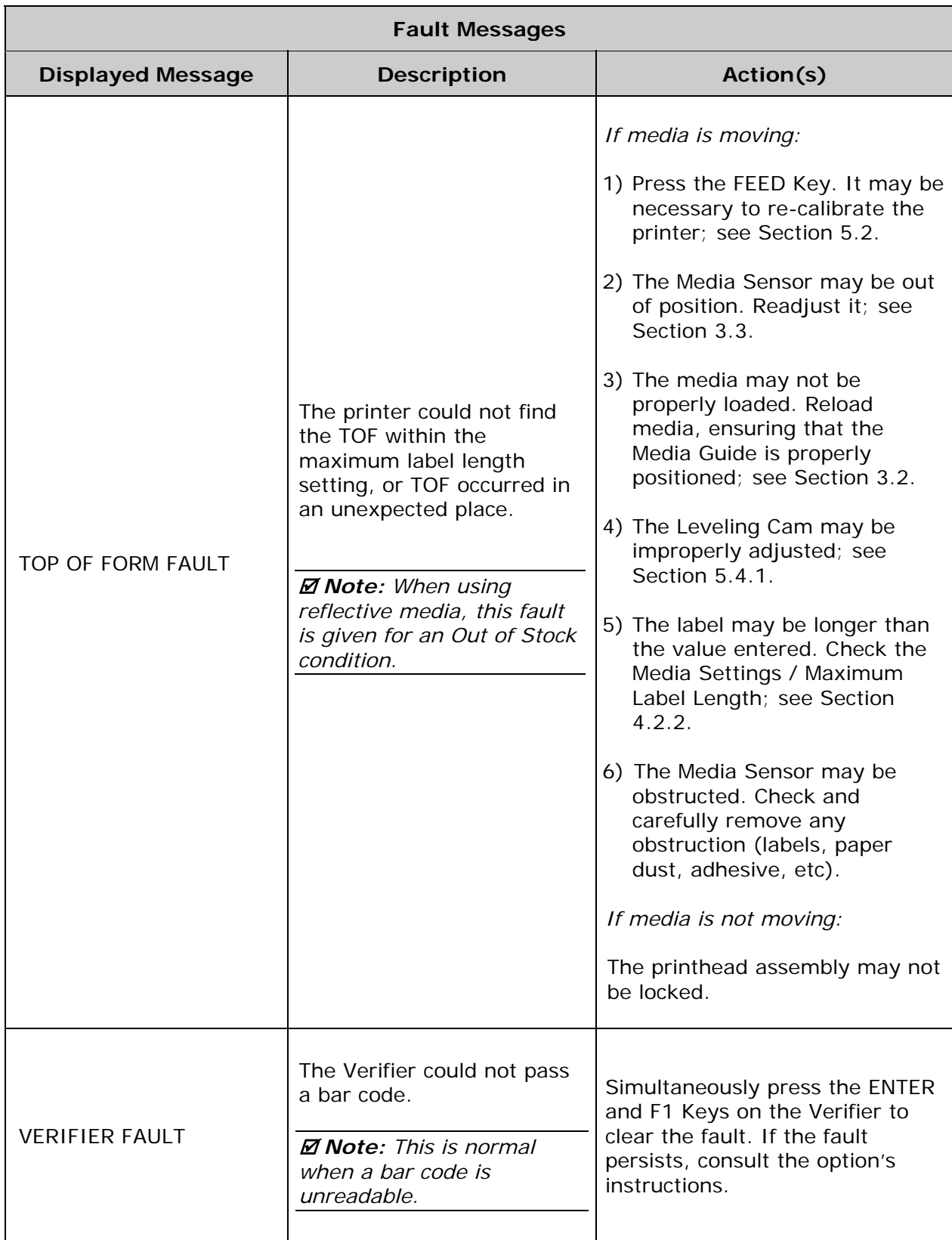

# *6.2 Hex Dump Mode*

Hex Dump Mode is a useful tool for diagnosing problems, including communication and DPL syntax errors, allowing a comparison of input strings (sent by host) to output data (received by printer). To decode this information, the *Class Series 2 Programmer's Manual* is an essential reference.

To begin, go to DIAGNOSTICS and enable HEX DUMP MODE; see Section 4.2.7. Exit the menu and save your changes. Afterward, HEX DUMP MODE will be indicated by the LCD and all data sent to the printer will be output in hexadecimal code along with the ASCII equivalents.

After sending a label format to the printer, the output will be immediate (see sample below). As a final note, many software programs use bit mapping to construct the format, making diagnosis difficult. Contact Datamax-O'Neil Technical Support with any questions.

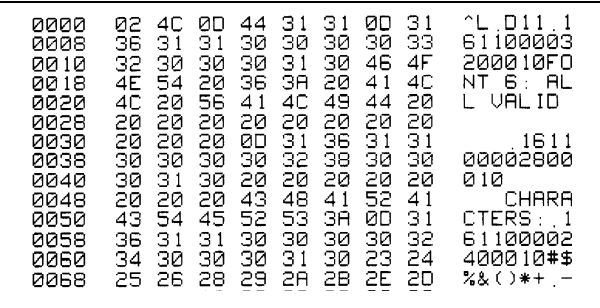

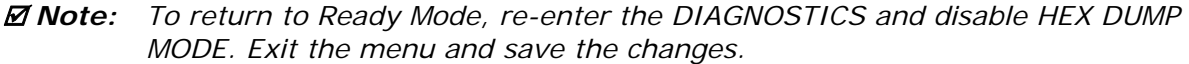

# *7 Specifications*

# *7.1 General*

#### **Bar Codes**

Code 39, Interleaved 2 of 5, Code 128 (subsets A, B and C), Codabar, LOGMARS, UPC-A, UPC-E, UPC 2 & 5 digit addendums, EAN-8, EAN-13, EAN 2 & 5 digit addendums, UPC Random Weight, Code 93, Plessey, Universal Shipping Container Symbology, Code 128 MOD 43, Postnet, USS/EAN-128 Random Weight, Telepen, USD-8 (Code 11), UPS MaxiCode (modes 2 & 3), PDF417, Data Matrix, QR Code, Aztec, and MicroPDF417. (See the *Class Series 2 Programmer's Manual* for details.)

#### **Fonts**

9 Bit-Mapped Fonts; CG Triumvirate Scalable Font; and, CG Triumvirate Condensed Bold Scalable Font. (See the *Class Series 2 Programmer's Manual* for details.)

#### **Communications**

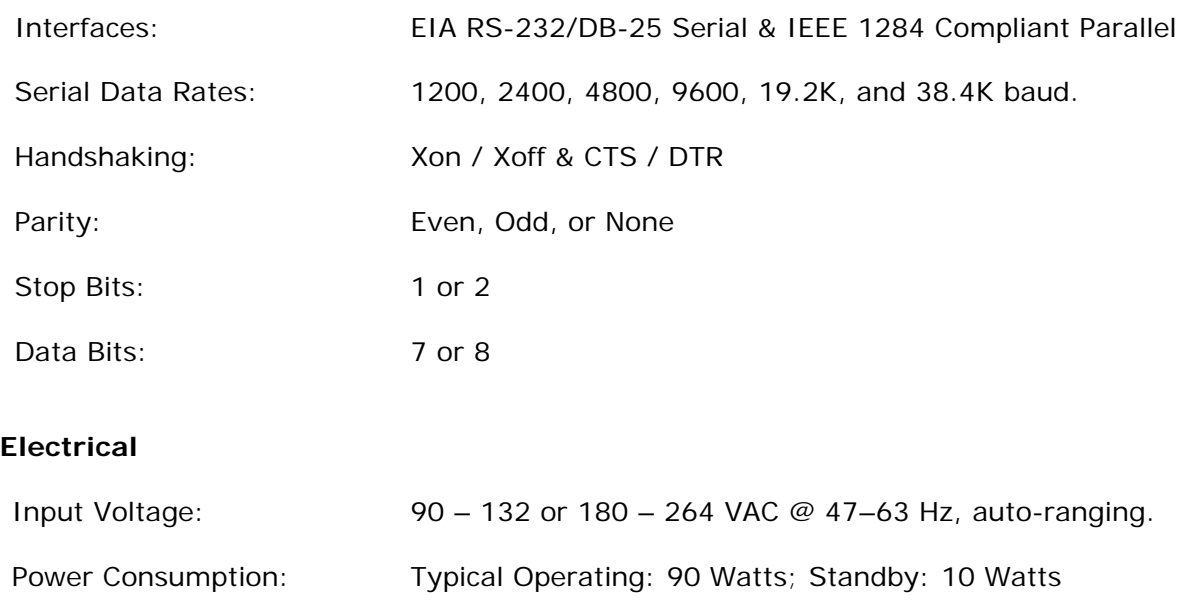

Grounding: Unit must connect to a properly grounded receptacle.

## **Environmental**

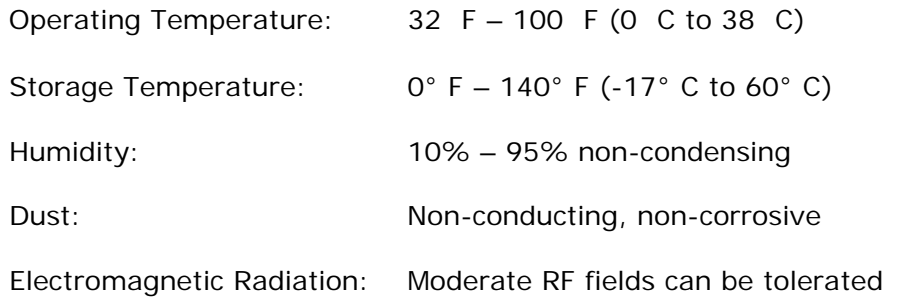

#### **Mechanical**

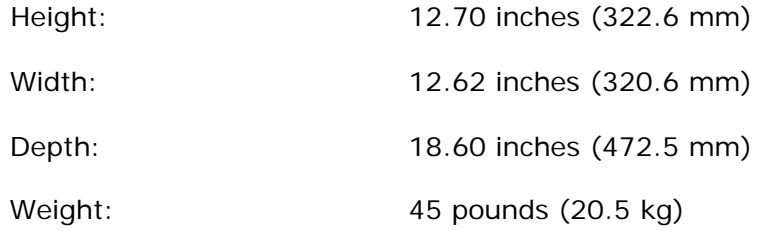

## **Printing**

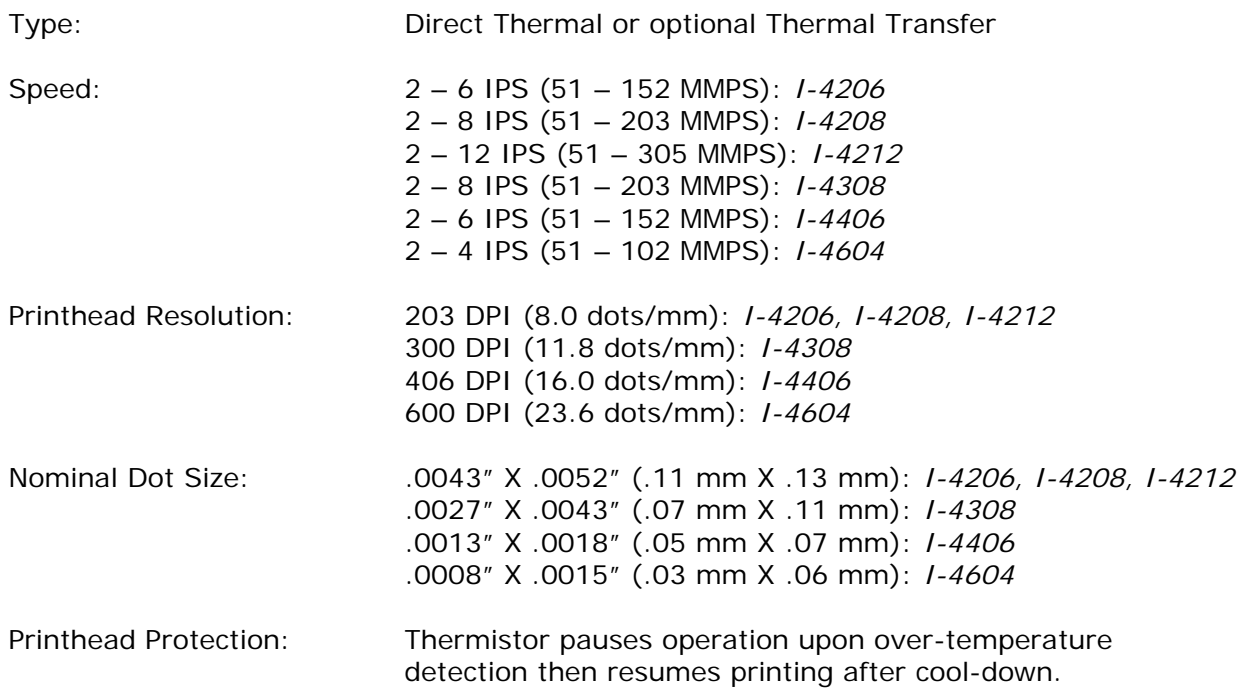
#### *Printing (continued)*

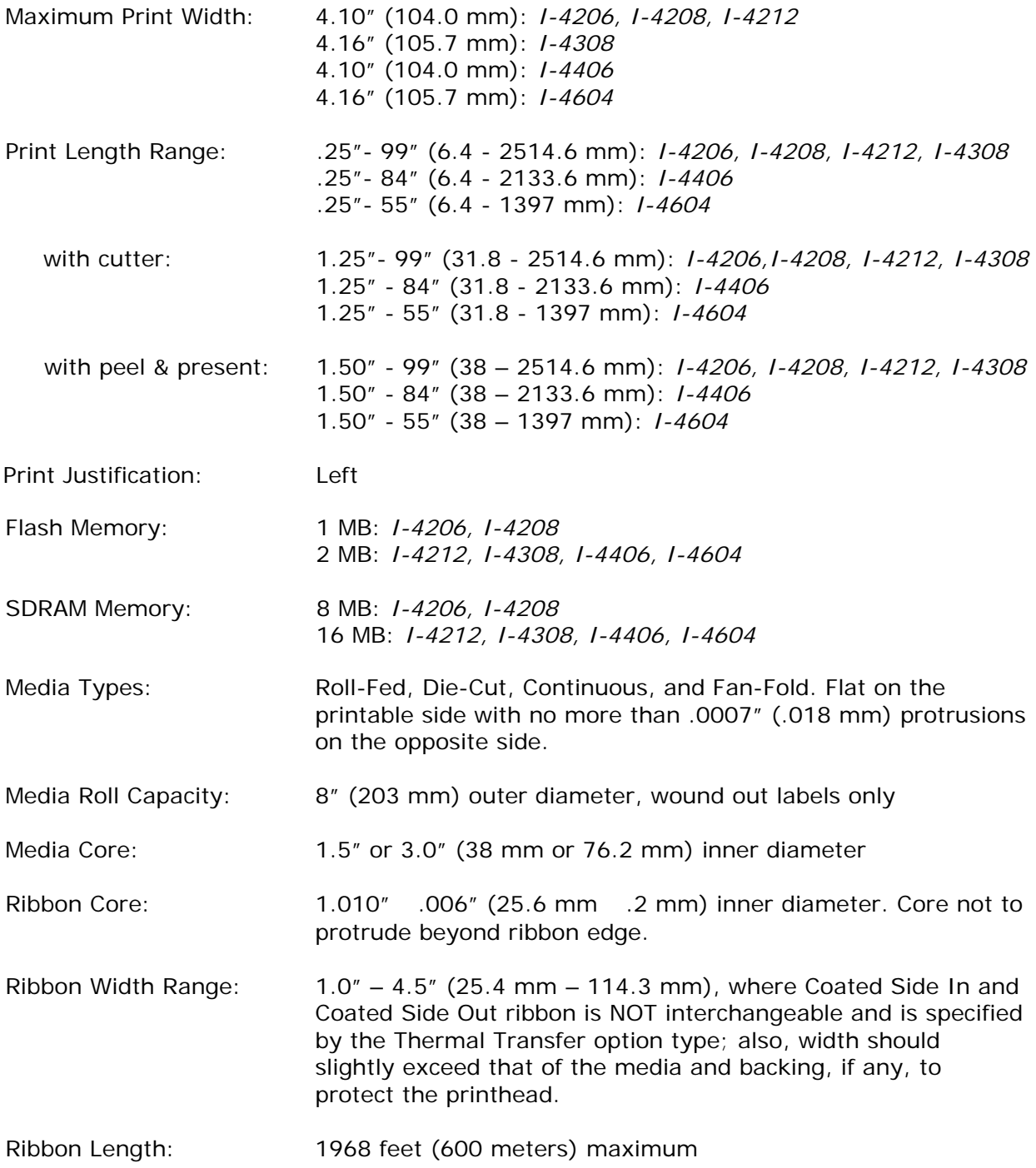

## *7.2 Approved Media and Ribbon*

To achieve optimum print quality and maximum printhead life, *DATAMAX-O'NEIL* brand media and ribbons must be used. These supplies are specially formulated for use in this printer. The use of non-Datamax-O'Neil supplies may affect the print quality, performance, and life of the printer or its components (see the Warranty Statement). For a current list of approved media and ribbons, contact a Media Representative at (407) 523-5650.

Media selection is an important determinant in the throughput, quality, and performance of the printed product. General factors to consider are listed below:

#### **Direct Thermal** –

- The abrasiveness of the material covering the reactive layer of the media.
- The amount of heat required to start the chemical reaction.
- The ability of the media to control the chemical reaction.

#### **Thermal Transfer** –

- The combination of top coatings and ribbons may affect image quality.
- The ribbon back coating can provide printhead protection and, depending upon the formula, help reduce static buildup.
- The ribbon width, when slightly wider than the media, can also guard against abrasion.

#### *7.2.1 Controlling Print Quality*

The printer provides flexible print controls. Of these, the amount of heat applied and the rate of media movement will have the most effect on the printed output. Four settings are available via PRINT CONTROL (see Section 4.2.3):

- HEAT sets the printing energy level, where lower amounts lighten the image and higher amounts darken it;
- PRINT SPEED adjusts throughput, where slow speeds allow more time for energy transfer and fast speeds may require more HEAT to achieve the desired contrast;
- CONTRAST fine-tunes the gray (shaded) areas of the image; and,
- DARKNESS fine-tunes the black areas of the image.

 *Note: Depending on HOST SETTINGS, some print quality settings can be overridden by the host; see Section 4.2.6.* 

#### *7.2.2 Media and Ribbon Requirements*

Suggested applications are listed in the following table (and for specific information consult a Datamax-O'Neil Media Representative or other qualified specialist):

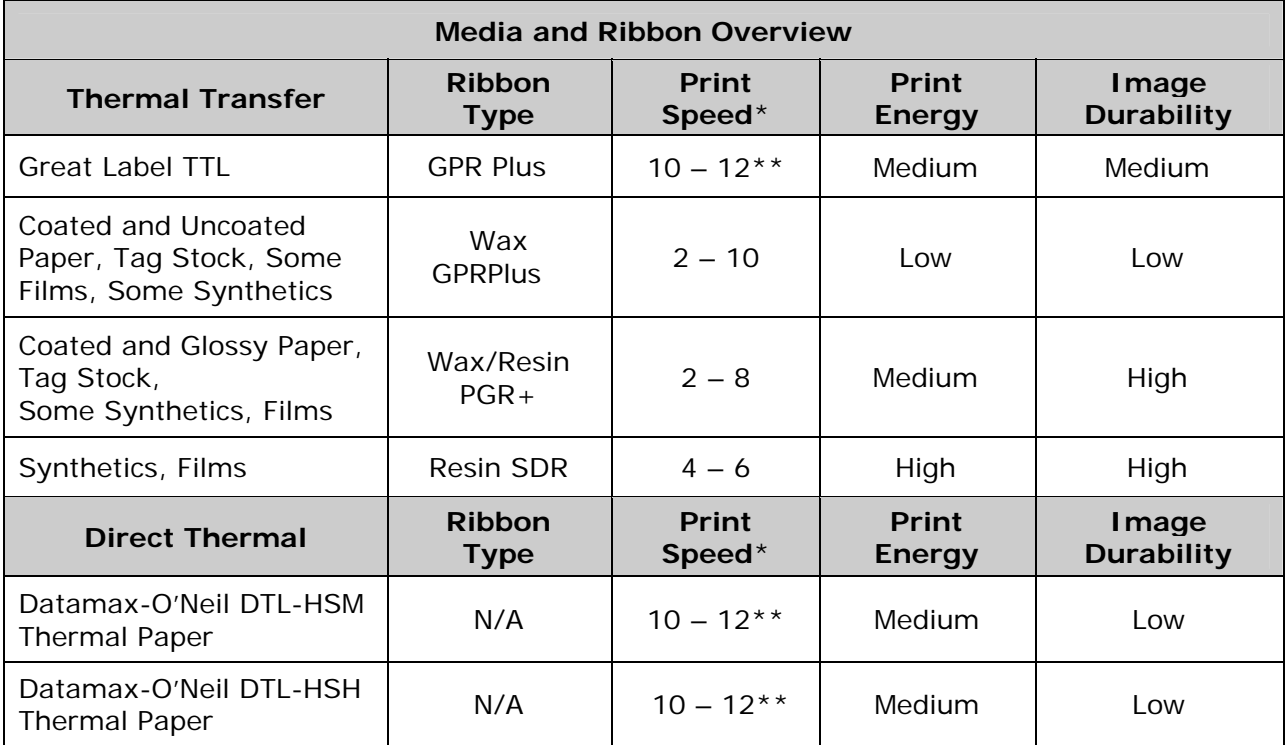

*\* Given in inches per second.* 

*\*\* Highly recommended for optimum quality at speeds above 10 IPS.* 

Dimensional Requirements are listed in the following table:

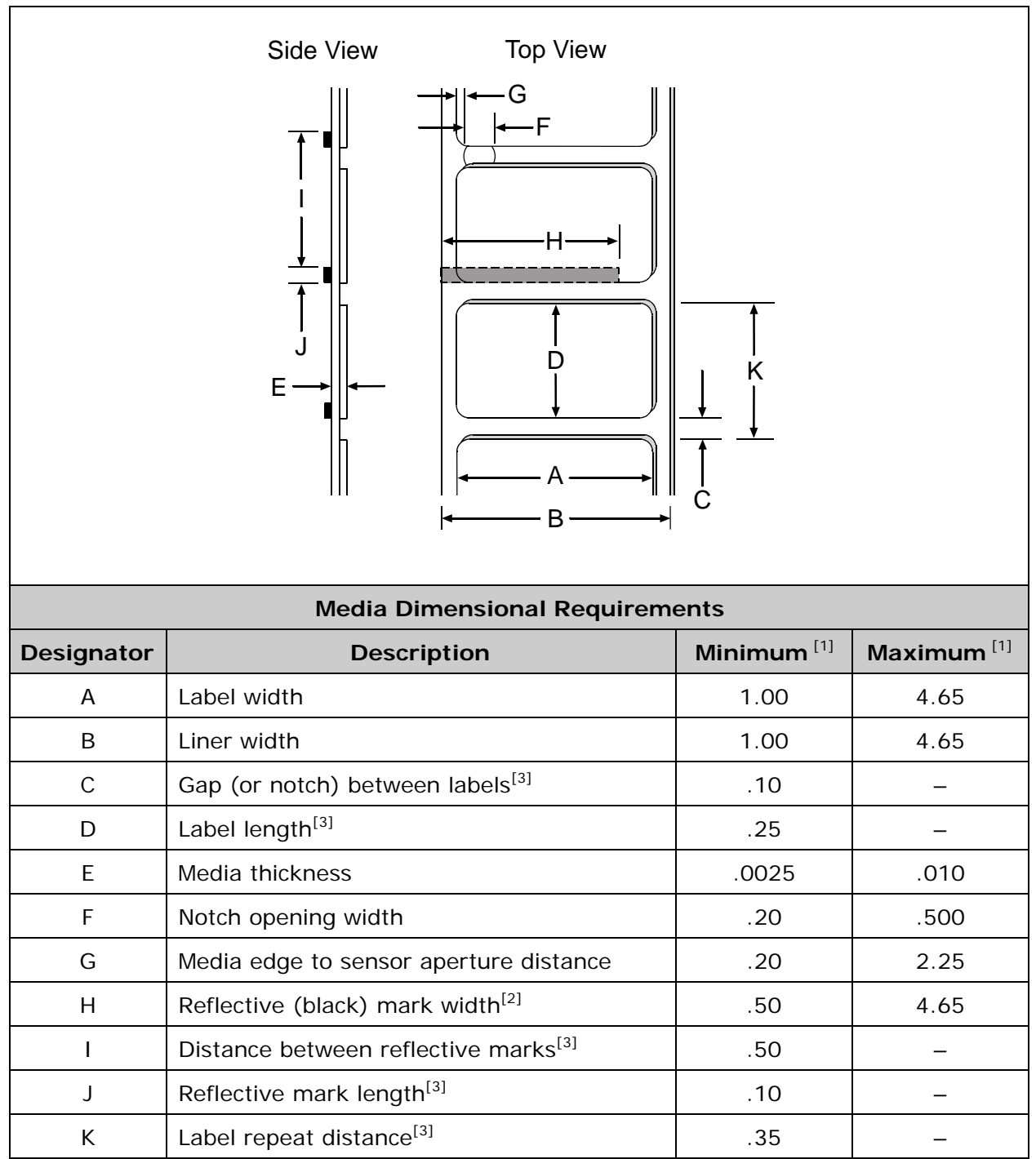

*[1] Units of measure are given in inches and referenced by the direction of label feed.* 

*[2] The reflective (black) mark must be carbon based, placed on the backside of the stock, and the reflectance shall be less than 10% at wavelengths of 950 and 640 nm.* 

*[3] The maximum allowable length of the combined label and gap (or mark) measurement cannot exceed 99.99 inches.* 

## *7.3 Serial Cable Requirements*

Wiring diagrams, suggested applications, and part numbers for serial interface cables are given in the table below. (Contact a reseller for ordering information.)

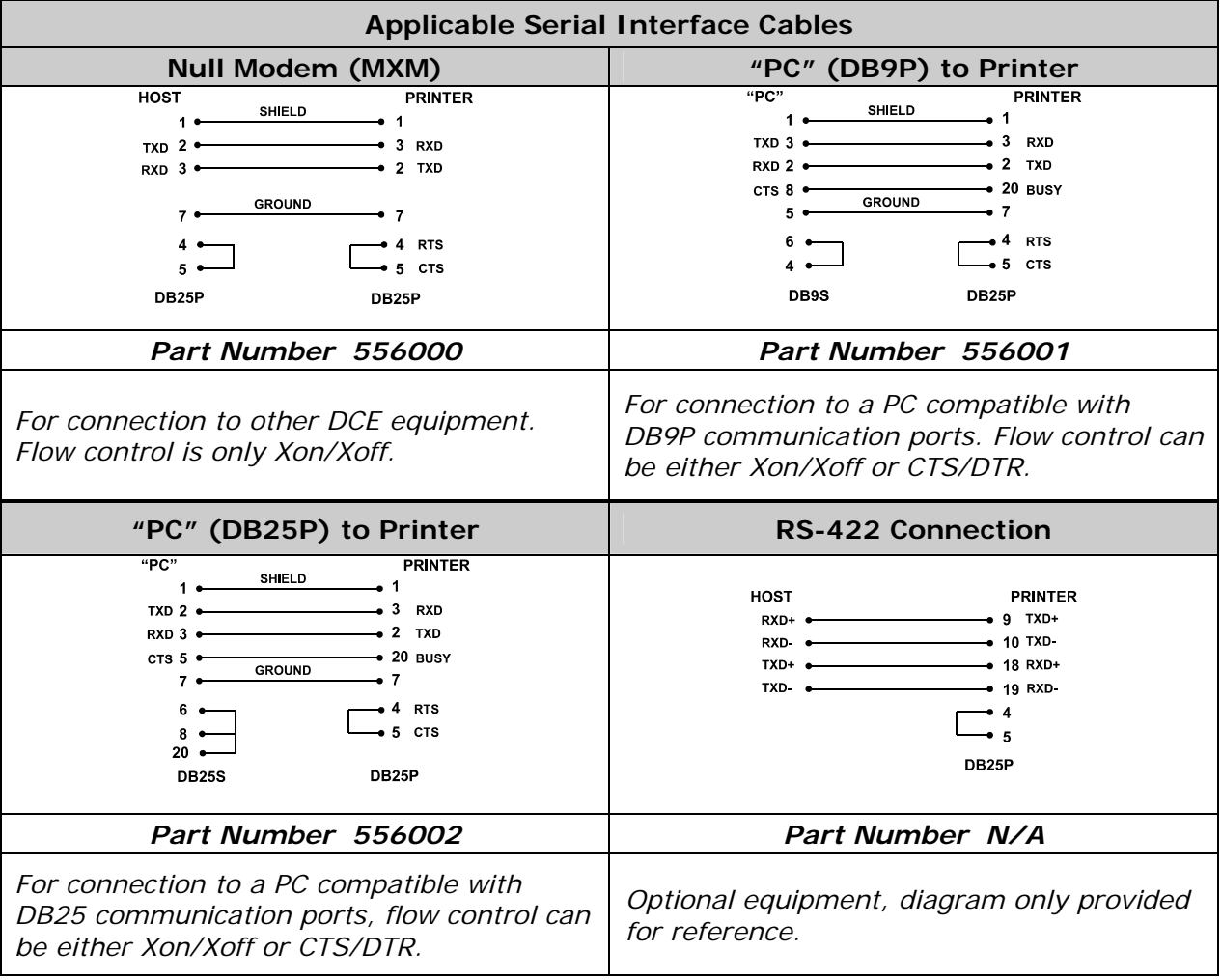

## *Appendix A*

## *Module Assignments*

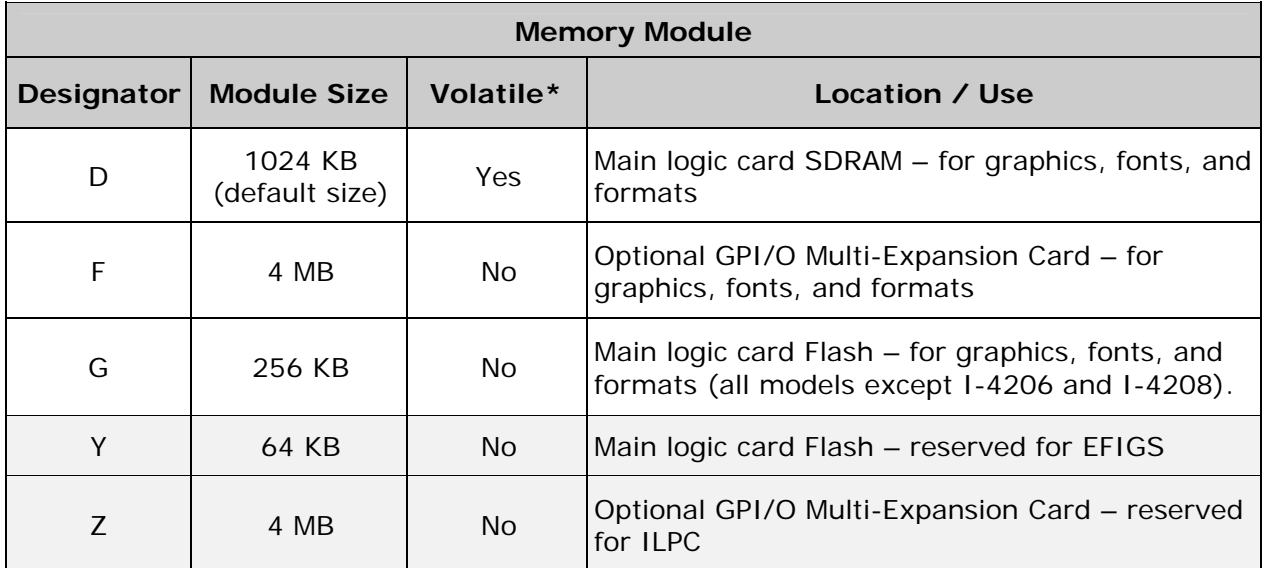

*\*When power is removed, stored data will be lost.* 

### *Print Resolutions and Maximum Label Widths*

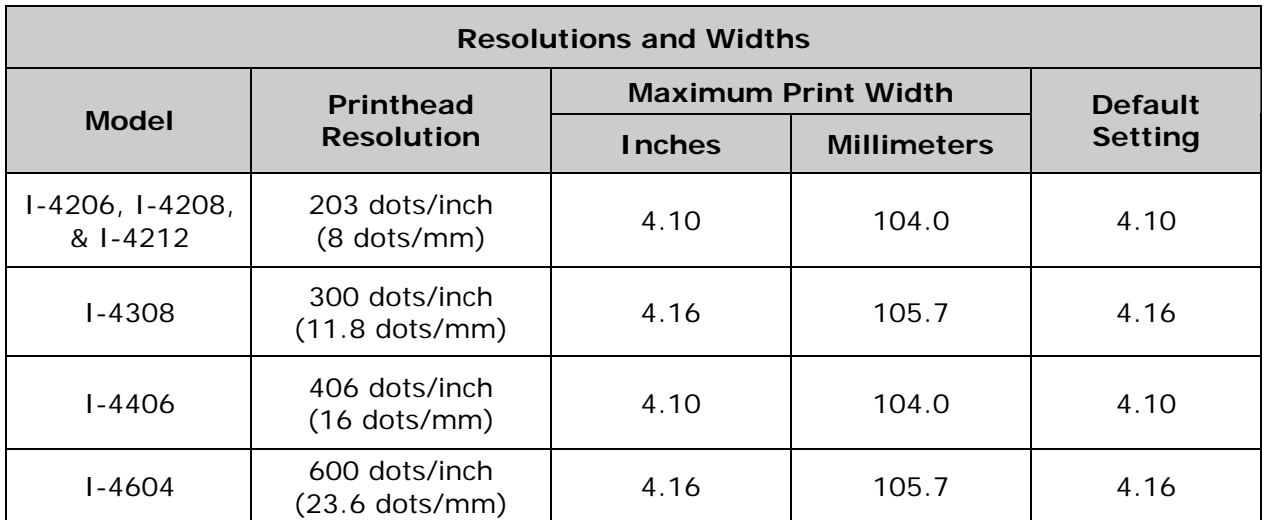

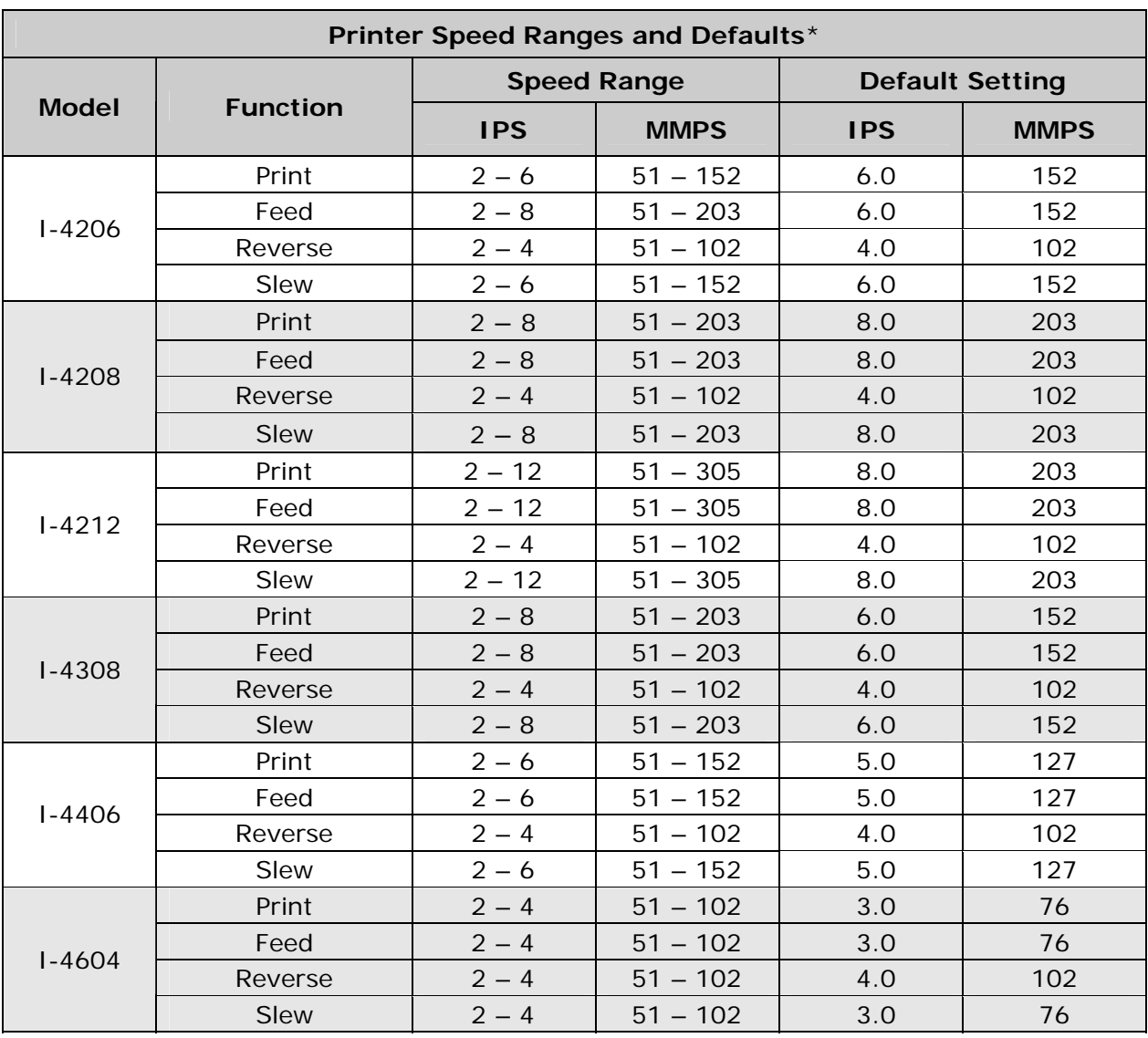

## *Available Speeds and Default Settings*

*\*Consult the* Class Series 2 Programmer's Manual*.* 

# *Appendix B*

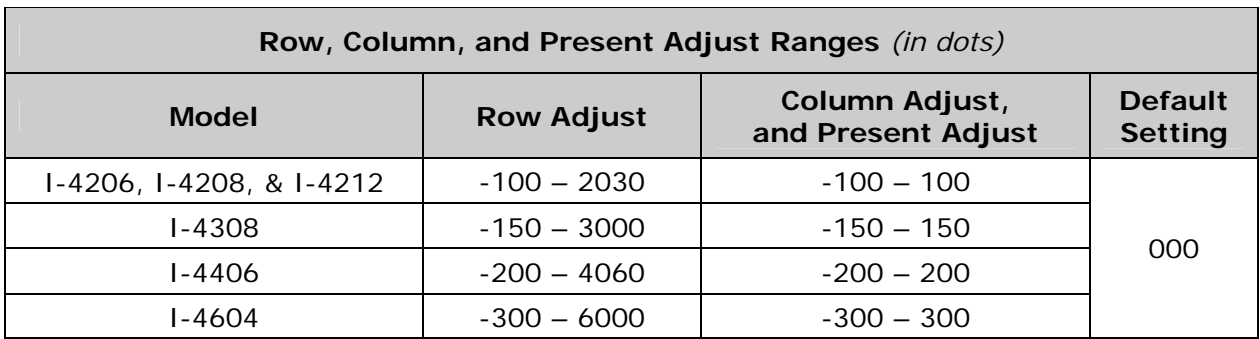

## *Custom Adjustment Ranges*

## *Column & Row Emulation Ranges*

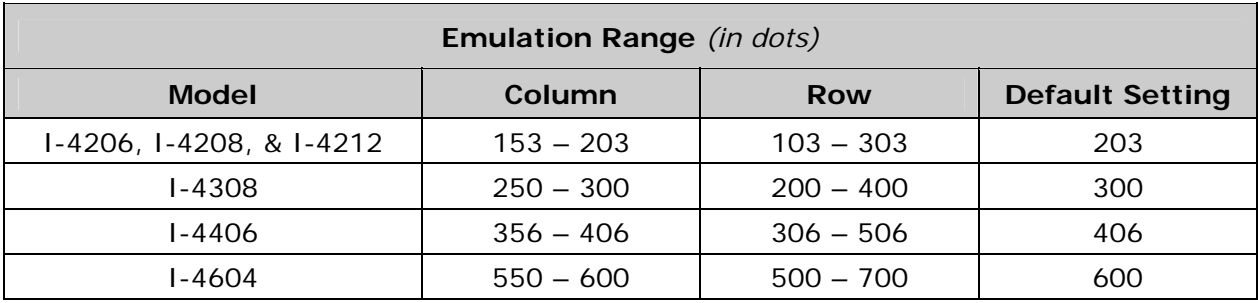

# *Appendix C*

### *Menu Multi-Language Support*

The printer allows new menu languages and / or replacement of the Datamax-O'Neil provided translations. A Microsoft Excel Spreadsheet defines the menu dictionary and a new language column is added or an existing column modified. Then, by clicking on the "Generate DPL file(s)" radio button, the generated DPL file(s) is sent to the printer.

Here are the highlights and restrictions of the feature:

- The printer can register up to 10 different display languages, including EFIGS.
- The EFIGS languages and any additional languages are stored on Module Y: a 64KB Flash Module located on the main logic card.
- It is okay to download menu files generated for a lesser firmware revision to new firmware – any messages that are not defined are displayed in English.
- For the procedures below, the printer will accept the menu downloads from any available port.
- The language creation programs support Windows 95, Windows 98, Windows NT, and Windows 2000.

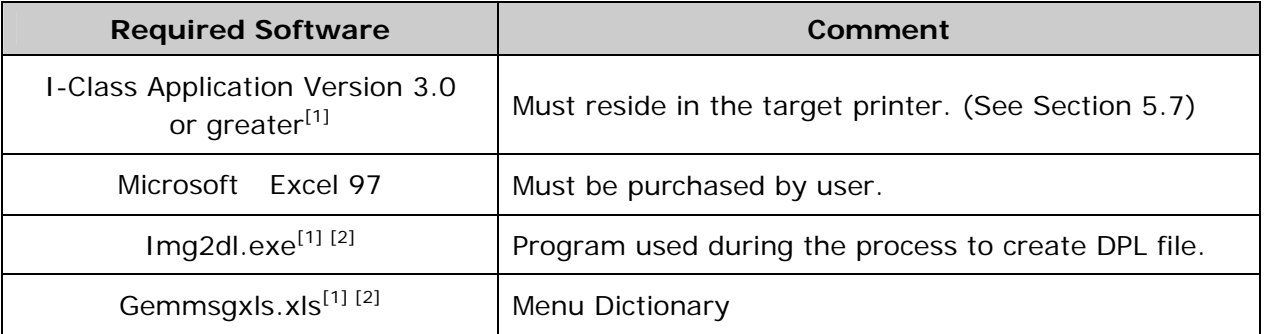

*[1] Provided software files and programs at* ftp.datamax-oneil.com

*[2] Recommend that the Img2dl.exe and Gemmsgxls.xls files reside in the same directory.* 

Creating a Menu Language:

**O** Invoke Excel and open the gemmsglst.xls file. Excel opens the file and the following screen appears.

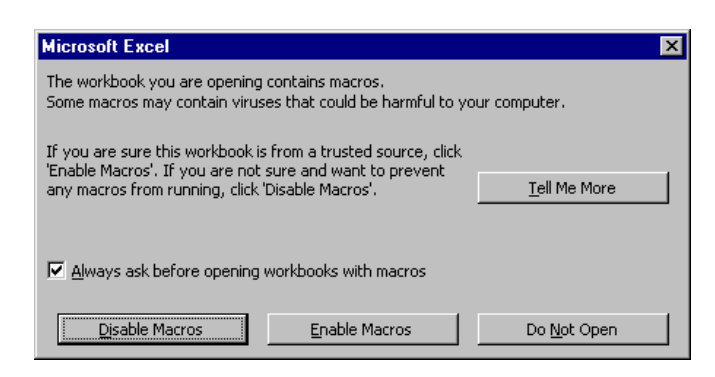

**O** Click the "Enable Macro" box and the following appears:

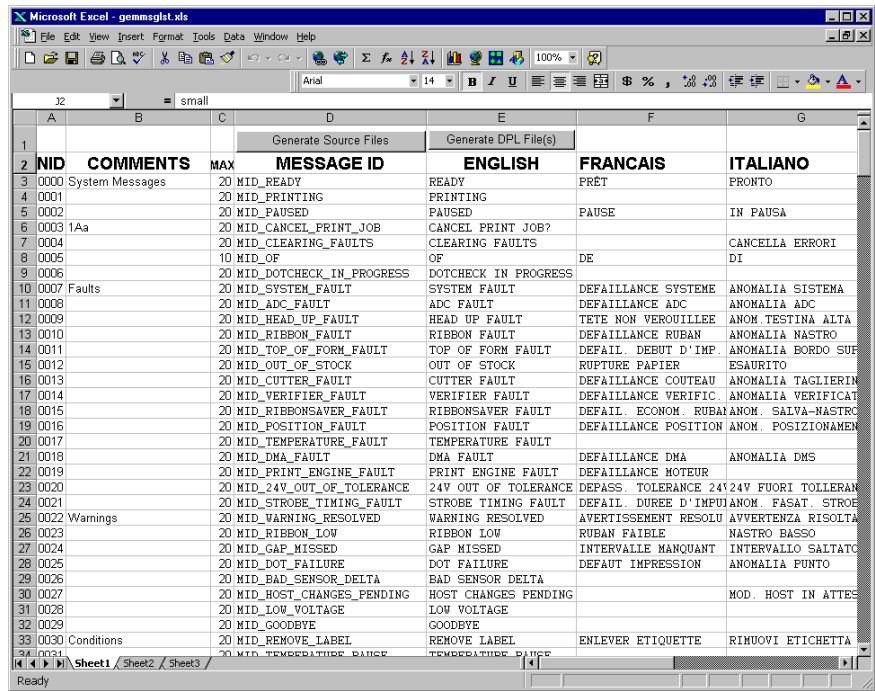

Click On Column J and enter your new language, or modify an existing one.

Tips:

- A) Message Size When entering new messages, reference the "MAX" column: this is the maximum number of characters allowed for this field. Warnings are displayed when the number of characters is exceeded or when trying to modify the MAX value. Beware that "cutting" and "pasting" fields could defeat this warning system.
- B) Two Line Messages Some of the message are displayed as two lines. These are indicated in the comment fields.

C) Comments – This field can be modified with no effect.

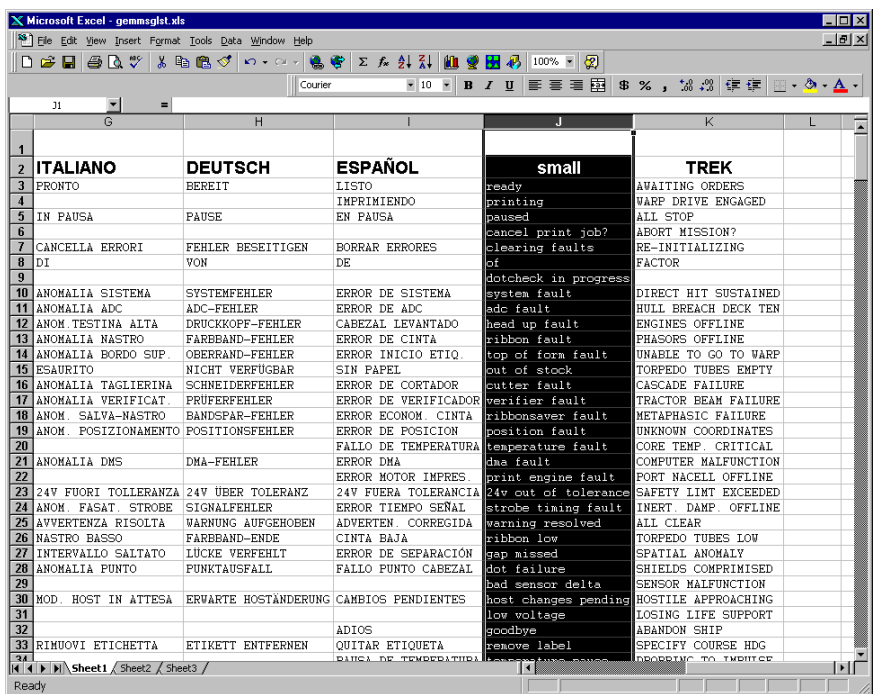

- When editing has been completed, highlight all of the columns you desire to create (more than one language may be selected) by pressing the letter above the column.
- **O** Press the Generate DPL File(s) radio button. A file will be generated for each of the selected columns and Excel will provide confirmation. (Example: small.ls)

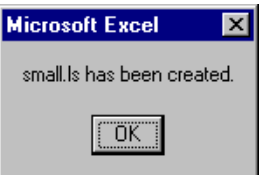

Download the generated files to the printer – one method is the DOS copy command:

```
copy small.ls lpt1: /b
```
- **•** Reset the printer by pressing and holding the CANCEL Key for approximately four seconds.
- Verify the operation by printing a Configuration Label (see Section 4.3.2). The new font selection will be printed on the label under SYSTEM INFORMATION / OPTIONAL LANGUAGES or select the new language in the SYSTEM SETTINGS / MENU LANGUAGE in the printer's menu.

 This is the only method to determine whether the download was successful. If the menu displays the new language selection, but all messages remain in English an error has occurred. Re-check the process.

Contact Datamax-O'Neil Technical Support if problems continue (be prepared to provide the Gemmsglst.xls and the DPL download file that you have created). Other possible error messages are as follows:

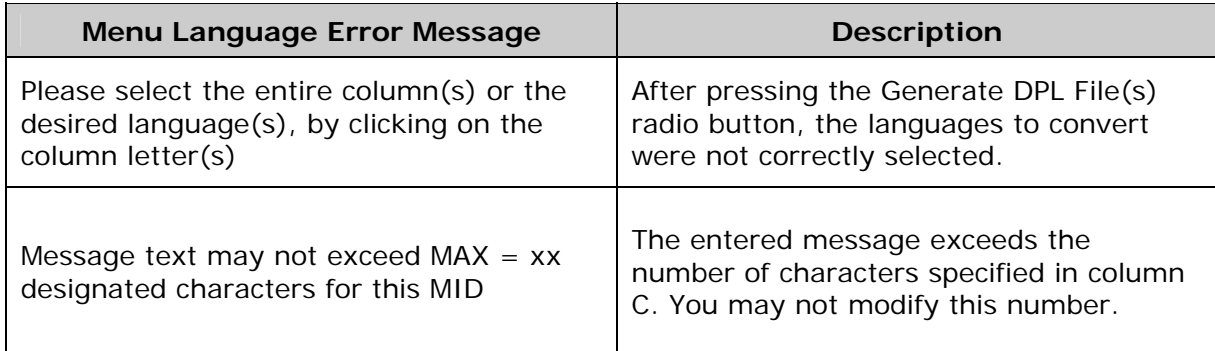

## *Advanced File Handling Information*

- EFIGS is standard, loaded into Module Y. Module Y is LOCKED and will only accept additional Language Downloads.
- After downloading a language update, Module Y is left UNLOCKED until the printer is reset or power is cycled. In this state, Module Y will accept font, image and label format downloads. The module will also honor the Clear Module request. Therefore, following an update it is recommended that a reset be performed to lock the module; otherwise, a software package may "Clear All Modules" thus destroying the new menu language(s).
- Module Y can be UNLOCKED by sending this DPL string: <STX>KpY0.
- To restore the factory generated EFIGS image, download the file \*832296.01A to the printer. This file is located on the Datamax-O'Neil FTP site. The letter at the end of the file name (e.g., A) specifies the revision. The latest revision will be available on the FTP site.
- Downloading the same language twice will automatically delete the first occurrence, but will not free the memory space. Use the Pack Module feature (see Section 4.2.4) or reload the EFIGS file to free the space.
- Deletion of the selected language will set the printer to English.
- The total number of languages that the printer can now accept is limited to 10, but this number is dependent upon the size of each language translation. The translation size will vary with the number of messages that are translated for that particular language. Current complete language files are about 7,000 bytes each but with product growth, the total number of languages is expected to drop to seven.

# *Appendix D*

### *Configuration Files*

With application version 5.01 and above, the printer can save and restore complete printer settings, including media calibration parameters, in internal Configuration Files. Here are the highlights and restrictions of the feature:

- Eliminates the need to repeat the manual steps of a special printer setup, making future changeovers faster and easier.
- Can be setup, saved, and restored either from the host or via the menu as "C-type" files on Module Y under unique filenames of up to nineteen characters in length.
- Enables the host, via special DPL commands, to control parameters previously accessible only from the Control Panel.

 *Note: If file sharing among printers, do not include unique parameters (such as calibrations and adjustments).* 

When using the Control Panel to save a configuration file (see Section 4.2.5), the keypad functions are as follows:

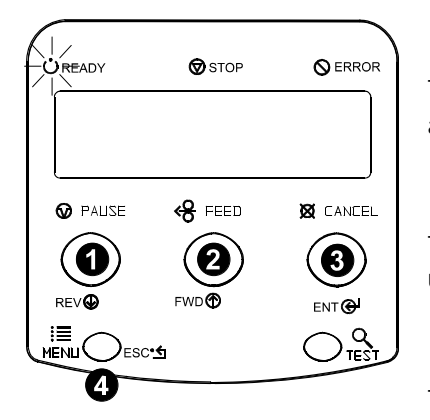

### $\mathbf{0}$  Rev $\mathbf{\Phi}$

The DOWN ARROW Key scrolls down through the alphanumeric, underscore, and delete character.

### **2** FWD®

The UP ARROW Key scrolls up through the alphanumeric and underscore characters, and the delete function.

### $\mathbf{B}$  ENT $\mathbf{C}$

The ENTER Key accepts the displayed character and advances the cursor.

### **4 ESC.5**

The ESCAPE Key saves the displayed file.

Follow the steps below to save a manually entered setup as a configuration file:

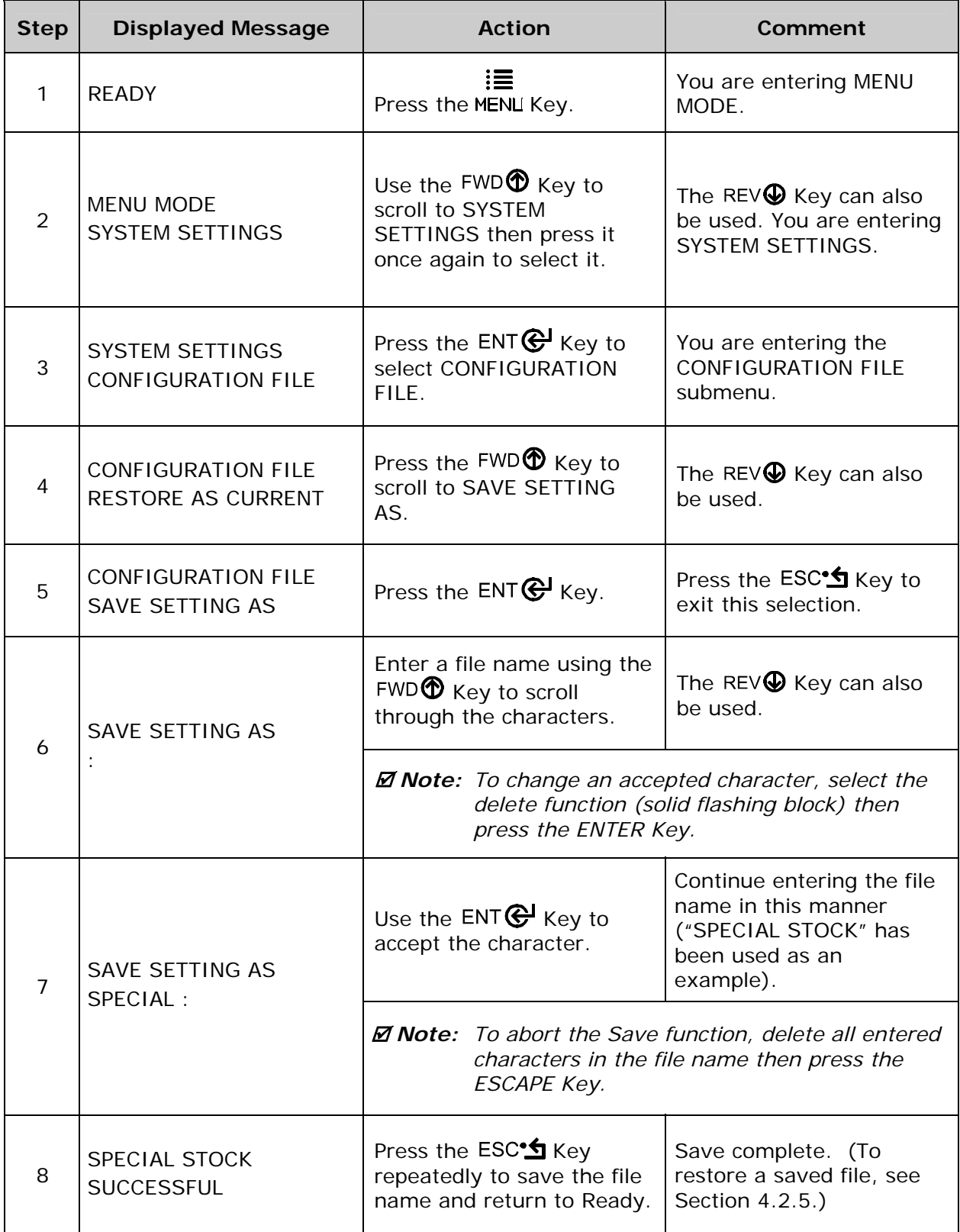

## *Appendix E*

### *Printer Driver and Port Setup*

Install the Printer Driver and Port software according to the host's operating system. The example below highlights the driver installation for Windows XP; other installations will be similar.

#### *Windows XP Driver and Port Installation*

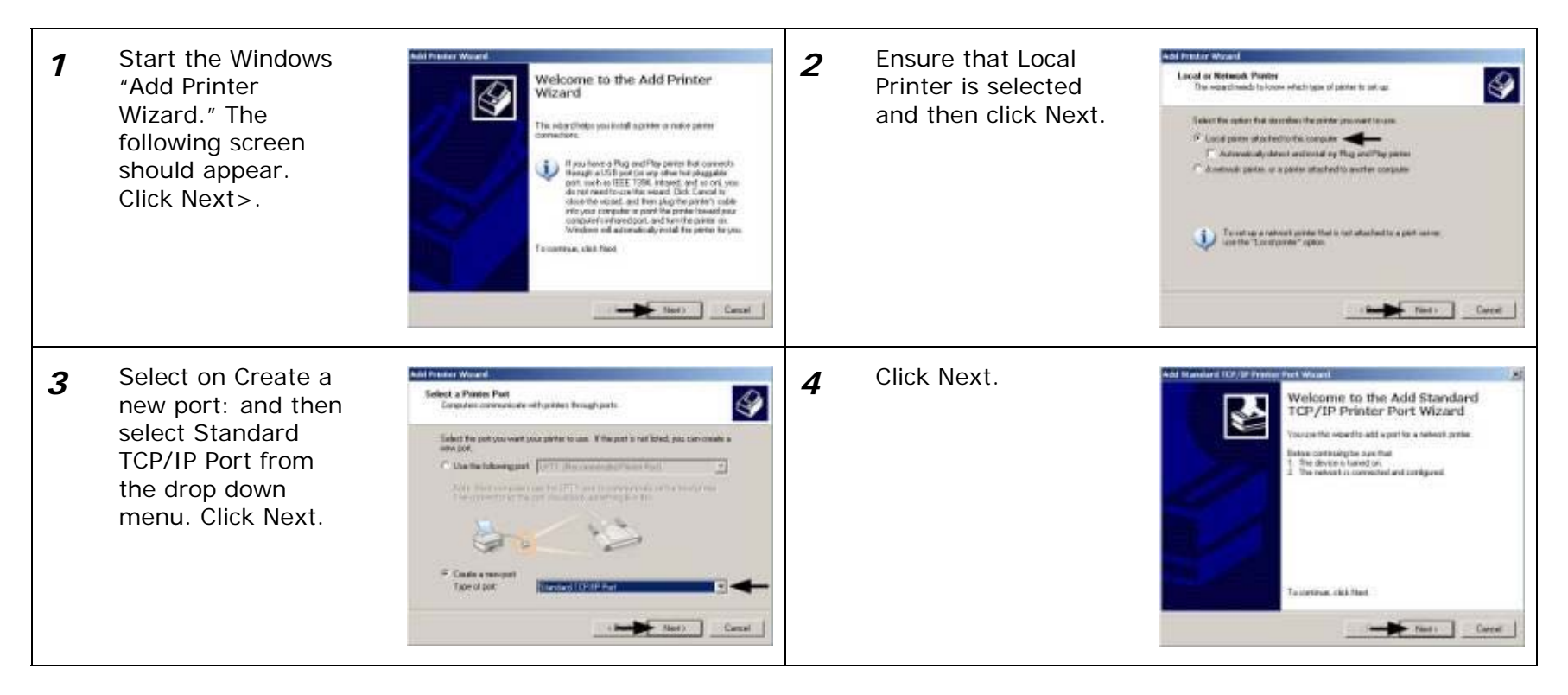

Windows XP Driver and Port Installation *(continued)*

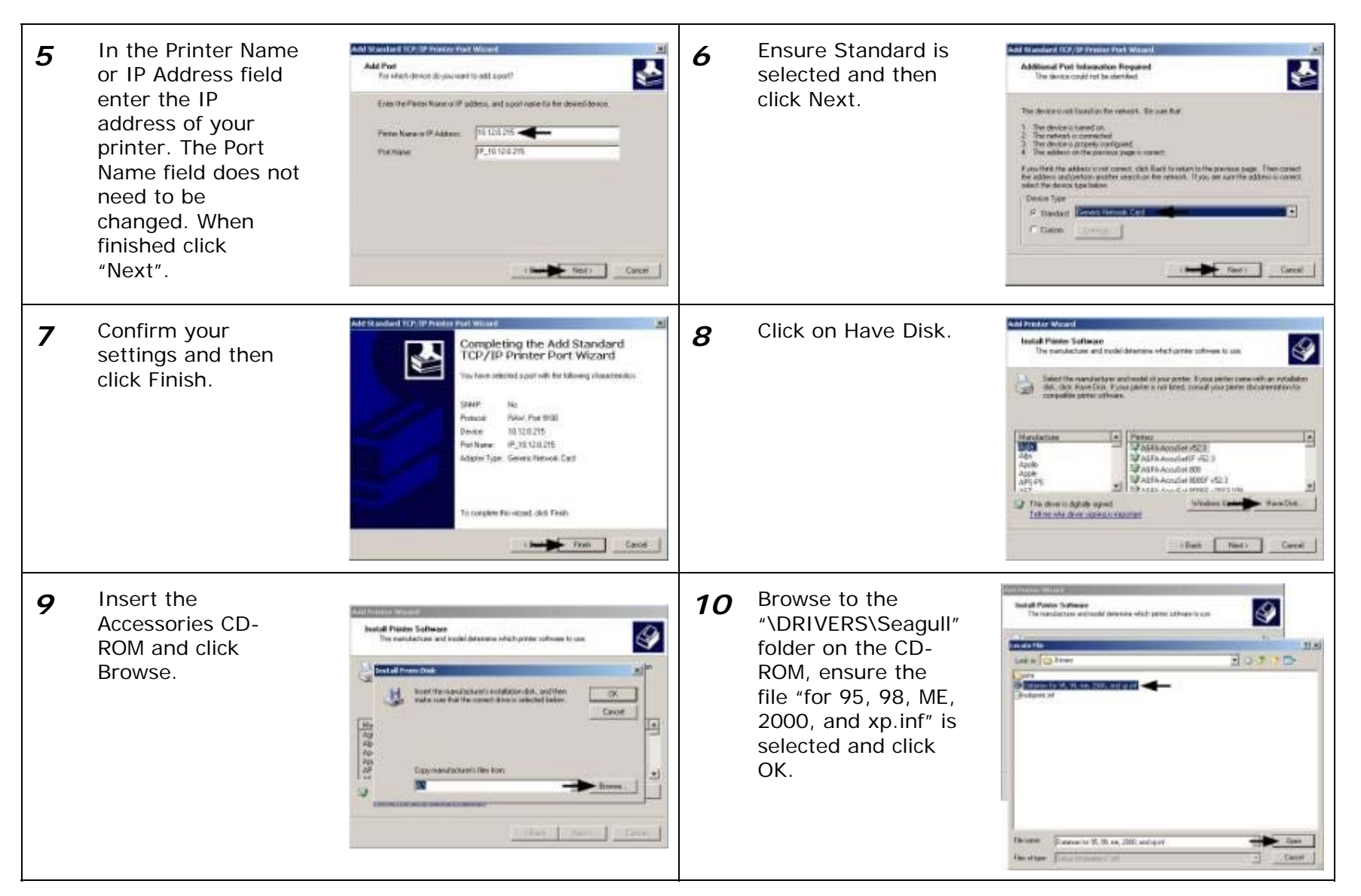

Windows XP Driver and Port Installation *(continued)*

11 Click OK. **12 12 12**  Select your printer Add Prestor Woord **Install Pierce Sultware** ♦ The marchartune and involving departure which prove subscript to your from the list and The manufacturer and model determine adjectivement reference to an then click Next.  $\begin{tabular}{c} \hline \textbf{1} & \textbf{def of the new-derivative network of the type of the 1.5, and the 1.5, and the 1.$ **Controll Processible**  $x$ troof the reproduction incidence doi, and the<br>make runs that the monet drive is interest below 过 Cros 1494444 ⊞ Peter. Datoma H806<br>Datamas H804 Dataras H 4231<br>Dataras H 4200 Copy is and occurring the front  $\mathbb{E}$  | Rome. **Al Visione** y. This drives is not digitally signed! Wednesday | HarkOre. ю Tell the ryle drive crosson Like Come Come **Contract Contract** Circuit 13 Name your printer *Sald President Woodsk*  Select whether or **Add Prestor Woods** *14***None Your Printer** ♦ Printer Sharing<br>You can chain fits prime with other heliverk source ♦ in the Printer Visi must accign a name to the printer not to share this Then a mean by the partial Bacause only program do not support prices and neuron products from a more than  $\Pi$  -changes. It is best to lengths contribution product If you could be shown the prices, concrete provide a chain name. You comparation regions of the a concern The chain comes will be widely to other remains user. printer on your name: field. Next select whether or network. Then Click **Finale runne** ЭТ большинств реки not to set this Next. Didaran 14420 - Camer C. Shee new [ printer as your Ou you want to use the proter as the delays perso? default printer.  $C$  Nes  $N$  Ma Then Click Next. Canada Neath Canad Det Tell Care 15 Select No then Click Confirm your *16*Print Test Page<br>To confer that the person is installed projecty, you can print a hold jump ♦ Completing the Add Printer settings and then Next. ♦ Wizard click Finish. **Окраиния приєм в перво**ї -<br>Youthern purcessfully completed five Add Printer hridand:<br>You specified five fullnoing painter authority C.SH **Despite MATER Riverside**  $9 - 10 = 10$ Shee care: Not Diseab **Fig.** P 10120215 Dates and 4200 **Wood** Detail ¥. Testange  $\mathbf{u}$ To dow the weast clea Friety chees that I Carri - finally finds Cared

Windows XP Driver and Port Installation *(continued)*

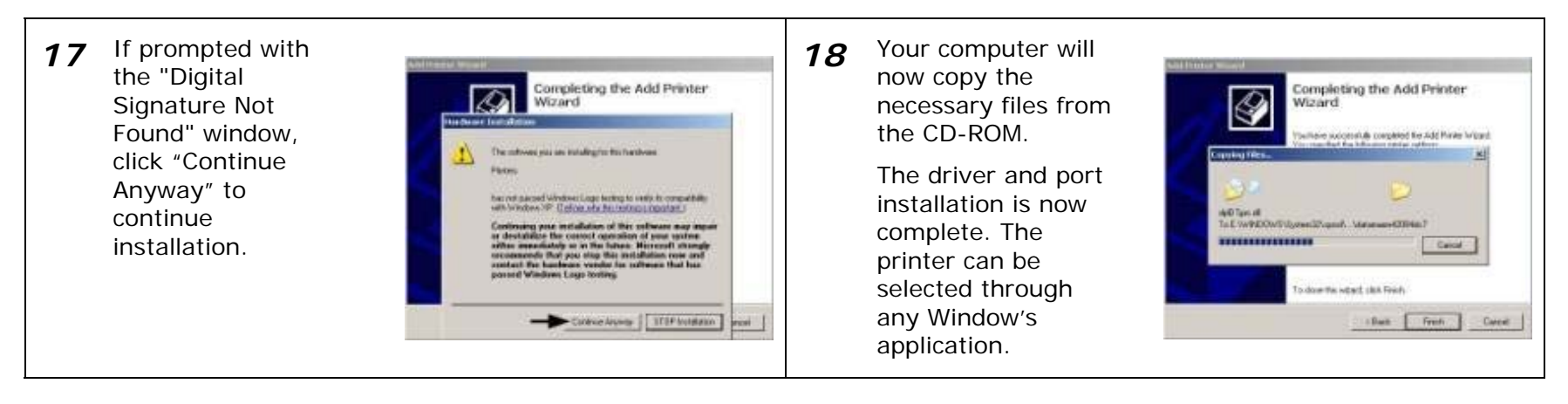

## *Glossary*

**alphanumeric** Consisting of alphabetic, numeric, punctuation and other symbols.

- **backing material** The silicon-coated paper carrier material to which labels with adhesive backing are affixed (also referred to as "liner").
- **bar code** A representation of alphanumeric information in a pattern of machine-readable marks. The basic categories are divided into one-dimensional (UPC, Code 39, Postnet, etc.) and two-dimensional bar codes (Data Matrix, MaxiCode, PDF417, etc.).
- **boot loader** The resident program that loads the application from Flash memory, decompresses it into the SRAM, and starts operations.
- **burn line** The row of thermal elements in the printhead that create the images on the media.
- **calibration** The process through which sensor readings are entered into the printer for correct sensor function (for example, detection of a given media type) and TOF positioning.
- **character set** The entire complement of alphanumeric symbols contained in a given font.
- **checksum** An alphanumeric error detection method used in many bar code symbologies for informational security.
- **continuous media** An uninterrupted roll or box of label or tag stock media that contains no gap, notch, or mark to separate individual labels or tags.
- **core diameter** The inside diameter measurement of the cardboard core at the center of a ribbon or media roll.
- **cutter** A mechanical device with a rotary or guillotine type blade used to cut labels or tags following printing.
- **defaults** The functional setting values returned following a factory reset of the printer.
- **diagnostics** Programs used to locate and diagnose hardware problems.
- **die-cut media** Media that has been cut into a pattern using a press, where the excess paper is removed leaving individual labels, with gaps between them, attached to a backing material.
- **direct thermal** The printing method that uses a heat sensitive media and only the heat of the thermal printhead to create an image on the label.
- **direct thermal media** Media coated with special chemicals that react and darken with the application of heat.
- **DPI (dots per inch)** A measurement of print resolution, rated in the number of thermal elements contained in one inch of the printhead (also referred to as "resolution").
- **DPL (Datamax-O'Neil Programming Language)** programming commands used specifically for control of and label production in Datamax-O'Neil printers. A complete listing of commands can be found in the *Class Series 2 Programmer's Manual.*
- **EFIGS** English, French, Italian, German, Spanish, and other multi-language support as programmed for the menu and configuration label.
- **fan-fold** Media that is folded and stacked.
- **feed speed** The speed at which the media moves under the printhead in non-printed areas and between labels.
- **Flash memory** Non-volatile memory (does not require printer power to maintain data) that can be erased and reprogrammed, used to hold the operating program.
- **font** A set of alphanumeric characters that share a particular typeface.
- **gap** A space between die-cut or notched labels used to sense the top-of-form.
- **IPS (inches per second)** Imperial measurement of printer speeds.
- **label** A paper or synthetic printing material, typically with adhesive backing.
- **label length** The distance from the top of the label to the bottom of the label as it exits the printer.
- **label repeat** The distance from the top of one label to the top of the next label.
- **label tracking** Excessive lateral (side to side) movement of the media as it travels under the printhead.
- **label width** The left to right measurement of the label as it exits the printer.
- **mark** Generalized term for the carbon-based black line on the underside of reflective media used to indicate the top-of-form.
- **media** Generalized term for all types of printing stocks, including: roll fed, continuous, diecut, reflective, and fanfold.
- **media hub** Device in the printer used to support roll media.
- **media sensor** A photo-sensor device that detects media, and the top-of-form when using die-cut, notched or reflective media.
- **MMPS (millimeters per second)** Metric measurement of printer speeds.
- **notched stock** Media, typically tag stock, with holes or notches in the material that is used to signal the top-of-form. The printer must be set to "gap" to use this media type.
- **on demand** An output regulator (i.e., the Present Sensor) that inhibits printing when a label is already present.
- **preprinted media** Label stock that contains borders, text, or graphics, floodcoating, etc.
- **perforation** Small cuts extending through the backing and/or label material to facilitate their separation (also referred to as "perf").
- **print speed** The speed at which the media moves under the printhead during the printing process.
- **reflective media** Media imprinted with carbon-based black marks on the underside of the material, which is used to signal the top-of-form when the "reflective" sensor is enabled.
- **registration** Repeatable top to bottom alignment of printed labels.
- **reverse speed** The backward rate of media motion into the printer during tear-off, peel and present and cutting operations for positioning the label at the start of print position.
- **ribbon** An extruded polyester tape with several layers of material, one of which is ink-like, used to produce an image on the label (also referred to as "foil").
- **ribbon wrinkle** An undesirable overlapping of the ribbon during the printing process that leads to voids on the printed label, typically caused by an improper leveling cam adjustment.
- **roll media** A form of media that is wound upon a core.
- **start of print (SOP)** The position on the label where printing begins; also, the signal that initiates GPIO-controlled printing.
- **tag stock** A heavy paper or synthetic printing material, typically featuring a notch or black mark for TOF and no adhesive backing.
- **thermal transfer** The printing method that creates an image by transferring ink from a ribbon onto the media using the heat from the thermal printhead.
- **TOF (top-of-form)** The start of a new label as indicated by a label gap, notch, mark or programming.

**void** An undesirable blank space in a printed image.